<span id="page-0-0"></span>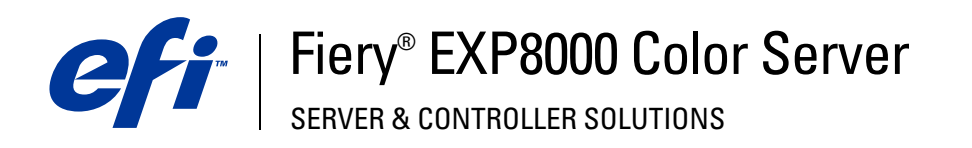

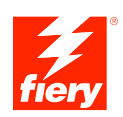

# **Graphic Arts Package**

© 2005 Electronics for Imaging, Inc. As informações nesta publicação estão cobertas pelos termos dos *Avisos de caráter legal* deste produto.

45049656 22 de agosto de 2005

# **CONTEÚDO**

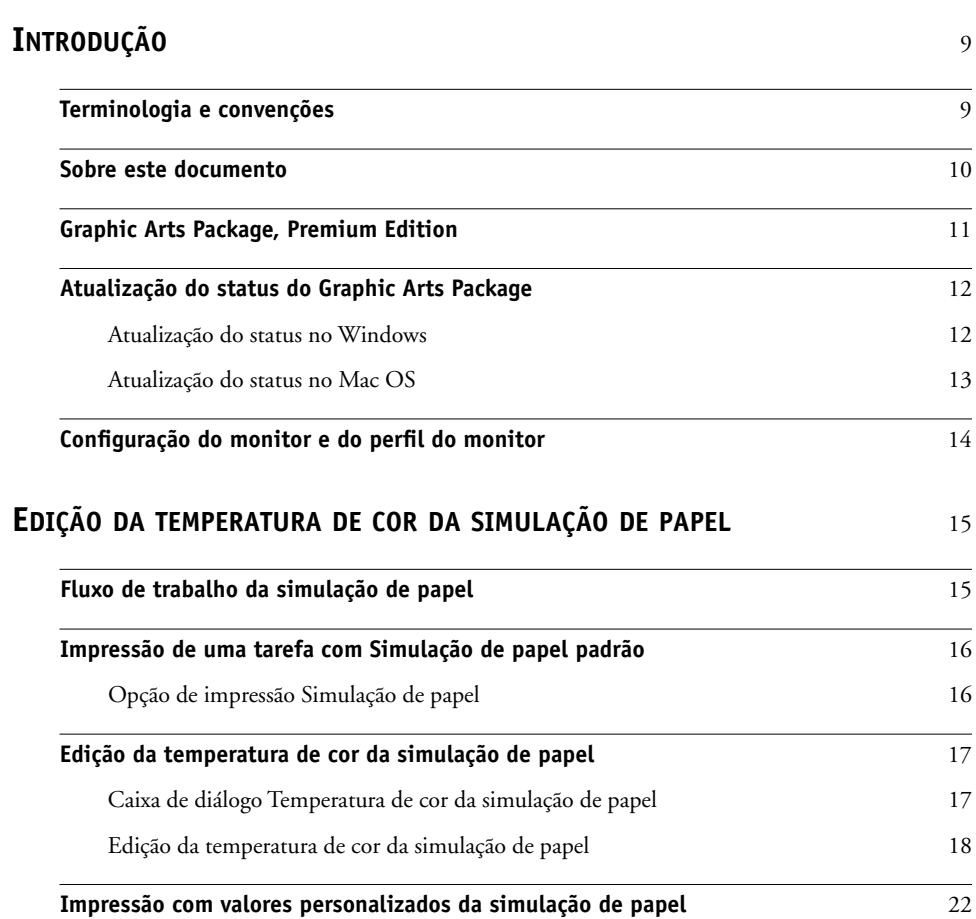

## **[SPOT-ON](#page-24-0) COM CORES NOMEADAS** <sup>25</sup>

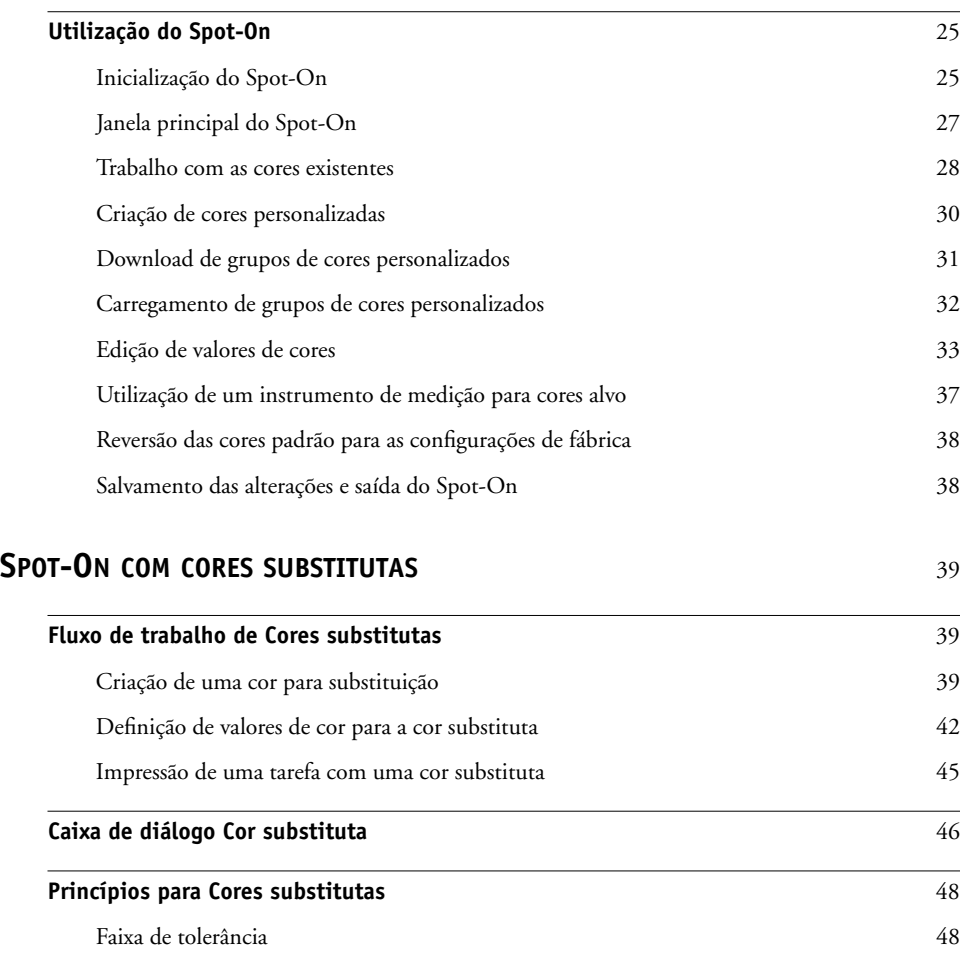

[Substituição de cor](#page-48-0)  $49$ [Esquema de prioridade](#page-48-1) 49

**[Carregamento e descarregamento de um grupo de cores substitutas](#page-50-0)** 51

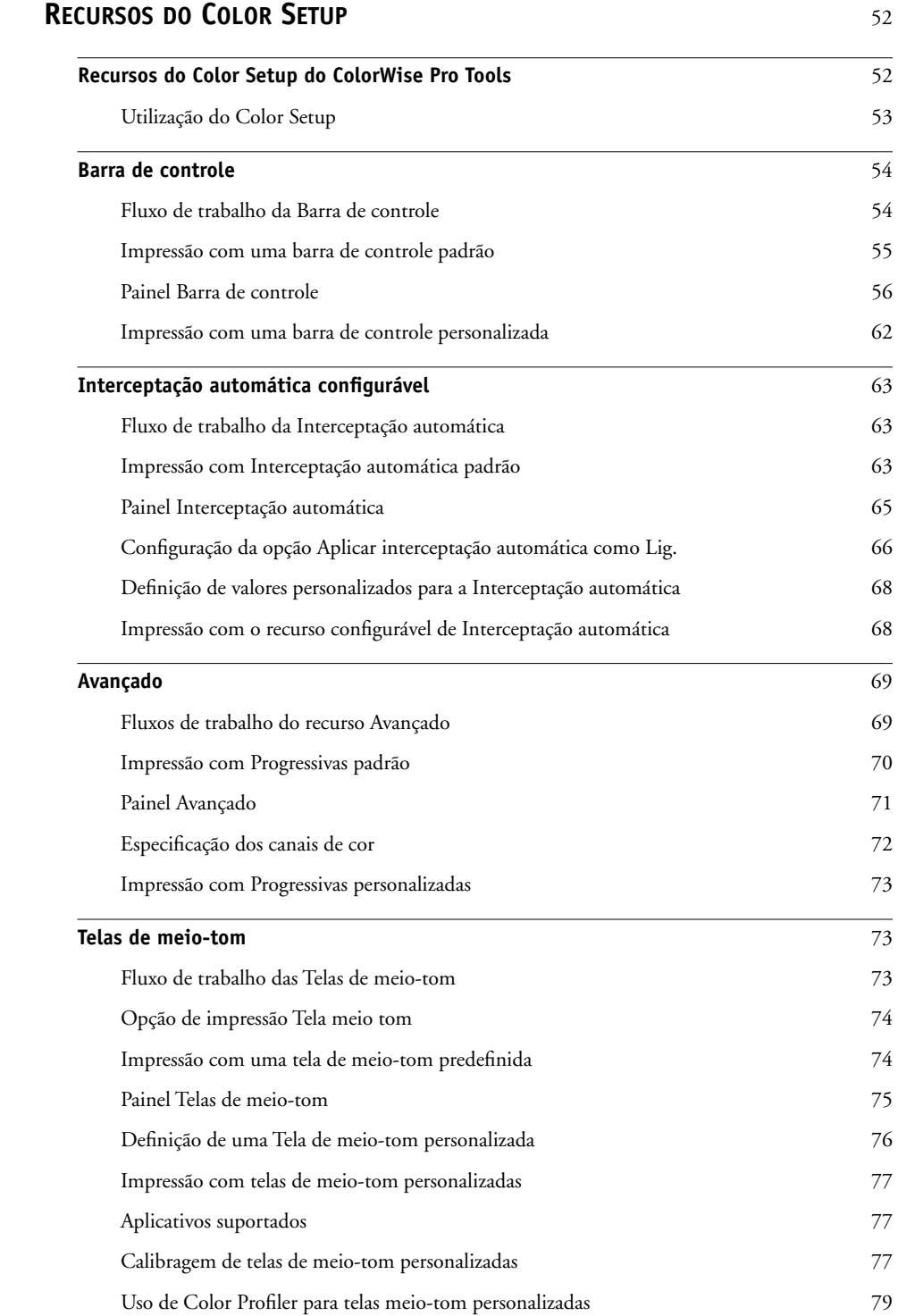

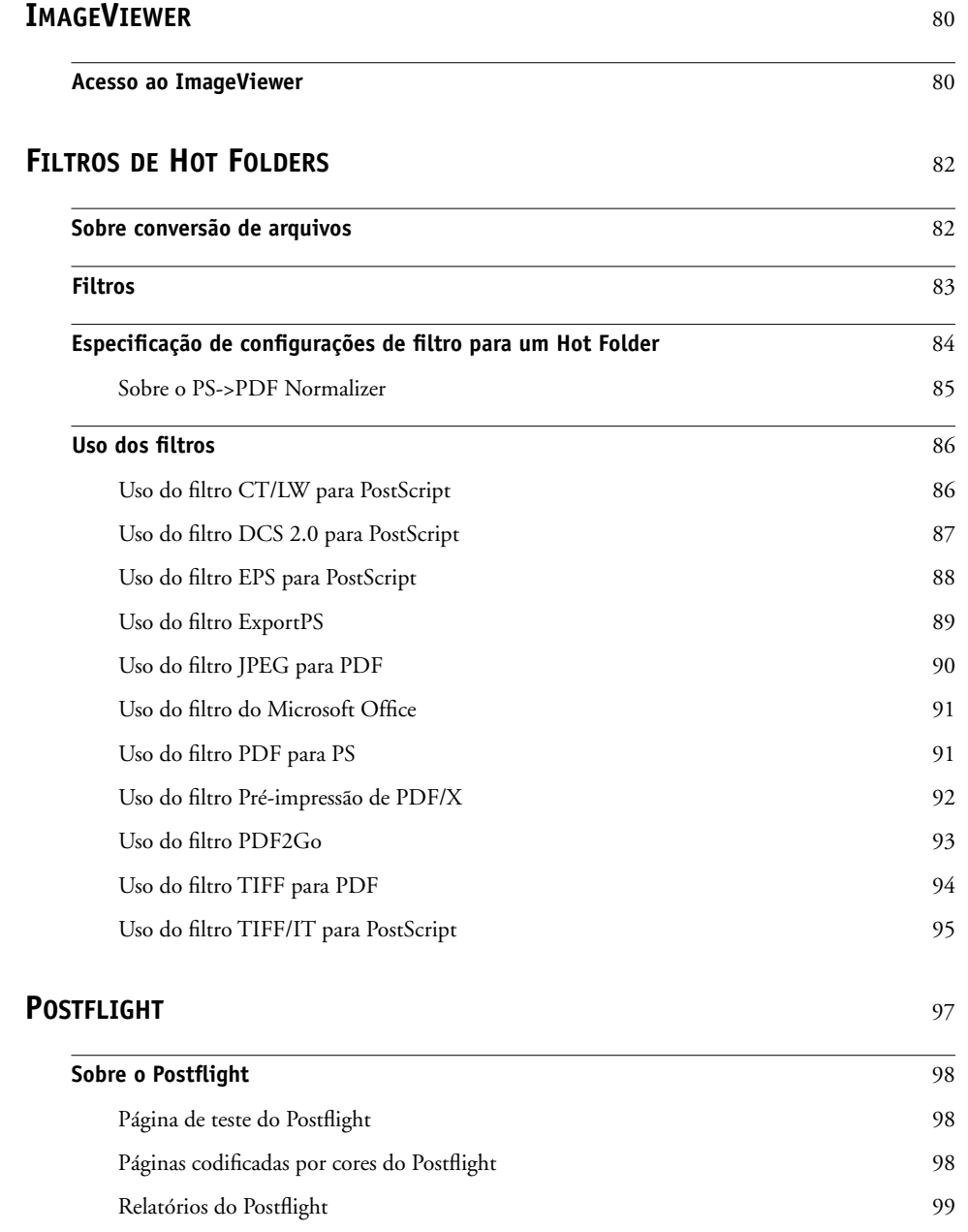

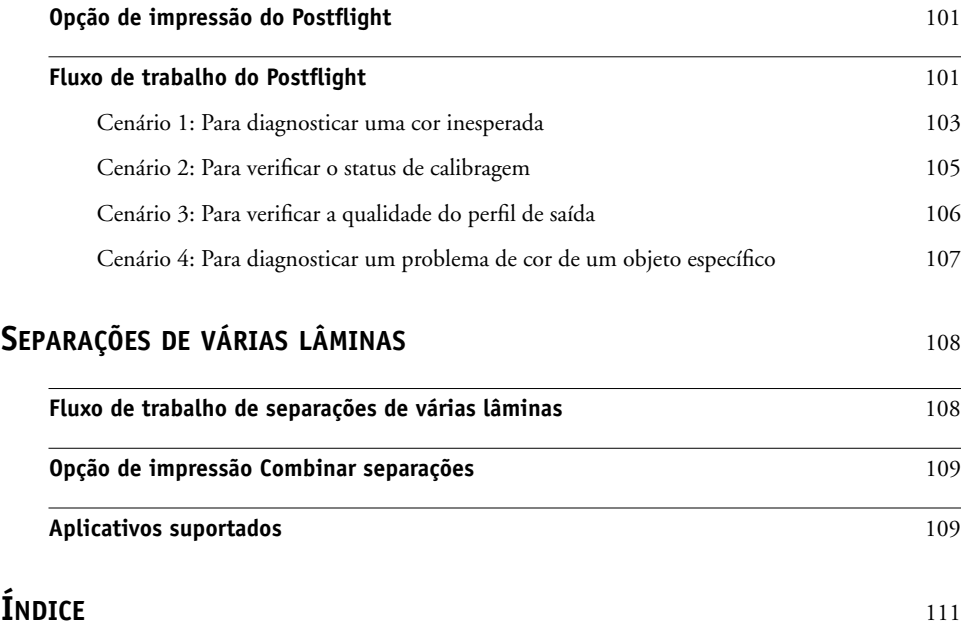

# <span id="page-8-0"></span>**INTRODUÇÃO**

Este documento explica os recursos do Graphic Arts Package e como eles funcionam. Devido à flexibilidade dos controles que o Graphic Arts Package oferece, usuários de qualquer ambiente podem aproveitar os recursos que ele oferece. Novos usuários podem usar as configurações padrão para obter ótimos resultados. Usuários experientes com necessidades e requisitos específicos de artes gráficas e outros mercados também podem obter ótimos resultados personalizando as configurações.

## <span id="page-8-1"></span>**Terminologia e convenções**

A documentação do Fiery EXP8000 Color Server utiliza a terminologia e convenções a seguir.

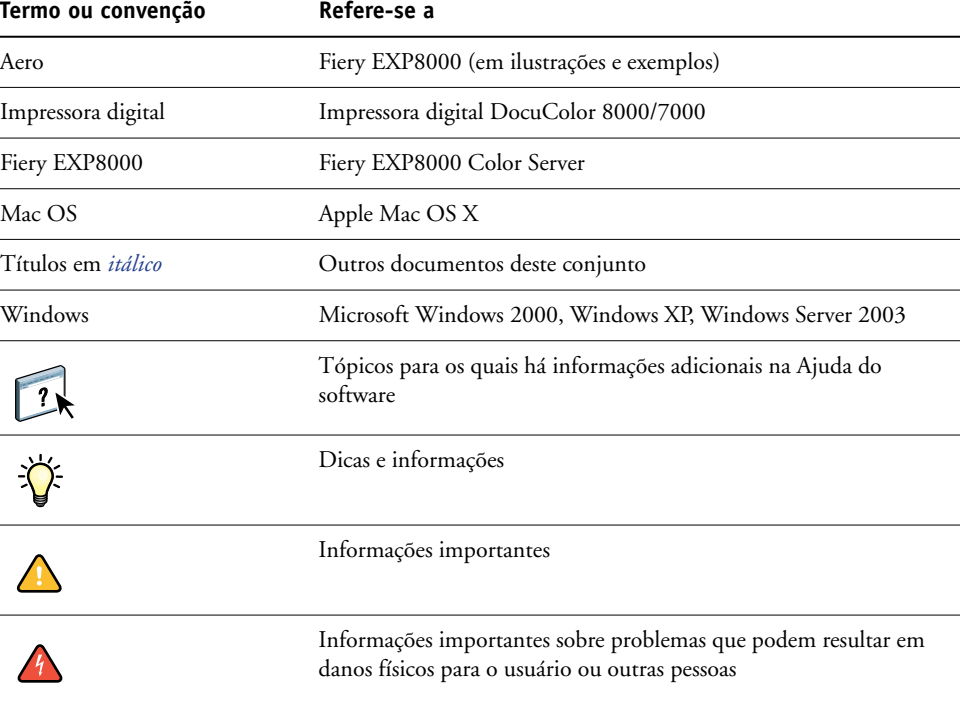

## <span id="page-9-0"></span>**Sobre este documento**

Este documento descreve os recursos disponíveis nos drivers de impressora ou utilitários como ColorWise Pro Tools e Command WorkStation. Os recursos estão organizados da seguinte forma:

- Recursos que podem ser acessados ou utilizados para definir os valores no ColorWise Pro Tools
	- **Edição de Temperatura de cor em simulação de papel** descreve o recurso de edição de temperatura de cor com o Color Editor.
	- **Spot-On com cores nomeadas** descreve os recursos para gerenciar cores nomeadas.
	- **Spot-On com cores substitutas** descreve os recursos para gerenciar a substituição de cores.
	- **Color Setup** descreve os seguintes recursos: Barra de controle, Interceptação automática, Progressivas e Telas de meio-tom.
- Recursos acessíveis na Command WorkStation
	- **ImageViewer** descreve como iniciar o aplicativo ImageViewer.
- Recursos que podem ser acessados ou utilizados para definir os valores em utilitários que não sejam o ColorWise Pro Tools e a Command WorkStation
	- **Filtros do Hot Folders** descreve os recursos de filtros.
- Outros recursos
	- **Postflight** descreve o recurso Postflight e seus exemplos de fluxo de trabalho.
	- **Separações de várias lâminas** descreve o recurso de combinação de separação para mais de quatro lâminas.

## **Graphic Arts Package, Premium Edition**

Os recursos a seguir estão incluídos no Graphic Arts Package, Premium Edition:

<span id="page-10-0"></span>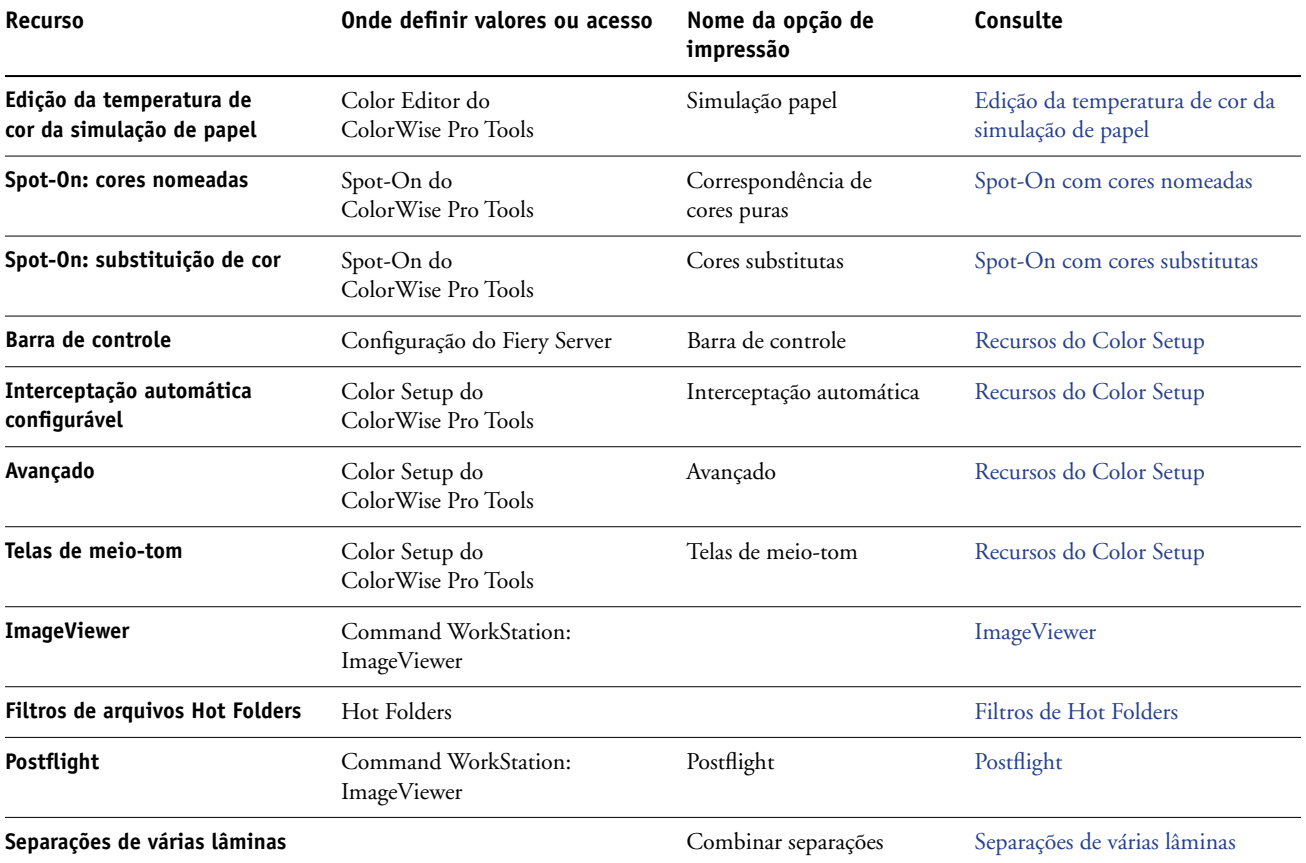

## <span id="page-11-0"></span>**Atualização do status do Graphic Arts Package**

O Fiery EXP8000 é fornecido com o Graphic Arts Package, Premium Edition. Antes de utilizar os recursos, é necessário atualizar o status do Graphic Arts Package em seu computador.

#### <span id="page-11-1"></span>**Atualização do status no Windows**

Utilize o seguinte procedimento para atualizar o status do Graphic Arts Package em um computador Windows.

**NOTA:** Antes de atualizar o status em um computador Windows, é preciso instalar o driver de impressora. Para obter informações sobre como instalar o driver de impressora em um computador com Windows, consulte *[Impressão no Windows](#page-0-0)*.

#### **PARA ATUALIZAR O STATUS EM UM COMPUTADOR WINDOWS**

- **1 Clique em Iniciar, selecione Configurações e, em seguida, Impressoras.**
- **2 Clique com o botão direito do mouse no Fiery EXP8000 e selecione Propriedades.**

A caixa de diálogo Propriedades é exibida.

**3 Clique na guia Opções instaláveis.**

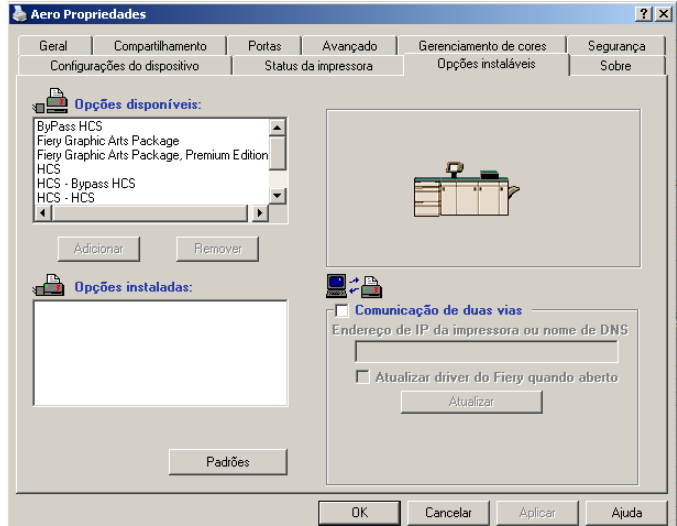

**4 Selecione a opção Comunicação de duas vias.**

**5 Digite o endereço IP ou o nome DNS do Fiery EXP8000 e clique em Atualizar.**

O Graphic Arts Package ativo no Fiery EXP8000 aparece na lista de Opções instaladas.

**NOTA:** Se utilizar o método Apontar e imprimir para instalar o driver de impressora e o arquivo de descrição de impressora, é necessário ativar Comunicação de duas vias no monitor FACI do Fiery EXP8000 para cada conexão (impressão, espera ou direta) antes de instalá-los no computador. Para obter mais informações sobre Apontar e imprimir, consulte *[Impressão no](#page-0-0)  [Windows](#page-0-0)*.

**NOTA:** Embora a opção Fiery Graphic Arts Package apareça na área de Opções disponíveis, o Fiery EXP8000 é fornecido com esta opção como padrão.

#### <span id="page-12-0"></span>**Atualização do status no Mac OS**

Utilize o seguinte procedimento para exibir o status do Graphic Arts Package em um computador que esteja executando o Max OS X.

**NOTA:** Antes de exibir o status do Graphic Arts Package em um computador com Mac OS X, instale o driver da impressora. Para obter informações sobre como instalar o driver da impressora, consulte *[Impressão no Mac OS](#page-0-0)*.

#### **PARA ATUALIZAR O STATUS EM UM COMPUTADOR COM O MAC OS X**

- **1 Inicie o utilitário de configuração da impressora.**
- **2 Selecione a impressora na Lista de Impressoras.**
- **3 Escolha Mostrar Informações no menu Impressora.**
- **4 Selecione Opções instaláveis na caixa de diálogo Informações da impressora.**

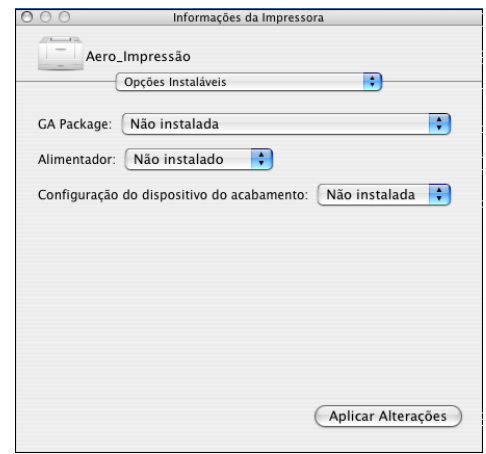

- **5 Selecione o Graphic Arts Package no menu GA Package.**
- **6 Clique em Aplicar Alterações.**
- **7 Feche a caixa de diálogo.**

## <span id="page-13-1"></span><span id="page-13-0"></span>**Configuração do monitor e do perfil do monitor**

Alguns dos recursos do Graphic Arts Package requerem que uma tarefa seja exibida com as cores corretas no monitor.

Os recursos a seguir exigem a exibição correta no monitor:

- Edição da temperatura de cor da simulação de papel (consulte a [página 15\)](#page-14-2)
- Pesquisa de cores do Spot-On (consulte a página 33)
- Cores substitutas do Spot-On (consulte a [página 39\)](#page-38-3)
- Visualização do ImageViewer na Command WorkStation (consulte a [página 80](#page-79-2))

Para exibir corretamente as cores no monitor, configure a exibição do monitor de acordo com as recomendações do fabricante e especifique o perfil correto para o monitor.

Especifique as seguintes configurações para a exibição no monitor:

- No monitor: Brilho, Contraste e Temperatura
- Do Painel de controle do sistema operacional: Resolução, Taxa de atualização e Número de cores

Para obter mais informações sobre como configurar o monitor e o perfil do monitor, consulte a documentação que acompanha o monitor.

**NOTA:** Alguns dos perfis do monitor, incluindo os da Interface do controlador avançado do Fiery (FACI), são instalados ao instalar a Command WorkStation.

# <span id="page-14-2"></span><span id="page-14-0"></span>**EDIÇÃO DA TEMPERATURA DE COR DA SIMULAÇÃO DE PAPEL**

Embora o perfil ICC contenha uma definição de "branco", algumas vezes o branco pode não corresponder visualmente para o olho humano e requerer um ajuste de percepção. O recurso de edição de temperatura de cor em simulação de papel permite ajustar, perceptivelmente, o matiz, o brilho e a saturação dos tons de branco simulados definidos no perfil ICC.

## <span id="page-14-1"></span>**Fluxo de trabalho da simulação de papel**

É possível imprimir uma tarefa com o recurso Simulação de papel definido como Lig. no driver da impressora sem personalizar a simulação de papel. Muitas tarefas podem ser impressas satisfatoriamente com a configuração de Simulação de papel padrão fixa. No entanto, é possível personalizar a simulação de papel editando os valores da temperatura de cor com o Color Editor do ColorWise Pro Tools. Após personalizar os valores, imprima a tarefa com os valores personalizados da simulação de papel no driver da impressora configurando a opção de impressão Simulação de papel como Lig.

Para imprimir uma tarefa com a configuração de Simulação de papel fixa, utilize o procedimento na [página 16](#page-15-2). Para obter mais informações sobre a edição dos valores de temperatura de cor em simulação de papel e como imprimir com os valores personalizados da simulação de papel, consulte a [página 17.](#page-16-0)

#### <span id="page-15-0"></span>**Impressão de uma tarefa com Simulação de papel padrão**

Utilize o procedimento a seguir para imprimir uma tarefa com o valor de Simulação de papel fixo.

**NOTA:** Os procedimentos para impressão de uma tarefa em um computador com Mac OS ou com Windows são semelhantes.

<span id="page-15-2"></span>**PARA IMPRIMIR UMA TAREFA COM O RECURSO SIMULAÇÃO DE PAPEL PADRÃO**

- **1 Escolha Imprimir no aplicativo em que estiver trabalhando.**
- **2 Selecione o Fiery EXP8000 como a impressora e clique em Propriedades.**

A caixa de diálogo Propriedades aparece na guia selecionada Impressão do Fiery.

- **3 Clique na barra de opção de impressão do ColorWise.**
- **4 Clique em Configurações para especialistas.**

A caixa de diálogo Configurações de cor para especialistas é exibida.

- **5 Selecione Simulação de papel.**
- **6 Clique em OK para fechar a caixa de diálogo Configurações de cores para especialistas.**
- **7 Clique em OK para fechar a caixa de diálogo Propriedades.**
- **8 Clique em Imprimir.**

A tarefa é impressa com a configuração padrão de edição de temperatura de cor em simulação de papel.

#### <span id="page-15-1"></span>**Opção de impressão Simulação de papel**

Os valores a seguir estão disponíveis para a opção de impressão Simulação de papel:

- Deslig. (Padrão)
- Lig.

**NOTA:** Se você não editou os valores da edição de temperatura de cor em simulação de papel com o Color Editor do ColorWise Pro Tools e selecionar Lig. para essa opção, a tarefa é impressa com os valores padrão de simulação de papel. Se você os editou, a tarefa é impressa com valores personalizados de simulação de papel.

## <span id="page-16-0"></span>**Edição da temperatura de cor da simulação de papel**

A tarefa pode ser impressa satisfatoriamente com a configuração de Simulação de papel fixa. No entanto, é possível personalizar as configurações de simulação de papel editando os valores de temperatura de cor em simulação de papel com o Color Editor do ColorWise Pro Tools.

#### <span id="page-16-1"></span>**Caixa de diálogo Temperatura de cor da simulação de papel**

A caixa de diálogo Temperatura de cor da simulação de papel mostra controles deslizantes de matiz, brilho e saturação. Um gráfico sob cada controle mostra a configuração atual. Para ajustar as configurações, arraste o controle para a esquerda ou direita, ou digite um valor no campo de texto editável à direita da barra do controle deslizante.

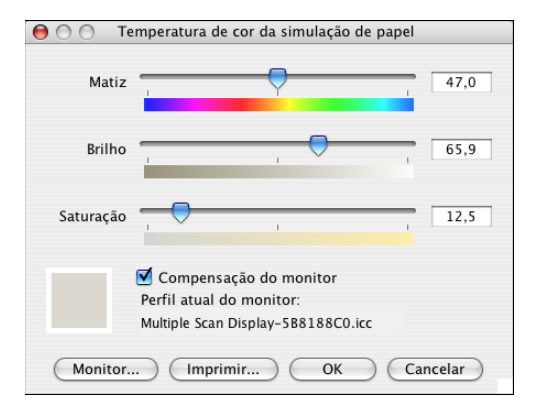

**NOTA:** Os controles deslizantes não mostram valores absolutos. A posição do controle deslizante e os valores associados estão relacionados à definição de temperatura de cor em vigor quando se abre a caixa de diálogo.

#### **Matiz**

Essa configuração permite alterar o matiz da temperatura de cor em simulação de papel. Especifique um valor entre 0,0 e +359,9. Se especificar um valor superior a 359,9, ele será automaticamente alterado para 359,9. Se especificar um valor inferior a 0,0, ele será automaticamente alterado para 0,0.

#### **Brilho**

Essa configuração permite alterar o brilho da Temperatura de cor em simulação de papel. Especifique um valor entre 0,0 e +100,0 (inclusive). Se especificar um valor superior a 100,0, ele será automaticamente alterado para 100,0. Se especificar um valor inferior a 0,0, ele será automaticamente alterado para 0,0.

#### **Saturação**

Essa configuração permite alterar a saturação da Temperatura de cor em simulação de papel. Especifique um valor entre 0,0 e +100,0 (inclusive). Se especificar um valor superior a 100,0, ele será automaticamente alterado para 100,0. Se especificar um valor inferior a 0,0, ele será automaticamente alterado para 0,0.

#### **Visualização**

Essa área no canto inferior esquerdo da caixa de diálogo exibe uma visualização da cor da simulação de papel, cercada por uma borda branca para contraste. A visualização tem como base o perfil do monitor especificado ao lado de Perfil atual do monitor.

Para visualizar a cor corretamente com o monitor, selecione a opção Compensação do monitor e, em seguida, o perfil do monitor correto está selecionado para o seu monitor. Para obter mais informações, consulte a [página 21.](#page-20-0)

**NOTA:** Para exibir as cores corretamente no monitor, é necessário definir o monitor e as configurações do monitor corretamente. Para obter mais informações, consulte [página 14](#page-13-1).

#### <span id="page-17-0"></span>**Edição da temperatura de cor da simulação de papel**

Para editar um perfil personalizado, faça o seguinte:

- Selecione um Perfil de simulação CMYK.
- Selecione Cheio (Saída GCR) como o método de simulação.
- Vincule o perfil de simulação a um perfil de saída.

Utilize os procedimentos a seguir para acessar a caixa de diálogo Temperatura de cor da simulação de papel para editar os valores.

**NOTA:** Se a Simulação de papel estiver ativa, e você tiver definido uma cor substituta como C=0, M=0, Y=0, K=0, os valores definidos em Substituir cores substituem os da Simulação de papel. Para obter informações sobre Cores substitutas, consulte ["Spot-On com cores](#page-38-3)  [substitutas" na página 39.](#page-38-3)

#### **PARA ACESSAR A CAIXA DE DIÁLOGO TEMPERATURA DE COR DA SIMULAÇÃO DE PAPEL**

#### **1 Inicie o ColorWise Pro Tools e conecte-se ao Fiery EXP8000.**

Inicie o ColorWise Pro Tools de um aplicativo independente ou da Command WorkStation, em seu computador ou no monitor conectado ao Fiery EXP8000.

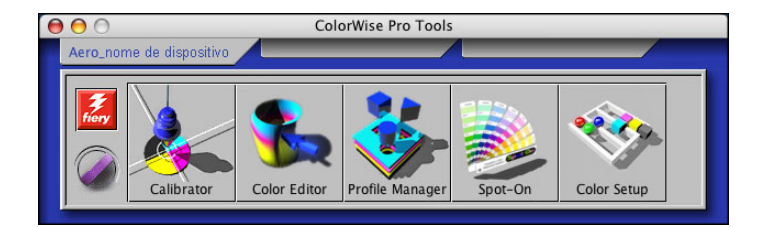

- **2 Clique em Color Editor.**
- **3 Selecione Simulação no menu Ver.**

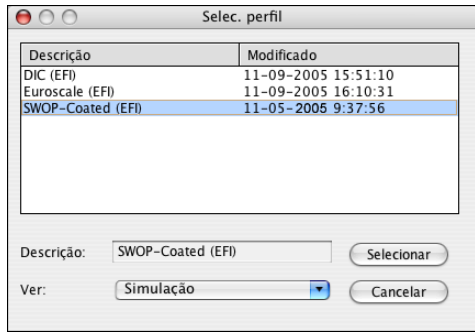

**NOTA:** É possível editar os valores da temperatura de cor somente dos perfis de simulação. Não é possível editar os valores dos perfis de saída.

**4 Selecione um perfil de simulação e clique em Selecionar.**

A caixa de diálogo Color Editor é exibida.

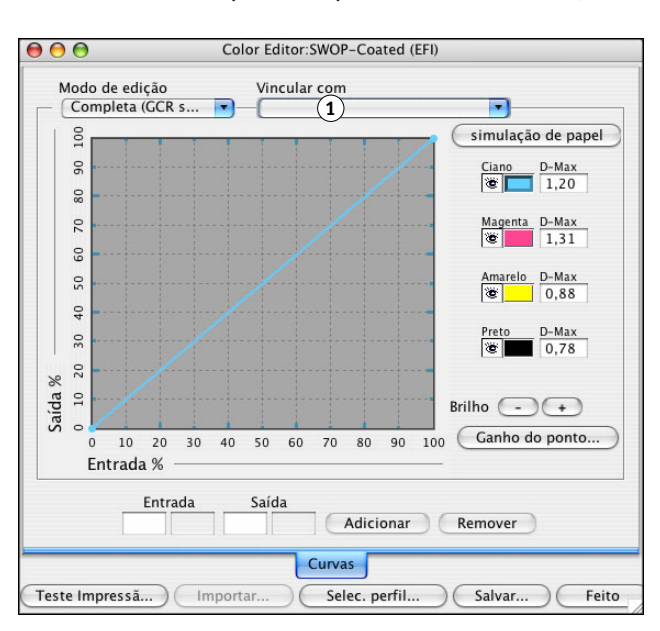

**5 Selecione Completa (GCR saída) no menu Modo de edição.**

#### **6 Selecione um perfil de saída a ser vinculado ao perfil de simulação editado.**

**NOTA:** Quando você imprime uma tarefa com o perfil de simulação editado, será necessário selecionar o mesmo perfil de saída vinculado aqui para ter o efeito da Edição da temperatura de cor da simulação de papel.

**7 Clique em Simulação de papel.**

**1 Perfil de saída**

A caixa de diálogo Temperatura de cor da simulação de papel é exibida.

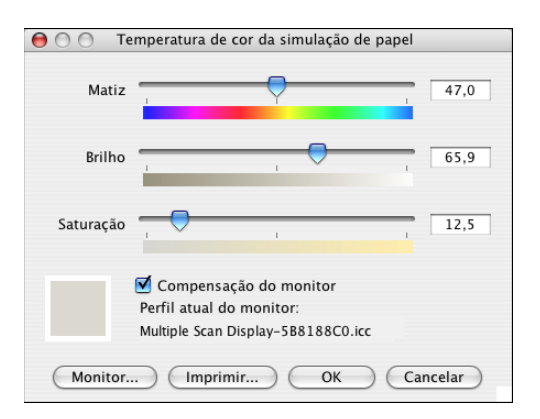

Utilize o procedimento a seguir para editar os valores da Temperatura de cor da simulação de papel.

<span id="page-20-0"></span>**PARA EDITAR OS VALORES DA TEMPERATURA DE COR EM SIMULAÇÃO DE PAPEL**

- **1 Selecione a opção Compensação do monitor na caixa de diálogo Temperatura de cor da simulação de papel.**
- **2 Verifique se o perfil correto do monitor para o seu monitor está exibido ao lado de Perfil atual do monitor.**
- **3 Se o perfil correto do monitor não estiver selecionado, clique em Monitor.**

A caixa de diálogo Selecionar perfil do monitor é exibida.

**4 Selecione Perfis ICC no menu Formato.**

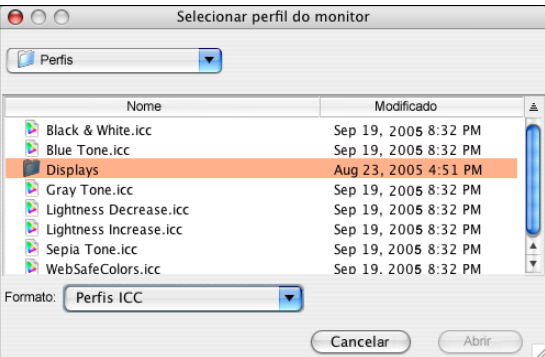

**5 Selecione o perfil para seu monitor e clique em Abrir.**

A caixa de diálogo Temperatura de cor da simulação de papel é exibida.

**6 Edite os valores de Matiz, Brilho e de Saturação.**

Edite os valores arrastando os controles deslizantes ou digitando valores nos campos de texto. Para obter informações detalhadas sobre a caixa de diálogo Temperatura de cor da simulação de papel, consulte a [página 17](#page-16-1).

**7 Veja as alterações na amostra de visualização no canto inferior esquerdo da caixa de diálogo.**

**8 Clique em Imprimir.**

A caixa de diálogo Teste de impressão é exibida.

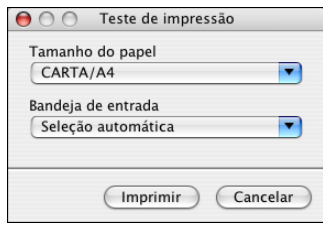

- **9 Selecione as configurações nos menus Tamanho do papel, Bandeja de entrada e clique em Imprimir.**
- **10 Clique em OK para fechar a caixa de diálogo Temperatura de cor da simulação de papel.**
- **11 Clique em Salvar na caixa de diálogo Color Editor.**

A caixa de diálogo Salvar é exibida.

- **12 Digite um novo nome e clique em Salvar.**
- **13 Saia do Color Editor.**

### <span id="page-21-0"></span>**Impressão com valores personalizados da simulação de papel**

Após editar os valores de simulação de papel no Color Editor, é possível imprimir um documento com os valores de simulação de papel personalizados no driver da impressora. Também é possível substituir a configuração com a Command WorkStation.

**NOTA:** Os procedimentos para impressão de uma tarefa em um computador com Windows ou Mac OS são fundamentalmente os mesmos. O procedimento a seguir utiliza ilustrações de um computador com Mac OS.

Utilize o procedimento a seguir para imprimir uma tarefa com os valores de simulação de papel personalizados.

#### **PARA IMPRIMIR UMA TAREFA COM OS VALORES DE SIMULAÇÃO DE PAPEL EDITADOS**

**1 Selecione Imprimir no aplicativo.**

A caixa de diálogo Imprimir é exibida.

**2 Mac OS X v10.3: Selecione ColorSync no menu Cópias & páginas.**

O painel ColorSync é exibido.

**3 Selecione Impressora de Entrada no menu Conversão de Cores.**

**4 Selecione ColorWise no menu Cópias & Páginas.**

O painel ColorWise é exibido.

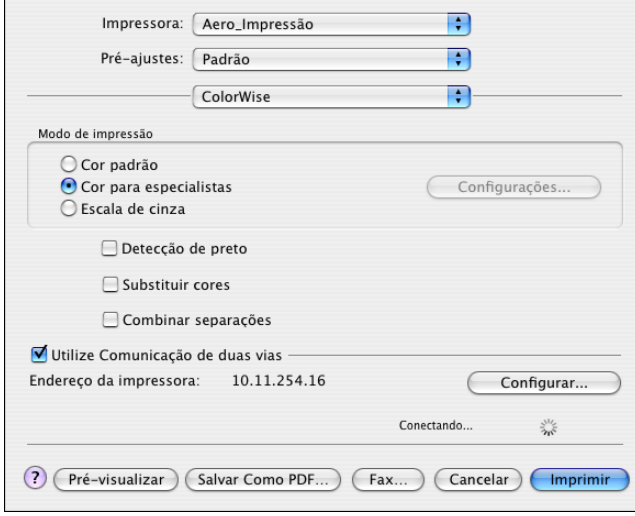

#### **5 Selecione Comunicação de duas vias.**

 $\overline{\phantom{a}}$ 

Para obter informações sobre como ativar a Comunicação de duas vias, consulte *[Impressão no](#page-0-0)  [Mac OS](#page-0-0)*.

**6 Clique em Configurações para especialistas na área Modo de impressão.**

A caixa de diálogo Configurações de cor para especialistas do ColorWise é exibida.

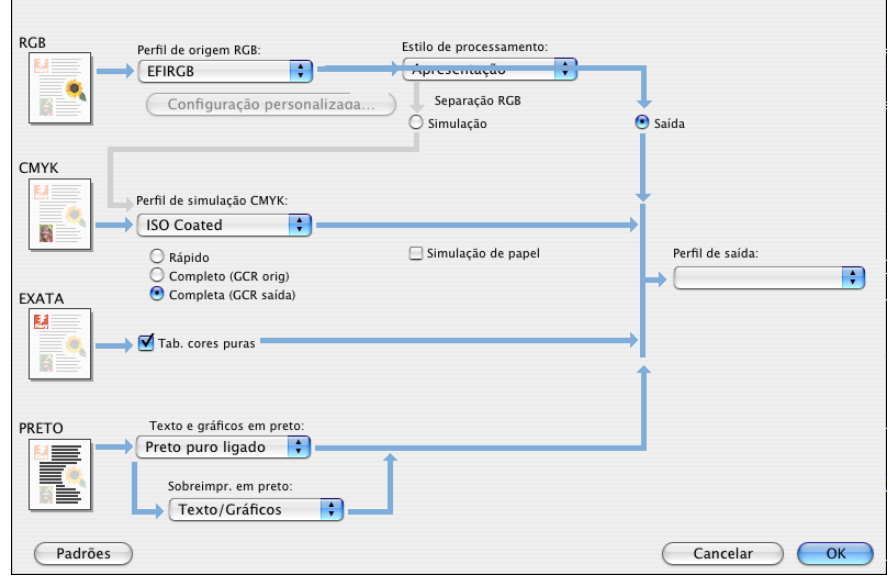

 $\overline{\phantom{0}}$ 

**7 Selecione o perfil de simulação personalizado no menu Perfil de simulação CMYK.**

Escolha o perfil de simulação salvo após editar os valores de Temperatura de cor da simulação de papel na seção anterior.

- **8 Selecione a opção Completa (GCR saída).**
- **9 Selecione Simulação de papel.**
- **10 Escolha o perfil de simulação vinculado ao perfil de simulação personalizado no menu Perfil de saída.**
- **11 Clique em OK.**

O painel ColorWise é exibido novamente.

**12 Clique em Imprimir.**

A tarefa será impressa utilizando o Perfil de simulação CMYK personalizado com os valores de Temperatura de cor editados.

## <span id="page-24-0"></span>**SPOT-ON COM CORES NOMEADAS**

A opção de impressão Correspondência de cores puras faz automaticamente a correspondência das cores puras com seus melhores equivalentes CMYK, de modo que as cores puras possam ser simuladas, utilizando o toner CMYK da impressora digital. Entretanto, você pode querer ajustar o padrão dos CMYK equivalentes para alcançar uma melhor correspondência para as condições específicas de impressão.

### <span id="page-24-1"></span>**Utilização do Spot-On**

O Spot-On permite ajustar e gerenciar as listas de cores puras e suas equivalentes CMYK. As listas de correspondência de cores puras e valores CMYK são conhecidas como Dicionários de cores exatas. O Spot-On permite manter vários Dicionários de cores exatas para cada perfil de saída do Fiery EXP8000.

**NOTA:** Para utilizar os recursos do Spot-On com cores nomeadas, é necessário ativar a opção de impressão Correspondência de cores exatas. Para obter mais informações, consulte *[Impressão em cores.](#page-0-0)*

**NOTA:** Cores exatas identificadas por nomes são impressas com seus valores de CMYK definidos. As edições no perfil de saída feitas com o Color Editor não afetam como as cores exatas são impressas. No entanto, as edições em uma tarefa feitas com os recursos de ajuste de cores no ImageViewer afetam todas as cores na tarefa, inclusive as cores puras.

#### <span id="page-24-2"></span>**Inicialização do Spot-On**

Para utilizar o Spot-On, é necessário especificar o perfil de saída associado ao Dicionário de cores exatas que se deseja editar.

Se selecionar o perfil de saída X e redefinir PANTONE 123 de 30%M para 50%M com o Spot-On, você obterá 50%M ao imprimir uma tarefa com o perfil de saída X. Se imprimir uma tarefa com o perfil de saída Y, obterá o valor original. Se selecionar o perfil de saída X e criar uma cor personalizada denominada "Meu roxo" e defini-la como 80C 40M, o ColorWise calcula automaticamente os valores Lab utilizando o perfil de saída X e cria novos valores de CMYK para utilizar com o perfil de saída Y.

**NOTA:** O Fiery EXP8000 permite que somente um usuário se conecte ao Spot-On por vez.

#### **PARA INICIAR O SPOT-ON**

**1 Inicie o ColorWise Pro Tools e conecte-se ao Fiery EXP8000.**

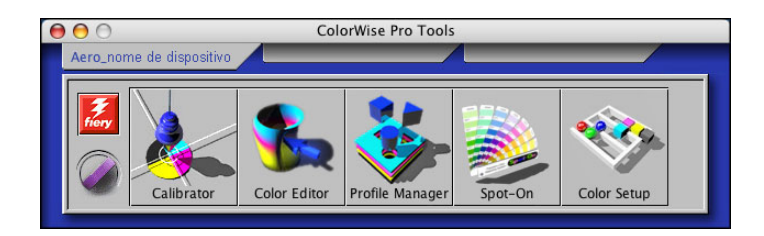

#### **2 Clique em Spot-On.**

A caixa de diálogo Selecionar perfil de saída é exibida.

 $\overline{\mathbf{x}}$ 

#### **3 Selecione um perfil de saída e clique em OK.**

-<br>Selecionar perfil de saída Perfil de saída atual **2** Perfis de saída a vincular **1** Editar cores de spot para este perfil de saída: ⊡ **2**Cancelar  $\circ$ 

> A caixa de diálogo principal do Spot-On é exibida. Os valores de CMYK exibidos na caixa de diálogo são calculados em relação ao perfil especificado.

> **NOTA:** Ao imprimir uma tarefa, selecione o mesmo perfil de saída no driver da impressora que estiver selecionado na caixa de diálogo Selecionar perfil de saída. Caso contrário, os ajustes de cor com base no Spot-On não produzirão efeito.

- **1 Perfil de saída atual**
- 

#### <span id="page-26-0"></span>**Janela principal do Spot-On**

A janela principal do Spot-On relaciona grupos de cores que representam bibliotecas de cores exatas no Fiery EXP8000. Os ícones de ferramentas para trabalhar com as cores aparecerão na parte superior da janela.

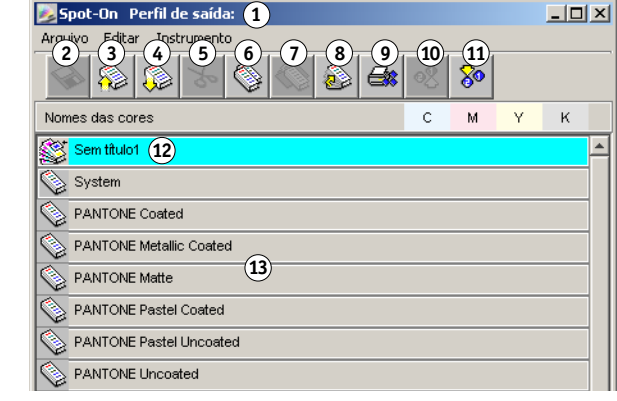

Por padrão, o Fiery EXP8000 inclui diversas bibliotecas PANTONE juntamente com a biblioteca do Sistema. As bibliotecas DIC, HKS e TOYO também estão disponíveis. Essas bibliotecas padrão de fábrica aparecem marcadas com o ícone do grupo padrão ( $\geqslant$ ).

É possível adicionar grupos de cores e cores personalizados à janela Spot-On (consulte a [página 30\)](#page-29-0). Grupos acrescentados aparecem marcados com ícone do grupo personalizado ( ). Os grupos padrão e personalizados podem ser abertos para exibição das cores incluídas.

- **1 Perfil de saída**
- **2 Salvar**
- **3 Carregar**
- **4 Descarregar**
- **5 Recortar**
- **6 Copiar**
- **7 Colar 8 Fechar tudo**
- **9 Imprimir**
- **10 Para cima**
- **11 Para baixo**
- **12 Grupo de cores**
- **personalizadas 13 Grupo de cores padrão**

#### **PARA ABRIR E SELECIONAR UM GRUPO DE CORES**

**1 Para abrir um grupo de cores, clique duas vezes no ícone à esquerda do nome do grupo.**

Quando um grupo é aberto, todas as cores no grupo são exibidas e as alterações no ícone do grupo aparecem.

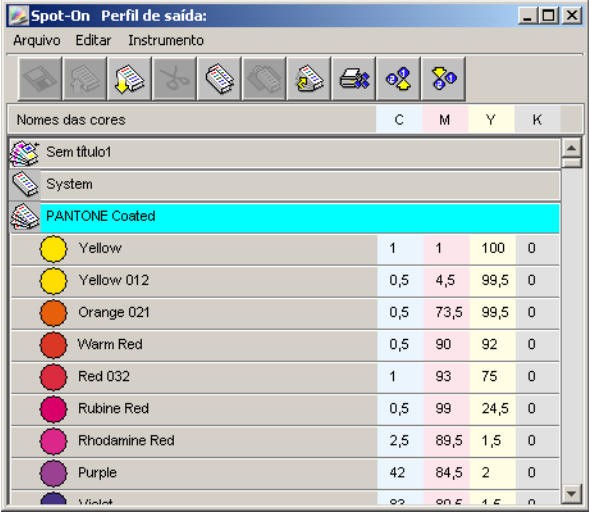

- **2 Para fechar um grupo de cores, clique no ícone à esquerda do nome do grupo.**
- **3 Para fechar todos os grupos de cores na lista, selecione Fechar Tudo no menu Editar.**

#### <span id="page-27-0"></span>**Trabalho com as cores existentes**

O Spot-On permite exibir e gerenciar grupos de cores existentes no Fiery EXP8000 e procurar uma cor específica na lista Spot-On.

Os grupos de cores na janela Spot-On aparecem na ordem de prioridade. A prioridade mais alta é atribuída a grupos de cores no topo da lista. Por exemplo, se duas cores de dois grupos diferentes de cores têm o mesmo nome, o Fiery EXP8000 utiliza a cor do grupo mais alto e desconsidera a outra cor. Ao gerenciar a prioridade de cores dessa forma, você pode manter diversas variantes CMYK para a mesma cor exata.

#### **PARA REORGANIZAR A PRIORIDADE DAS CORES**

**1 Para reorganizar um grupo inteiro de cores, selecione o grupo de cores desejado. Para reorganizar uma cor em particular, selecione a cor desejada.**

Cores exatas individuais são marcadas com ícones de cores circulares.

- **2 Para mover a seleção para cima e para baixo na lista, clique no ícone Para cima e Para baixo na barra de ferramentas.**
- **3 Para colar a seleção em um local diferente na lista, clique no ícone Recortar ou Copiar na barra de ferramentas.**

**NOTA:** A operação Recortar somente está disponível para cores personalizadas.

**4 Clique no local na lista ao qual deseja colar a seleção recortada ou copiada e, em seguida, clique no ícone Colar na barra de ferramentas.**

Ao colar uma cor ou grupo PANTONE padrão, uma mensagem de aviso é exibida solicitando renomear a seleção, devido aos vários prefixos e sufixos para as cores e grupos PANTONE. Utilize os menus para escolher o prefixo e sufixo desejados para o novo nome e clique em OK. A seleção colada se torna um grupo ou uma cor personalizada com o nome especificado.

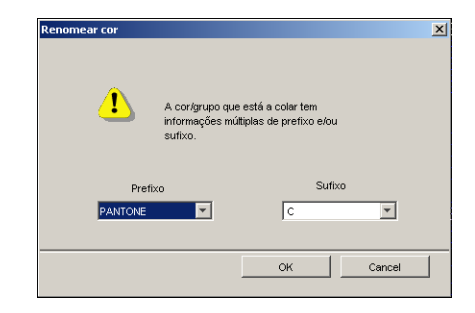

#### **PARA ENCONTRAR UMA COR ESPECÍFICA**

**1 Selecione Encontrar no menu Editar.**

A caixa de diálogo Encontrar aparecerá.

**2 Especifique o nome da cor que deseja encontrar e clique em OK.**

O Spot-On procura a cor especificada, iniciando pelo topo da lista de cores. Após ser localizada, a cor aparece selecionada na lista de cores.

**3 Para encontrar cores adicionais com base nos mesmos critérios de busca, escolha Encontrar novamente no menu Editar.**

#### <span id="page-29-0"></span>**Criação de cores personalizadas**

O Spot-On fornece vários grupos de cores padrão na lista de cores. É possível acrescentar suas próprias cores exatas personalizadas e grupos à lista.

**PARA ACRESCENTAR UMA NOVA COR OU GRUPO DE CORES**

- **1 Selecione o local no grupo ou na lista de cores em que deseja que o acréscimo ocorra.**
- **2 Selecione Novo Grupo no menu Editar para inserir um novo grupo ou selecione Nova Cor para inserir uma nova cor.**

A entrada de um novo grupo de cores ou de uma nova cor aparecerá como Sem Título.

#### **PARA RENOMEAR UMA COR OU UM GRUPO PERSONALIZADO**

- **1 Selecione a cor ou grupo específico que deseja renomear.**
- **2 Clique duas vezes no nome da cor ou do grupo.**
- **3 Digite o novo nome exatamente como ele aparece na tarefa, inclusive os caracteres maiúsculos e minúsculos e espaços, conforme necessário.**

Esse novo nome é fornecido pelo aplicativo de origem (como o Adobe Illustrator e o QuarkXPress) para a tarefa PostScript. Se não tiver acesso ao documento de origem, utilize o Postflight para exibir a lista dos nomes exatos das cores utilizadas na tarefa. Um relatório detalhado do Postflight imprime todas as cores nomeadas utilizadas em um documento. Para obter mais informações sobre o Postflight, consulte a [página 97.](#page-96-1)

**NOTA:** Grupos ou cores padrão (tais como PANTONE) não podem ser renomeados.

#### <span id="page-30-0"></span>**Download de grupos de cores personalizados**

É possível descarregar grupos de cores personalizados do computador para o Fiery EXP8000. Os grupos descarregados são adicionados como grupos personalizados à lista de cores do Spot-On e são imediatamente ativados para utilização no Fiery EXP8000.

**PARA DESCARREGAR GRUPOS DE CORES PERSONALIZADOS**

- **1 Selecione o local na lista de cores ao qual deseja adicionar o grupo descarregado.**
- **2 Selecione Descarregar no menu Arquivo.**

A caixa de diálogo Selecionar arquivo aparecerá.

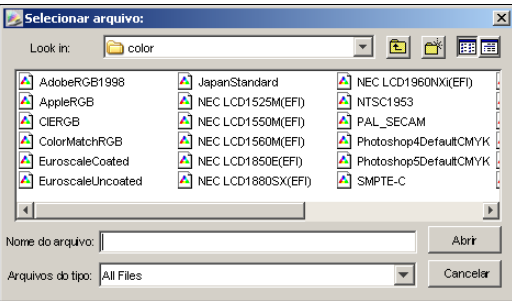

**NOTA:** O formato de arquivo suportado para download é ICC Named Color Profile.

#### **3 Localize e selecione o grupo de cores desejado e clique em Abrir.**

O grupo descarregado é acrescentado ao local especificado na lista Spot-On. Se você não especificar um local, o grupo será acrescentado ao topo da lista.

Caso o grupo descarregado possua o mesmo nome de um grupo existente na lista, será solicitada a renomeação do grupo descarregado.

#### <span id="page-31-0"></span>**Carregamento de grupos de cores personalizados**

É possível carregar grupos de cores personalizados do Fiery EXP8000 para o computador como arquivos ICC. O recurso carregar permite dividir um grupo ao criar uma cópia local que pode ser descarregada para outro Fiery EXP8000.

Um grupo de cores precisa ser salvo no Fiery EXP8000 antes de ser carregado para o computador. Para carregar um grupo padrão de fábrica, copie e cole o grupo como um novo grupo personalizado e, em seguida, carregue o grupo.

#### **PARA CARREGAR GRUPOS DE CORES PERSONALIZADOS**

- **1 Selecione o nome do grupo de cores que deseja carregar.**
- **2 Selecione Carregar no menu Arquivo.**

A caixa de diálogo Salvar como aparecerá.

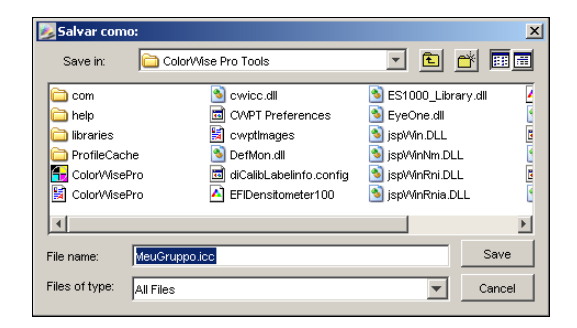

**3 Navegue até o local onde deseja salvar o arquivo, nomeie o arquivo e então clique em Salvar.**

#### <span id="page-32-0"></span>**Edição de valores de cores**

Se uma cor pura existente não for impressa conforme planejado, edite os valores das cores conforme o necessário para alcançar o resultado esperado. Edite os valores de cores inserindo os valores exatos de CMYK na janela principal do Spot-On ou na caixa de diálogo Configurar cor de patch de centro, ou utilizando o recurso Pesquisa de cores do Spot-On.

Utilize os procedimentos a seguir para editar uma cor nomeada digitando os valores exatos de CMYK. Para identificar uma cor utilizando a Pesquisa de cores do Spot-On, consulte a [página 34.](#page-33-0)

#### **PARA EDITAR UMA COR NA JANELA PRINCIPAL DO SPOT-ON**

- **1 Selecione a cor que deseja editar.**
- **2 Clique duas vezes no valor em C, M, Y, e K e digite um novo número para cada canal de cor.**

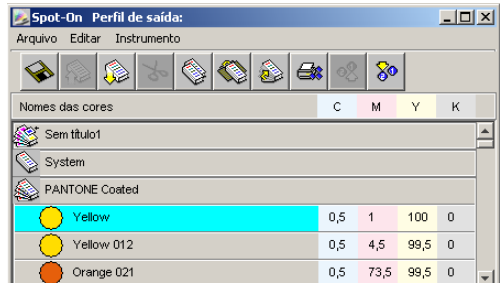

A cor editada aparece na lista de cores.

**NOTA:** A cor editada não é salva até que se selecione Salvar no menu Arquivo.

#### **PARA EDITAR UMA COR NA CAIXA DE DIÁLOGO CONFIGURAR COR DE PATCH DE CENTRO**

- **1 Selecione a cor que deseja editar.**
- **2 Clique duas vezes no ícone da cor.**

A caixa de diálogo Pesquisa de cores do Spot-On é exibida com a cor selecionada no centro.

**3 Clique na amostra central.**

A caixa de diálogo Configurar cor de patch de centro é exibida.

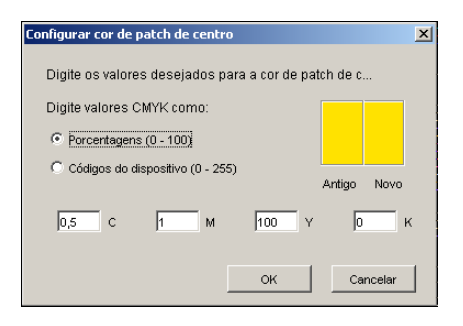

#### **4 Indique se deseja inserir os valores de CMYK como porcentagens ou como códigos de dispositivos.**

A opção Porcentagens permite digitar valores de cores entre 0 e 100% em incrementos de 0,5. Os valores fora dessa faixa são arredondados para a porcentagem inteira ou meia mais próxima.

A opção Códigos do dispositivo permite digitar valores de cores entre 0 e 255. Essa opção reflete a faixa completa dos valores de cores que o Fiery EXP8000 pode reproduzir e fornece gradações melhores de cores do que as possíveis com a opção Porcentagens.

#### **5 Digite valores C, M, Y, e K de sua cor específica nos campos apropriados.**

Utilize a tecla Tab para mover de um campo para outro. À medida que um novo valor é inserido, a amostra anterior é atualizada para refletir as cores antiga e nova.

**6 Clique em OK.**

A nova cor é exibida no centro da caixa de diálogo Pesquisa de cores do Spot-On.

**7 Clique em OK.**

A cor editada aparece na lista de cores da janela principal do Spot-On.

Utilize o procedimento a seguir para identificar uma cor utilizando a caixa de diálogo Pesquisa de cores do Spot-on. Iniciando com uma cor aproximada na caixa de diálogo Pesquisa de cores do Spot-On, ajuste o matiz, a saturação e a claridade da cor, até alcançar uma correspondência aceitável.

#### <span id="page-33-0"></span>**PARA IDENTIFICAR UMA COR COM A PESQUISA DE CORES DO SPOT-ON**

- **1 Selecione a cor que deseja editar.**
- **2 Clique duas vezes no ícone da cor.**

A caixa de diálogo Pesquisa de cores do Spot-On é exibida com a cor atual no centro.

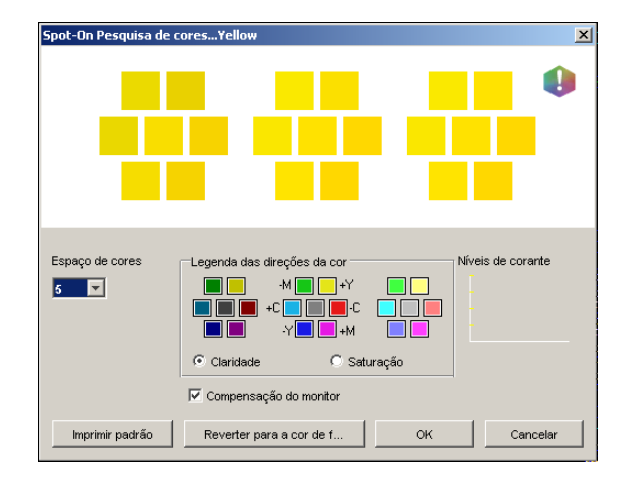

#### **3 Para atualizar a amostra central para uma cor vizinha que corresponda melhor ao alvo, clique na amostra vizinha correspondente.**

Amostras vizinhas representam variações da amostra central e podem ser selecionadas se oferecerem uma correspondência próxima da cor desejada. Clicar em uma dessas amostras atualiza a amostra central para uma nova cor e fornece uma nova seleção de cores vizinhas. Essas amostras se aproximam em claridade ou saturação, dependendo da opção especificada na etapa a seguir.

**NOTA:** Ao selecionar determinadas cores, um ícone de ponto de exclamação pode aparecer no canto superior direito da caixa de diálogo. Esse ícone indica que um ou mais corantes atingiram seus valores máximos.

#### **4 Utilize as seguintes técnicas para controlar como amostras de cores vizinhas são geradas:**

#### **Selecione Claridade ou Saturação na Legenda das direções da cor.**

A claridade gera amostras vizinhas baseada nos tons mais claros ou mais escuros da cor original. Essa variação é exibida da esquerda para a direita, com a cor original permanecendo no centro do grupo do meio.

A saturação gera amostras vizinhas baseada nas variações de maior ou menor saturação da cor original. Essa variação é exibida da esquerda para a direita, com a cor original permanecendo no centro do grupo do meio.

#### **Selecione uma configuração no menu Espaço de cores para controlar a proximidade das amostras vizinhas.**

Uma definição maior gera amostras vizinhas que diferem mais notadamente da cor central. À medida que se aproximar da cor alvo, reduza o espaçamento de cores para um valor menor.

#### **Selecione Compensação do monitor para simular como todas as amostras de cores na tela aparecerão quando impressas no papel.**

Essa simulação depende do perfil que foi configurado para o seu monitor. Para especificar o perfil do monitor, selecione Preferências no menu Editar na janela principal do Spot-On.

Verifique se configurou o monitor de acordo com as recomendações do fabricante e selecione o perfil correto para o monitor (inclusive o monitor da FACI). Para obter mais informações, consulte a [página 14.](#page-13-1)

#### **5 Continue ajustando os controles da amostra de cores e clicando nas amostras vizinhas até que a cor desejada apareça na amostra central.**

#### **6 Clique em Imprimir padrão.**

**NOTA:** É muito difícil corresponder precisamente cores puras em um monitor. Sempre imprima uma página de teste para garantir a correspondência de cores exata.

**7 Selecione as configurações adequadas nos menus Estilo de saída, Tamanho do papel e Bandeja do papel.** 

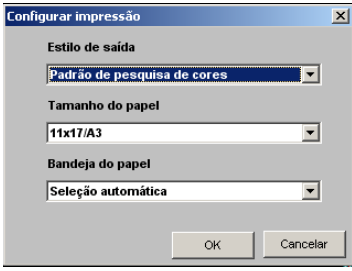

Para Estilo de saída, selecione Padrão de pesquisa de cores ou Padrão vizinho de cores. A opção Padrão de pesquisa de cores imprime as amostras com o mesmo padrão exibido na caixa de diálogo Pesquisa de cores. O Padrão vizinho de cores imprime as amostras em três colunas em formato de oito fileiras.

Para Tamanho do papel, selecione o tamanho do papel que deseja utilizar para imprimir as amostras.

Para Bandeja do papel, especifique a origem do papel que deseja utilizar.

#### **8 Clique em OK para imprimir as amostras.**

A página de teste Imprimir padrão fornece as informações a seguir:

- Valor CMYK da cor da amostra central
- Espaço de cores
- Claridade ou Saturação das cores vizinhas selecionadas
- Perfil de saída selecionado

O objetivo da pesquisa de cores do Spot-On é encontrar os valores de cor que fazem uma cor impressa corresponder ao alvo, não à simulação na tela da mesma. Imprimir um Padrão de impressão das amostras de cores vizinhas permite comparar as amostras impressas com a cor alvo. Após comparar as amostras impressas e encontrar uma que tenha a melhor correspondência, é possível selecionar a amostra correspondente na tela.

#### **9 Selecione a cor alvo desejada na caixa de diálogo Pesquisa de cores do Spot-On e clique em OK.**

A cor editada aparece na lista de cores da janela principal do Spot-On.
## **Utilização de um instrumento de medição para cores alvo**

Caso possua o EFI Spectrometer ES-1000, é possível importar valores de cores medidos diretamente para o Spot-On. Esse recurso permite identificar correspondências com base nas cores reais dos objetos imediatos, como o vermelho de um logotipo impresso ou o amarelo de um envelope.

#### **PARA IMPORTAR MEDIÇÕES DE CORES PARA O SPOT-ON**

**1 Instale e configure o ES-1000 para ser utilizado com o computador.**

Para obter instruções de instalação e de configuração, consulte a documentação que acompanha o instrumento.

**2 Selecione Iniciar no menu Instrumento.**

A caixa de diálogo Selecionar Porta é exibida.

- **3 Para Instrumento, selecione o instrumento a ser utilizado para fazer as medições. Para Porta, selecione a conexão da porta serial do instrumento. Clique em OK.**
- **4 Coloque o ES-1000 sobre a cor alvo, verificando se a abertura da amostra está centralizada sobre a cor. Pressione Medir para fazer a medição.**

Os valores CMYK medidos são importados para o Spot-On como segue:

- Se uma cor individual for selecionada na lista de cores, ela atualiza a medição de cor.
- Se um grupo for selecionado na lista de cores, uma nova cor com os valores de medição é criada dentro do grupo.
- Se a caixa de diálogo Pesquisa de cores do Spot-On estiver aberta, a amostra central é atualizada com os valores de medição e as amostras vizinhas também são atualizadas.
- Se a caixa de diálogo Configurar cor de patch de centro estiver aberta, os valores de medição serão importados para os arquivos de entrada do CMYK.
- **5 Ao terminar as medidas de cor, selecione Parar no menu Instrumento.**

O Spot-On encerra a conexão com o instrumento.

## **Reversão das cores padrão para as configurações de fábrica**

É possível reverter as cores padrão para as suas configurações padrão de fábrica. Reverta todas as cores em um grupo de cores padrão ou reverta uma ou mais cores específicas em um grupo de cores padrão, de modo que apenas essas cores sejam redefinidas para as configurações padrão de fábrica.

#### **PARA REVERTER TODAS AS CORES EM UM GRUPO DE CORES PADRÃO PARA OS PADRÕES DE FÁBRICA**

- **1 Clique no ícone à esquerda do nome do grupo que deseja reverter.**
- **2 Selecione Reverter grupo no menu Arquivo.**

Uma mensagem de aviso é exibida.

**3 Clique em OK.**

#### **PARA REVERTER CORES ESPECÍFICAS EM UM GRUPO DE CORES PADRÃO PARA OS PADRÕES DE FÁBRICA**

- **1 Clique no ícone à esquerda do nome do grupo que contém as cores que deseja reverter.**
- **2 Selecione as cores que deseja reverter para os padrões de fábrica.**

Para selecionar mais de uma cor, clique com a tecla Shift pressionada para selecionar uma cor adjacente ou clique com a tecla Control pressionada para selecionar uma cor não adjacente.

**3 Selecione Reverter p/cores fábr. no menu Arquivo.**

Uma mensagem de aviso é exibida.

**4 Clique em OK.**

## **Salvamento das alterações e saída do Spot-On**

Para ativar a correspondência de cores puras para utilização com o Fiery EXP8000, salve as edições antes de sair do Spot-On. Essa ação garante que todas as alterações de definição de cores do Spot-On serão armazenadas no Fiery EXP8000 e estarão disponíveis para utilização ao imprimir documentos que contenham cores puras.

As edições a seguir não necessitam ser salvas para terem efeito:

- Reorganização do nível de prioridade do grupo de cores
- Descarregamento de um grupo de cores
- Limpeza ou exclusão de um grupo de cores

### **PARA SALVAR A LISTA DE CORES DO SPOT-ON**

- **1 Selecione Salvar no menu Arquivo.**
- **2 Clique em Fechar no canto superior direito da janela principal do Spot-On para sair do utilitário.**

# **SPOT-ON COM CORES SUBSTITUTAS**

Além de gerenciar cores "nomeadas" (cores exatas e cores personalizadas), o Spot-On permite criar uma lista de cores "substitutas" com o Graphic Arts Package. Essas são cores que, quando requeridas em um documento por seus valores RGB ou CMYK, são substituídas por uma cor diferente com os valores CMYK do dicionário de cores Spot-On. Isso permite o controle exato da cor e substitui cores individuais RGB e CMYK.

**NOTA:** As substituições de cores afetam somente texto, vetores e linhas de arte. Não têm efeito em imagens de rasterização.

**NOTA:** Quando uma cor é definida como cor substituta, as configurações de opções de impressão de uma cor RGB (como origem RGB, Estilo processamento e Separação RGB) ou cor CMYK (como Perfil de simulação CMYK, Método de simulação CMYK e Simulação de papel) não têm efeito. A cor é convertida com um processo semelhante à conversão de cores exatas.

Para obter informações sobre o gerenciamento de cores nomeadas, consulte *Impressão em cores*.

# **Fluxo de trabalho de Cores substitutas**

O fluxo de trabalho Cores substitutas envolve a definição de valores da cor substituta com o Spot-On e, em seguida, a impressão de um documento com a opção de impressão Cores substitutas configurada como Lig. no driver da impressora. Também é possível alterar a configuração da opção de impressão utilizando substituições da Command WorkStation.

**NOTA:** Não é possível utilizar as Cores substitutas e os recursos do Postflight ao mesmo tempo. Essas opções de impressão são restringidas pelo driver de impressora.

### **Criação de uma cor para substituição**

Utilize o procedimento a seguir para acrescentar uma nova cor substituta a um grupo substituto e especifique o nome do valor para uma cor substituta.

**NOTA:** Uma nova cor substituta somente pode ser adicionada a um grupo substituto.

#### **PARA ADICIONAR UMA NOVA COR SUBSTITUTA E ESPECIFICAR O NOME DO VALOR PARA SUBSTITUIÇÃO**

## **1 Inicie o ColorWise Pro Tools e conecte-se ao Fiery EXP8000.**

**NOTA:** Inicie o ColorWise Pro Tools de um aplicativo independente ou da Command WorkStation, em seu computador ou no monitor conectado ao Fiery EXP8000.

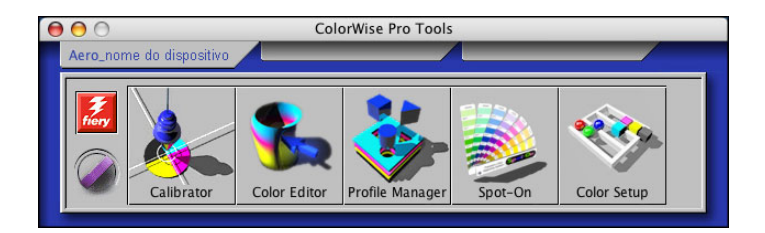

#### **2 Clique em Spot-On.**

A caixa de diálogo Selecionar perfil de saída é exibida.

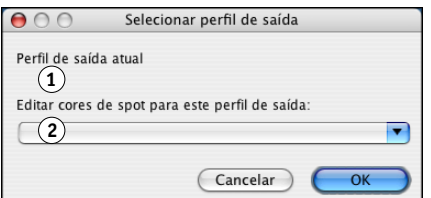

#### **3 Selecione um perfil de saída e clique em OK.**

A caixa de diálogo principal do Spot-On é exibida.

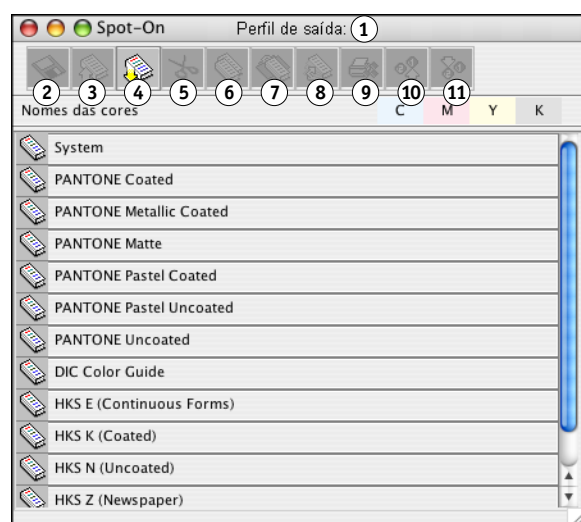

**NOTA:** Ao imprimir uma tarefa, selecione o mesmo perfil de saída no driver da impressora que estiver selecionado na caixa de diálogo Selecionar perfil de saída. Caso contrário, os ajustes de cor com base no Spot-On não produzirão efeito.

**1 Perfil de saída**

**1 Perfil de saída atual 2 Perfis de saída a vincular 1**

- **2 Salvar**
- **3 Carregar**
- **4 Descarregar**
- **5 Recortar**
- **6 Copiar**
- **7 Colar**
- **8 Fechar tudo**
- **9 Imprimir**
- **10 Para cima**
- **11 Para baixo**

**4 Selecione o local na lista de grupos em que pretende que o acréscimo seja feito.**

#### **5 Selecione Novo grupo substituto no menu Editar.**

A entrada de um novo grupo substituto aparecerá como Sem título.

#### **1 Perfil de saída**

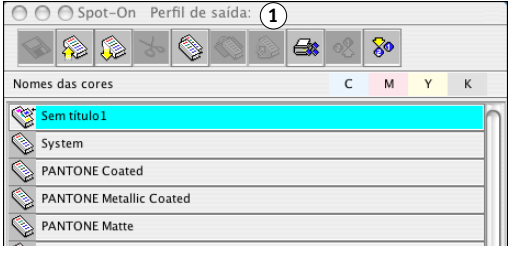

**6 Clique duas vezes em "Sem título" e digite um novo nome.**

## **7 Selecione o grupo substituto e escolha Nova cor substituta no menu Editar.**

**NOTA:** Se o grupo substituto já contiver cores substitutas, selecione a cor acima do local ao qual deseja adicionar uma nova cor substituta.

A caixa de diálogo Adicionar cor substituta é exibida.

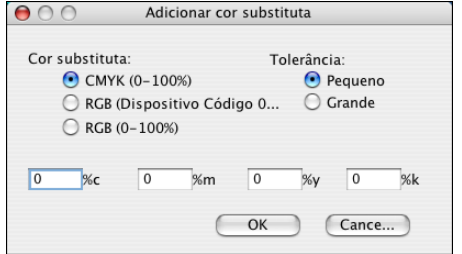

**8 Selecione um modo de cor para a cor substituta.**

## **9 Selecione um grau de tolerância para a cor substituta.**

Para obter informações sobre Tolerância, consulte as páginas [46](#page-45-0) até [48.](#page-47-0)

- **10 Digite os valores para a cor que deseja substituir.**
- **11 Clique em OK.**

A cor substituta será exibida no local especificado.

## **Definição de valores de cor para a cor substituta**

Após especificar a cor original a ser substituída, defina os valores CMYK para a cor substituta digitando os valores CMYK exatos na janela principal do Spot-On ou na caixa de diálogo Configurar cor de patch de centro ou utilizando a Pesquisa de cores do Spot-On.

Para instruções sobre como definir uma cor substituta digitando os valores CMYK exatos, consulte as seções a seguir. Para definir uma cor substituta na caixa de diálogo Pesquisa de cores do Spot-On, consulte a [página 44](#page-43-0).

#### **PARA DEFINIR UMA COR SUBSTITUTA NA JANELA PRINCIPAL DO SPOT-ON**

**1 Inicie o ColorWise Pro Tools e conecte-se ao Fiery EXP8000.**

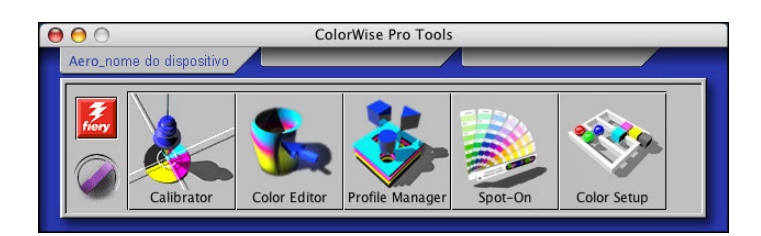

#### **2 Clique em Spot-On.**

A caixa de diálogo Selecionar perfil de saída é exibida.

**3 Selecione um perfil de saída e clique em OK.**

A caixa de diálogo principal do Spot-On é exibida.

**4 Selecione a cor que deseja substituir.**

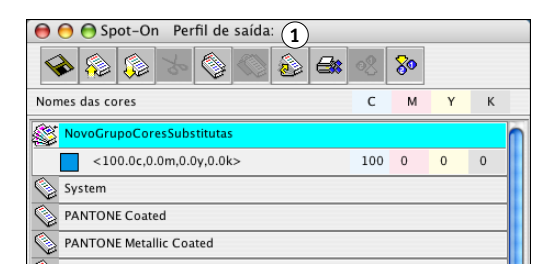

**5 Clique duas vezes no valor em C, M, Y e K e digite um novo número para cada canal de cor.**

Os novos valores para a cor substituta são exibidos na lista de cores.

**NOTA:** A cor editada não é salva até que se selecione Salvar no menu Arquivo.

#### **PARA DEFINIR UMA COR SUBSTITUTA EM CONFIGURAR COR DE PATCH DE CENTRO**

- **1 Selecione a cor que deseja substituir.**
- **2 Clique duas vezes no ícone da cor.**

A caixa de diálogo Pesquisa de cores do Spot-On é exibida com a cor selecionada no centro.

#### $\Theta$   $\odot$   $\odot$  Spot-On Pesquisa de cores...<100.0c,0.0m,0.0y,0.0k> Û **1**Espaço de cores -Legenda das direções da cor Níveis de corante n n  $-M$   $\blacksquare$   $+Y$  $\Box\Box$  $\boxed{5}$ OOO +000+ 000 Claridade ○ Saturação Compensação do monitor [Imprimir p... ] (Reverter para a cor ...) (OK Cancelar

#### **3 Clique na amostra central.**

A caixa de diálogo Configurar cor de patch de centro é exibida.

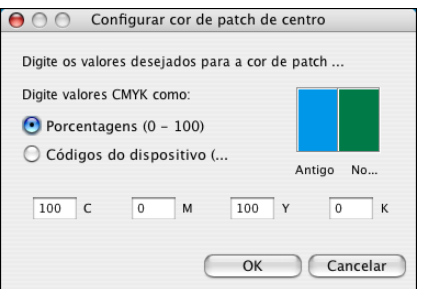

**4 Digite os valores para cada canal de cor C, M, Y e K.**

Para obter mais informações sobre a utilização da opção Configurar cor de patch de centro, consulte *Impressão em cores*.

**5 Clique em OK.**

A nova cor é exibida no centro da caixa de diálogo Pesquisa de cores do Spot-On.

**6 Clique em OK.**

A nova cor editada é exibida na lista de cores da janela principal do Spot-On.

**NOTA:** A cor editada não é salva até que se selecione Salvar no menu Arquivo.

Utilize o procedimento a seguir para identificar uma cor substituta utilizando a caixa de diálogo Pesquisa de cores do Spot-on.

### **PARA DEFINIR UMA COR SUBSTITUTA COM A PESQUISA DE CORES DO** Spot-On

 $\Theta$   $\odot$   $\odot$  Spot-On Pesquisa de cores...<100.0c,0.0m,0.0y,0.0k>

- **1 Selecione a cor que deseja substituir.**
- **2 Clique duas vezes no ícone da cor.**

A caixa de diálogo de Pesquisa de cores do Spot-On é exibida com a cor atual no centro.

## **1**Û Espaço de cores -Legenda das direções da cor Níveis de corante  $-M$   $\blacksquare$  +Y  $\blacksquare$  $5 \blacksquare$ OO \*OO\* OO Claridade ○ Saturação Compensação do monitor [Imprimir p... ] Reverter para a cor ... ] COK Cancelar

#### **3 Clique nas amostras vizinhas até encontrar a cor que deseja utilizar para substituição.**

Para obter mais informações sobre a utilização da Pesquisa de cores do Spot-On, consulte *[Impressão em cores](#page-0-0)*.

**4 Clique em OK.**

A nova cor substituta é exibida na lista de cores da janela principal do Spot-On.

**NOTA:** A cor editada não é salva até que se selecione Salvar no menu Arquivo.

## <span id="page-43-0"></span>**1 Amostras vizinhas**

## **Impressão de uma tarefa com uma cor substituta**

Após definir os valores CMYK para substituição no Spot-On, é possível imprimir um documento com a cor substituta no driver da impressora. Também é possível substituir a configuração da opção de impressão com a Command WorkStation.

**NOTA:** Os procedimentos para impressão de uma tarefa em um computador Mac OS e em um Windows são semelhantes.

## **PARA IMPRIMIR UMA TAREFA COM UMA COR SUBSTITUTA**

- **1 Abra um documento no aplicativo.**
- **2 Selecione Imprimir.**
- **3 Selecione ColorWise no menu Cópias & Páginas.**

O painel ColorWise é exibido.

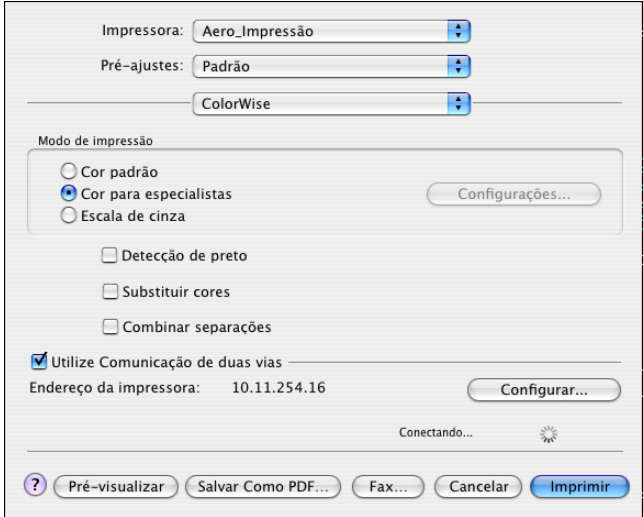

- **4 No menu Substituir cores, selecione Lig.**
- **5 Clique em Imprimir.**

A tarefa é impressa com a substituta definida no Spot-On.

# **Caixa de diálogo Cor substituta**

É possível definir o modo de cor e a faixa de tolerância de uma cor substituta na caixa de diálogo Adicionar cor substituta ou Renomear cor substituta.

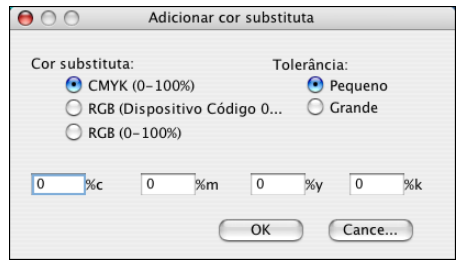

**NOTA:** A caixa de diálogo Adicionar cor substituta aparece quando você seleciona Editar >Nova cor substituta após selecionar um grupo de cores substitutas na lista. A caixa de diálogo Renomear cor substituta aparece quando você clica duas vezes na seção entre parênteses de uma cor substituta.

**NOTA:** As caixas de diálogo Adicionar cor substituta e Renomear cor substituta proporcionam o mesmo controle para a definição da cor substituta.

- **Cor substituta:** selecione os modos de cor a seguir para uma cor substituta:
	- CMYK (0-100 %)
	- RGB (Dispositivo Código 0-255)
	- $-$  RGB (0-100 %)
- <span id="page-45-0"></span>• **Tolerância:** selecione as seguintes faixas de tolerância para uma cor substituta:
	- Pequeno (indicada em minúsculas)
	- Grande (indicada em maiúsculas)

Para evitar erros de entrada, as caixas de diálogo Adicionar cor substituta e Renomear cor substituta exibem os valores nos seguintes formatos predefinidos. As caixas de diálogo também exibem caracteres em maiúsculas e minúsculas e um símbolo "%", dependendo das seleções.

- **• Modo CMYK (0-100 %)**
	- Pequeno: <"0"%c, "0"%m, "0"%y, "0"%k>
	- Grande: <"0"%C, "0"%M, "0"%Y, "0"%K>
- **• Modo RGB (Código do dispositivo 0-255)**
	- $-$  Pequena: <"0" r, "0" g, "0" b>
	- Grande: <"0"R, "0"G, "0"B>
- **• Modo RGB (0-100 %)**
	- $-$  Pequeno: <"0"%r, "0"%g, "0"%b>
	- Grande: <"0"%R, "0"%G, "0"%B>

# **Princípios para Cores substitutas**

Ao definir os valores para Cores substitutas, lembre-se dos seguintes princípios.

## <span id="page-47-0"></span>**Faixa de tolerância**

A precisão da cor substituta é afetada por diversos elementos, como aplicativos, sistemas operacionais, drivers de impressoras e processos de extração. Para ajustar os "erros" que ocorrem devido às regras de arredondamento entre os números digitados pelos usuários e os recebidos pelo Fiery EXP8000, são fornecidas as opções de faixas de tolerância pequenas e grandes para a substituição de cores.

A tabela a seguir apresenta faixas de tolerância de substituição Pequena e Grande para cada modo de cor.

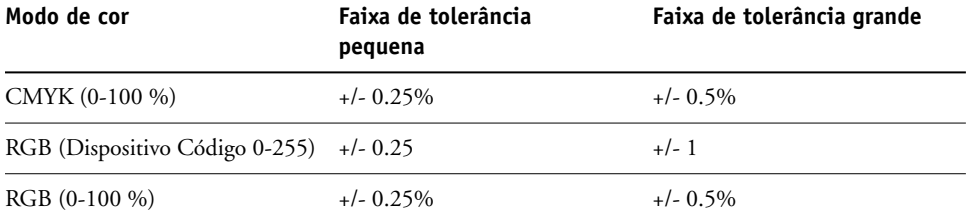

**NOTA:** Os valores das faixas de tolerância são aproximados.

- **• CMYK (0-100 %)**
	- $-$  Pequeno: Uma cor substituta substitui qualquer cor que caia no intervalo de  $\pm$  0,25 mais próximo do valor de cor digitado.
	- $-$  Grande: Uma cor substituta substitui qualquer cor que caia no intervalo de  $\pm$  0,25 % mais próximo do valor de cor digitado.
- **• RGB (Dispositivo Código 0-255)**
	- Pequeno: Uma cor substituta substitui qualquer cor que caia no intervalo de +/-0,25 mais próximo do valor de cor digitado.
	- Grande: Uma cor substituta substitui qualquer cor que caia no intervalo de +/- 1 mais próximo do valor de cor digitado.
- **• RGB (0-100 %)**
	- $-$  Pequeno: Uma cor substituta substitui qualquer cor que caia no intervalo de  $\pm$  0,25 % mais próximo do valor da cor após a escala.
	- $-$  Grande: Uma cor substituta substitui qualquer cor que caia no intervalo de  $\pm$  0,5 % mais próximo do valor da cor após a escala.

## **Substituição de cor**

Uma substituição de cor ocorre quando uma cor substituta é definida com um conjunto diferente de valores CMYK para o mesmo nome de valor da cor original.

Os exemplos de cores a seguir mostram como uma substituição funciona.

- **Cor original:** <100, 0, 0, 0> para os valores CMYK (ciano)
- **Substituta 1:** <0, 100, 100, 0> (vermelho)
- **Substituta 2:** <100, 0, 100, 0> (verde)

**NOTA:** Nos exemplos, os valores extremos e os termos "vermelho" e "verde" são utilizados somente para fins ilustrativos.

A tabela a seguir mostra a substituição de cores com diferentes conjuntos de valores CMYK atribuídos à mesma cor original.

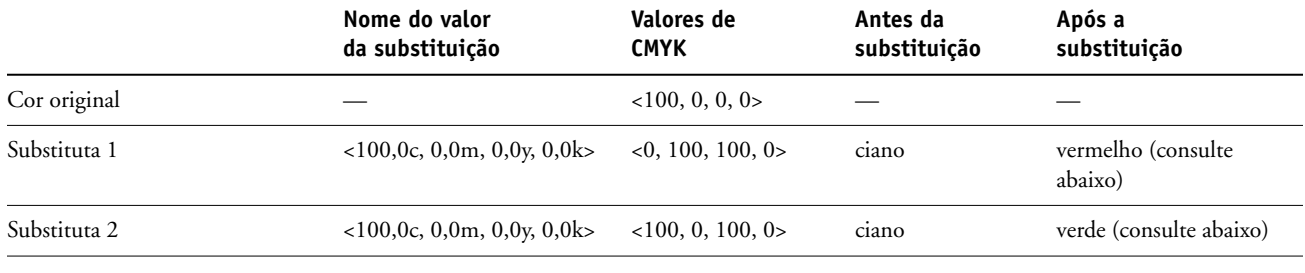

**Substituta 1**

**Substituta 2**

# 88888388<mark>8589995</mark>995999589

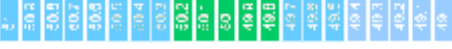

## **Esquema de prioridade**

Se duas cores substitutas forem definidas com os mesmos nomes de valor, mas com conjuntos de valores CMYK e faixas de tolerância diferentes, o Spot-On define a prioridade da substituição de acordo com a ordem da cor no grupo.

O processo de substituição de cor do Spot-On tem como base a ordem da cor no grupo. As entradas de cores na parte superior da lista têm prioridade sobre as cores na parte inferior da lista. O Spot-On varre a lista de cima a baixo e processa a substituição em ordem linear. Após uma cor ser mapeada novamente, ela não é substituída por nenhuma solicitação de substituição subseqüente.

Os exemplos de cores a seguir mostram como o esquema de prioridade funciona.

- **Cor original:** <100, 0, 0, 0> para os valores CMYK (ciano)
- **Substituta 3:** <0, 100, 100, 0> (vermelho) com uma pequena tolerância
- **Substituta 4:** <100, 0, 100, 0> (verde) com uma grande tolerância

**NOTA:** Nos exemplos, os valores extremos e os termos "vermelho" e "verde" são utilizados somente para fins ilustrativos.

#### **Ordem das cores**

- **Caso 1:** a substituta 3 (vermelho) está acima da substituta 4 (verde) na lista.
- **Caso 2:** a substituta 4 (verde) está acima da substituta 3 (vermelho) na lista.

A tabela a seguir mostra o esquema de prioridade quando os mesmos nomes de valor são atribuídos à cor original com diferentes conjuntos de valores CMYK e diferentes faixas de tolerância:

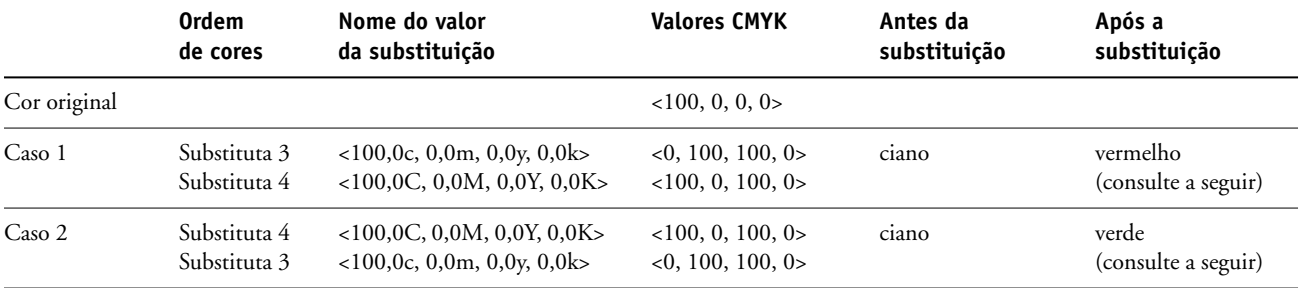

**Caso 1**

**Caso 2**

# <mark>គន្ធ្រីន្ទនីនីនីនីនីនី</mark> <mark>នីនី មន្ទីនី នី</mark>ទី នី នីនី នី នី នី

# ្រុក ស្តី <mark>ស្ថិត ស្ថិត ស្ថិត ស្ថិត ស្ថិត ស្ថិត ស្ថិត</mark> ស្ថិត ស្ថិត ស្ថិត ស្ថិត ស្ថិត ស្ថិត ស្ថិត ស្ថិត ស្ថិត ស្ថិត

A substituta 3 e a substituta 4 têm os mesmos nomes de valor mas, dependendo de sua ordem na lista, o Spot-On produz resultados diferentes.

- No Caso 1, a substituta 3 recebe maior prioridade porque está em um ponto mais elevado da lista. A subseqüente substituição pela substituta 4 ocorre porque sua faixa de tolerância é maior.
- No Caso 2, a substituta 4 recebe maior prioridade porque está em um ponto mais elevado da lista. Não ocorre substituição subseqüente pela substituta 3 porque sua faixa de tolerância é menor.

# **Carregamento e descarregamento de um grupo de cores substitutas**

Como nos grupos de cores nomeados, um grupo de cores substitutas pode ser carregado ou descarregado como um perfil ICC. As definições de cores substitutas são salvas com etiquetas privativas como parte do perfil ICC, permitindo exportar as definições do Grupo de substituição para vários servidores. No entanto, as definições do Grupo de substituição são reconhecidas apenas por um Fiery EXP8000 com o Graphic Arts Package ativado.

# **RECURSOS DO COLOR SETUP**

Com o Graphic Arts Package, Premium Edition, o Color Setup do ColorWise Pro Tools oferece os seguintes recursos personalizáveis, além do recurso Fluxo do processo de cor:

- Barra de controle
- Interceptação automática
- Avançado
- Telas de meio-tom

Para obter informações sobre o Fluxo do processo de cor, consulte *[Impressão em cores](#page-0-0)*.

Os aplicativos ColorWise Pro Tools para computadores com Windows e Mac OS são similares.

# **Recursos do Color Setup do ColorWise Pro Tools**

Acesse os recursos Barra de controle, Interceptação automática e Avançado no Color Setup.

Para obter informações sobre esses recursos, consulte as seções a seguir:

- Barra de controle (consulte a [página 54\)](#page-53-0)
- Interceptação automática (consulte a [página 63](#page-62-0))
- Avançado (consulte a [página 69\)](#page-68-0)
- Telas de meio-tom (consulte a [página 73\)](#page-72-0)

## **Utilização do Color Setup**

Utilize o procedimento a seguir para iniciar o Color Setup.

**NOTA:** Para obter informações sobre como instalar o ColorWise Pro Tools e configurar uma conexão, consulte *[Impressão em cores](#page-0-0)*.

#### **PARA INICIAR O COLOR SETUP**

#### **1 Inicie o ColorWise Pro Tools e conecte-se ao Fiery EXP8000.**

**NOTA:** Inicie o ColorWise Pro Tools de um aplicativo independente ou da Command WorkStation, em seu computador ou no monitor conectado ao Fiery EXP8000.

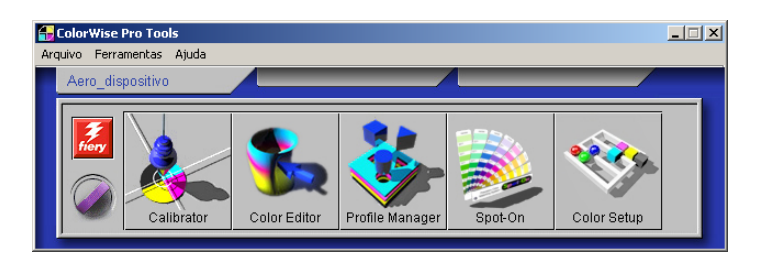

#### **2 Clique em Color Setup.**

A janela principal do Color Setup é exibida com a guia Fluxo Processo Cor selecionada.

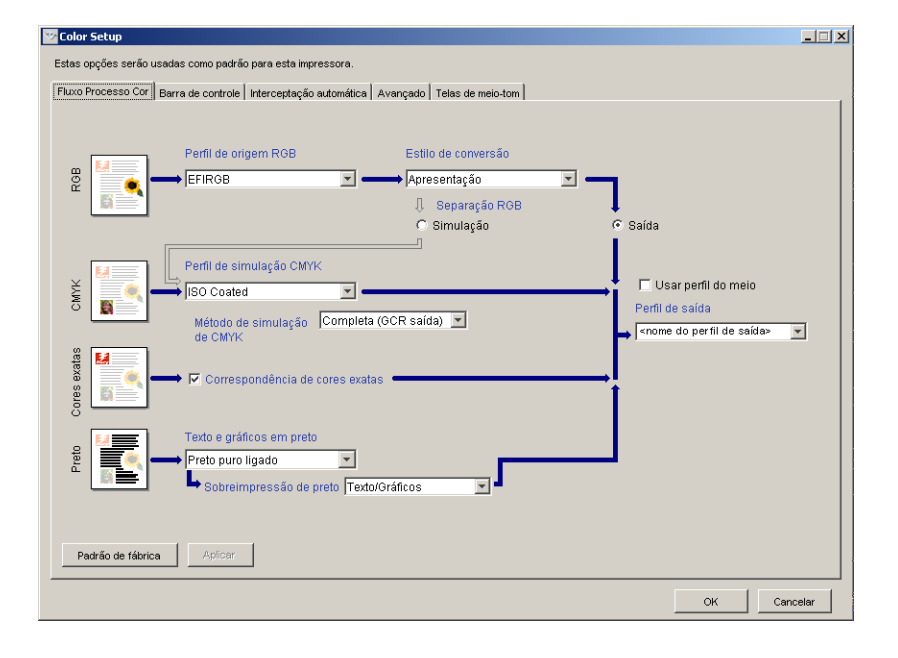

# <span id="page-53-0"></span>**Barra de controle**

A Barra de controle permite adicionar barra de cores estática e informações dinâmicas sobre as tarefas a cada página impressa no local definido pelo usuário. O recurso pode ser configurado como um padrão do servidor ou substituído conforme a tarefa.

A Barra de controle padrão é projetada para caber nos tamanhos de papel padrão, Carta/A4 ou maior, do Fiery EXP8000. É possível criar barras de controle para outros tamanhos de papel.

**NOTA:** Se uma barra de controle não couber na página, ela será cortada.

**NOTA:** Uma cor de fundo definida como "branco" para uma Barra de controle definida pelo usuário precisa ser configurada no espaço de cores CMYK para ativar o recurso de Simulação de papel. Para obter mais informações sobre a Simulação de papel, consulte a [página 15](#page-14-0).

## **Fluxo de trabalho da Barra de controle**

A barra de controle padrão apresenta uma barra de cores e informações dinâmicas sobre tarefas. Imprima uma tarefa com a barra de controle padrão configurando a opção de impressão Barra de controle como Lig. no driver da impressora. Muitas tarefas são impressas satisfatoriamente com a barra de controle padrão, mas se necessitar de suas próprias barras de cores, crie-as definindo valores personalizados na caixa de diálogo Definição da barra de controle. Após definir uma barra de controle personalizada no painel Barra de controle no Color Setup, é possível imprimir uma tarefa com essa barra a partir do driver da impressora.

Para imprimir uma tarefa com a Barra de controle padrão, consulte a seção a seguir. Para obter mais informações sobre o painel da Barra de controle, consulte a [página 56](#page-55-0). Para criar as suas próprias barras de controle, consulte a [página 57](#page-56-0). Para imprimir uma tarefa com uma barra de controle personalizada, consulte a [página 62.](#page-61-0)

## <span id="page-54-0"></span>**Impressão com uma barra de controle padrão**

Imprima uma tarefa com a barra de controle padrão configurando a opção de impressão Barra de controle como Lig. no driver da impressora.

<span id="page-54-1"></span>**PARA IMPRIMIR UMA TAREFA COM A BARRA DE CONTROLE PADRÃO**

- **1 Escolha Imprimir no aplicativo em que estiver trabalhando.**
- **2 Selecione o Fiery EXP8000 como a impressora e clique em Propriedades.**

A caixa de diálogo Propriedades aparece, com a guia Impressão do Fiery selecionada.

**3 Clique na barra da opção de impressão Relatório.**

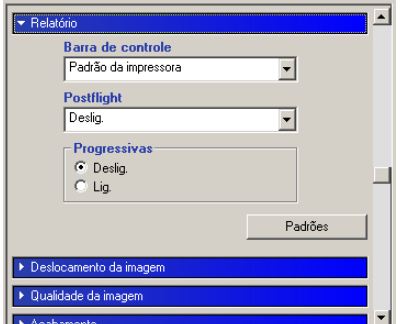

- **4 No menu da Barra de controle, selecione Lig.**
- **5 Clique em OK.**
- **6 Clique em Imprimir.**

A tarefa é impressa com a Barra de controle padrão.

**1 Informações sobre a tarefa 2 Barra de cores estática**

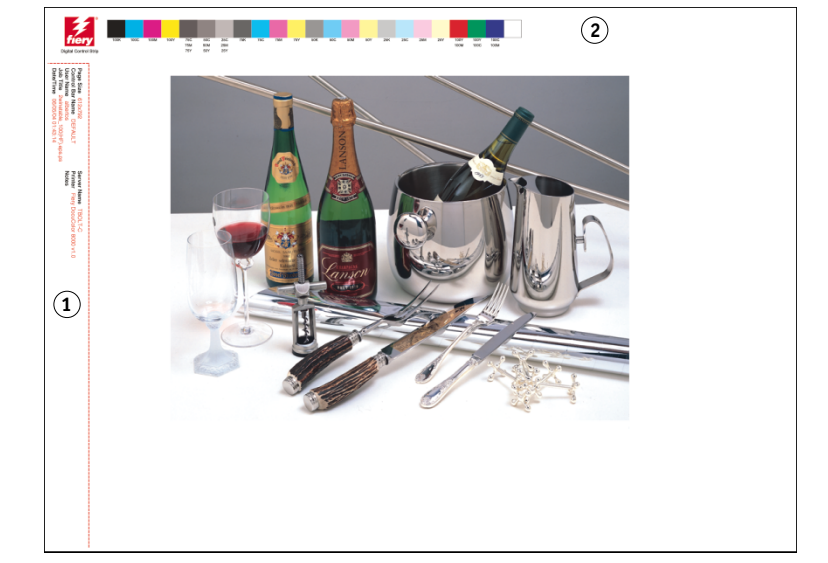

## <span id="page-55-0"></span>**Painel Barra de controle**

Para acessar o painel Barra de controle, clique na guia Barra de controle na caixa de diálogo Color Setup do ColorWise Pro Tools (consulte a [página 57\)](#page-56-0).

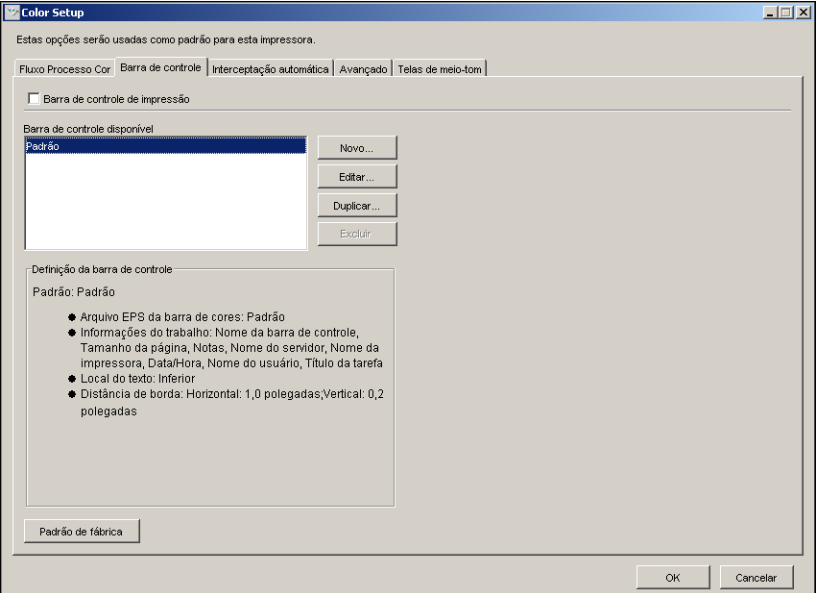

A guia Barra de controle permite executar as tarefas a seguir:

- Configurar a opção Barra de controle de impressão como Lig. (consulte a próxima seção).
- Exibir a definição de uma barra de controle (consulte a [página 57\)](#page-56-1).
- Definir uma nova barra de controle (consulte a [página 57\)](#page-56-2).
- Editar uma barra de controle (consulte a [página 60\)](#page-59-0).
- Duplicar uma barra de controle (consulte a [página 61](#page-60-0)).
- Excluir uma barra de controle (consulte a [página 61](#page-60-1)).
- Restaurar os valores padrão de fábrica (consulte a [página 61\)](#page-60-2).

#### **Configuração da opção Barra de controle de impressão como Lig.**

Selecionar a opção Barra de controle de impressão define o valor do Padrão da impressora para Lig. Se essa opção estiver selecionada, uma barra de controle é impressa em todas as páginas enviadas ao Fiery EXP8000 quando Padrão da impressora for selecionado no driver da impressora ou na Command WorkStation.

#### <span id="page-56-1"></span>**Exibição da definição de uma barra de controle**

Selecionar uma Barra de controle na lista Barra de controle disponível permite ver as informações de configuração na área Definição da barra de controle. Com esse recurso, é possível identificar a barra de controle sem abrir a caixa de diálogo Definição da barra de controle.

As informações a seguir são exibidas na área Definição da barra de controle:

- Arquivo EPS da barra de cores
- Informações do trabalho
- Local do texto
- Distância da borda

#### <span id="page-56-2"></span>**Definição de uma nova barra de controle**

Ao abrir o painel Barra de controle pela primeira vez, apenas a Barra de controle padrão está disponível na caixa de diálogo Definição da barra de controle. Você pode criar uma Barra de controle que melhor se ajusta às suas necessidades.

Utilize o procedimento a seguir para acessar o painel Barra de controle e criar uma nova barra de controle.

#### <span id="page-56-0"></span>**PARA CRIAR UMA BARRA DE CONTROLE PERSONALIZADA**

- **1 Inicie o ColorWise Pro Tools e conecte-se ao Fiery EXP8000.**
- **2 Clique em Color Setup.**
- **3 Clique na guia Barra de controle.**
- **4 Clique em Nova no painel Barra de controle.**

A caixa de diálogo Definição da barra de controle é exibida.

**5 Defina os valores para cada opção.**

Para obter mais informações sobre as opções de barra de controle, consulte ["Definição de uma](#page-56-2)  [nova barra de controle" na página 57](#page-56-2).

**6 Clique em OK.**

Uma barra de controle personalizada é criada.

#### **Caixa de diálogo Definição da barra de controle**

A explicação de cada seção da caixa de diálogo da Definição da barra de controle é a seguinte:

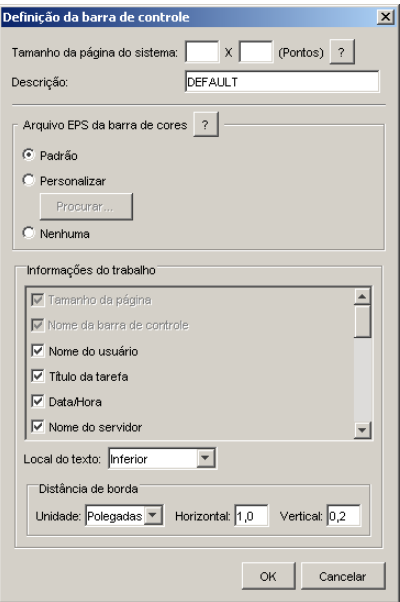

**NOTA:** A caixa de diálogo Definição da barra de controle é mostrada quando você clica em Novo na caixa de diálogo Color Setup.

**NOTA:** Cada campo desta caixa de diálogo exibe inicialmente o valor da barra de controle atualmente definida como padrão, com exceção do Tamanho da página do sistema.

• **Tamanho da página do sistema:** uma etiqueta com o Tamanho da página do sistema, com dois números, é impressa com cada barra de controle. Esses são os números exatos que devem ser digitados ao criar uma barra de controle personalizada. Cada página produzida pelo Fiery EXP8000 tem um Tamanho de página do sistema. Esses dois números representam a largura e a altura da página, em pontos, como processadas pelo sistema. Os tamanhos de página não definidos utilizam a barra de controle padrão do sistema.

Para localizar o Tamanho da página do sistema de uma tarefa, consulte uma barra de controle impressa anteriormente em um documento utilizando o tamanho e a orientação do papel de destino.

• **Descrição:** este campo permite adicionar uma descrição de uma linha da barra de controle personalizada para referência futura.

- **Arquivo EPS da barra de cores:** esta opção permite selecionar:
	- Padrão: (fornecido como padrão)
	- Personalizar: (EPS criado pelo usuário)
	- Nenhuma: (nenhum EPS é necessário)

O arquivo EPS contém uma barra de cores e qualquer logotipo ou informações estáticas que você deseje incluir na página.

- **Informações da tarefa:** as informações variam, mas geralmente as seguintes estão disponíveis:
	- Tamanho da página
	- Nome da barra de controle
	- Nome do usuário
	- Título da tarefa
	- Data/Hora
	- Nome do servidor
	- Nome da impressora
	- Data/Hora da calibragem
	- Perfil de saída
	- Perfil de origem RGB
	- Separação RGB
	- Estilo de processamento
	- Perfil de simulação CMYK
	- Método da simulação CMYK
	- Simulação papel
	- Correspondência de cores exatas
	- Preto extenso
	- Sobreposição em preto
	- Nome do grupo
	- Notas
	- Instruções
- **Local do texto:** esse menu permite selecionar o local onde você deseja que a informação da tarefa seja impressa na página:
	- Inferior
	- Esquerda
	- Superior
	- Direita

Para o local e orientação da informação da tarefa, consulte a seguinte ilustração.

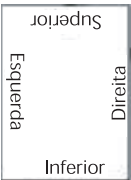

- **Distância da borda:** esse campo de texto permite definir a distância da borda inferior-esquerda ao ponto de início da impressão das informações da tarefa. As configurações a definir são:
	- **Unidades:** escolha polegadas, milímetros ou pontos do menu Unidades.
	- **Horizontal:** digite o valor.
	- **Vertical:** digite o valor.

## <span id="page-59-0"></span>**Edição de uma barra de controle**

É possível editar todos os valores na caixa de diálogo Definição da barra de controle, exceto o Tamanho da página do sistema, que aparece desativado.

O Tamanho da página do sistema na barra de controle padrão refere-se a diferentes tamanhos de páginas do sistema. Para outras barras de controle, os valores são exibidos no campo de texto.

**NOTA:** Para exibir uma caixa de diálogo Definição da barra de controle para edição, selecione uma Barra de controle na lista Barra de controle disponível e clique em Editar.

#### <span id="page-60-0"></span>**Duplicação de uma barra de controle**

Quando se duplica uma barra de controle, todos os valores de barra de controle original são exibidos. É possível fazer alterações e salvar a duplicata como uma barra de controle personalizada.

Se você editar e salvar uma barra de controle como uma barra de controle personalizada, é preciso alterar os valores do Tamanho de página do sistema. Duas barras de controle não podem usar os mesmos valores. Se você tentar salvar uma barra de controle personalizada sem alterar os valores do Tamanho da página do sistema, será exibida uma mensagem de aviso.

Como uma Barra de controle não faz parte de uma tarefa, um documento pode ser impresso com uma Barra de controle e depois com outra, se a definição da Barra de controle tiver sido alterada. Para manter a Barra de controle e reutilizá-la mais tarde, salve as alterações como uma Barra de controle personalizada.

**NOTA:** Para exibir uma caixa de diálogo Definição da barra de controle para duplicar, selecione uma barra de controle na lista barra de controle disponível e clique em Duplicar.

#### <span id="page-60-1"></span>**Exclusão de uma barra de controle**

É possível excluir uma barra de controle da lista na caixa de diálogo Barra de controle disponível. Será solicitada a confirmação da exclusão.

**NOTA:** Não é possível excluir a barra de controle padrão.

#### <span id="page-60-2"></span>**Restauração dos valores padrão de fábrica**

A caixa de diálogo Definição da barra de controle permite excluir todas as barras de controle definidas pelo usuário e restaurar a barra de controle padrão ao seu estado original clicando em Padrão de fábrica.

## <span id="page-61-0"></span>**Impressão com uma barra de controle personalizada**

O procedimento para imprimir uma tarefa com uma barra de controle personalizada é basicamente o mesmo utilizado para imprimir com a barra de controle padrão (consulte a [página 55\)](#page-54-0). Para imprimir com uma barra de controle personalizada, utilize o procedimento a seguir:

#### **PARA IMPRIMIR UMA TAREFA COM UMA BARRA DE CONTROLE PERSONALIZADA**

- **1 Escolha Imprimir no aplicativo em que estiver trabalhando.**
- **2 Selecione o Fiery EXP8000 como a impressora e clique em Propriedades.**

A caixa de diálogo Propriedades aparece na guia selecionada Impressão do Fiery.

- **3 Clique na barra da opção de impressão Relatório.**
- **4 No menu da Barra de controle, selecione Lig.**

**NOTA:** Selecionar Lig. no driver da impressora afeta apenas a tarefa atual. Se você selecionou Barra de controle de impressão no painel Barra de controle, selecionar Padrão da impressora tem o mesmo efeito que Lig. Selecionar Barra de controle de impressão no painel Barra de controle define o valor padrão como Lig. para todas as tarefas.

- **5 Clique em OK.**
- **6 Clique em Imprimir.**

A tarefa é impressa com a barra de controle especificada na caixa de diálogo Definição da barra de controle.

# <span id="page-62-0"></span>**Interceptação automática configurável**

Interceptação é uma técnica em que alguns objetos são impressos ligeiramente maiores ou menores do que o especificado em um aplicativo, para evitar bordas brancas ao redor dos objetos. Essas bordas brancas, ou "vazios", podem ser causadas por vários fatores, como um registro incorreto, as propriedades físicas dos toners e a rigidez da mídia.

O recurso de Interceptação automática configurável fornece configurações avançadas de interceptação e total controle sobre os seus valores. O Fiery EXP8000 é fornecido com valores otimizados para um dispositivo de impressão ativado pelo Fiery utilizando papel comum, mas se com estes valores não for possível obter os resultados necessários para a mídia utilizada, modifique-os para atender aos seus requisitos.

## **Fluxo de trabalho da Interceptação automática**

Valores fixos são definidos como padrão para a interceptação automática. Quando a Interceptação automática é configurada como Lig., o Fiery EXP8000 aplica esses valores fixos e os resultados obtidos são, geralmente, bons. No entanto, para personalizar os valores para a Interceptação automática, defina-os no painel Interceptação automática do Color Setup. Após definir os valores, imprima uma tarefa com Interceptação automática definida como Lig. no driver da impressora.

## **Impressão com Interceptação automática padrão**

É possível imprimir uma tarefa com a Interceptação automática padrão configurando a opção de impressão Interceptação automática no driver de impressora como Lig.

**PARA IMPRIMIR UMA TAREFA COM A INTERCEPTAÇÃO AUTOMÁTICA PADRÃO**

- **1 Escolha Imprimir no aplicativo em que estiver trabalhando.**
- **2 Selecione o Fiery EXP8000 como a impressora e clique em Propriedades.**

A caixa de diálogo Propriedades aparece na guia selecionada Impressão do Fiery.

**3 Clique na barra de opção de impressão Qualidade da imagem.**

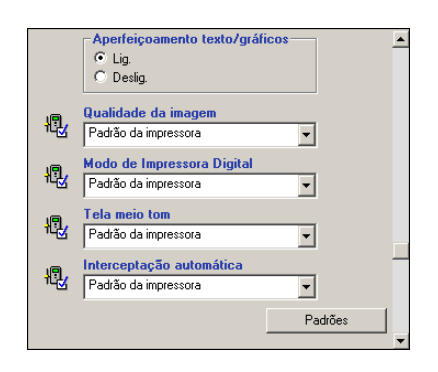

- **4 No menu Interceptação automática, selecione Lig.**
- **5 Clique em OK.**
- **6 Clique em Imprimir.**

A tarefa será impressa com os valores padrão para Interceptação automática.

# <span id="page-64-0"></span>**Painel Interceptação automática**

Para acessar o painel Interceptação automática, clique na guia Interceptação automática na caixa de diálogo Color Setup do ColorWise Pro Tools (consulte a [página 68](#page-67-0)).

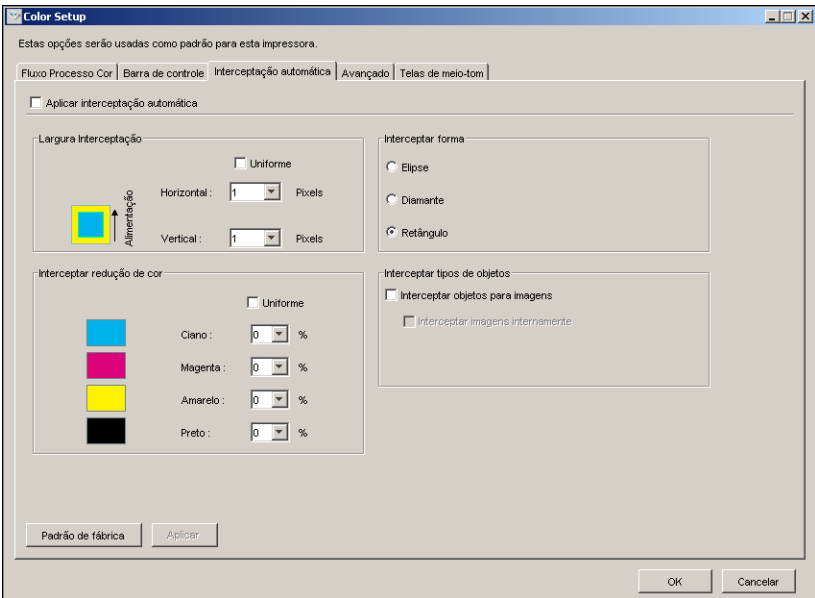

As configurações no painel Interceptação automática permitem executar as tarefas a seguir:

- Configurar a opção Aplicar interceptação automática como Lig. (consulte a próxima seção).
- Especificar a largura da interceptação (consulte a [página 66\)](#page-65-0).
- Especificar a redução de cor da interceptação (consulte a [página 66](#page-65-1)).
- Especificar a forma da interceptação (consulte a [página 67\)](#page-66-0).
- Especificar os tipos de objeto da interceptação (consulte a [página 67\)](#page-66-1).
- Restaurar os valores padrão de fábrica (consulte a [página 67\)](#page-66-2).

## **Configuração da opção Aplicar interceptação automática como Lig.**

Ao selecionar a opção Aplicar interceptação automática, o valor Padrão da impressora é definido como Lig. Ao selecionar Padrão da impressora no driver de impressora, a interceptação automática configurada é aplicada a todas as tarefas enviadas ao Fiery EXP8000.

#### <span id="page-65-0"></span>**Especificação da largura da interceptação**

Os valores da Largura da interceptação determinam a espessura das áreas interceptadas. Especifique os valores a seguir:

- **Horizontal:** define a espessura horizontal das áreas interceptadas (0 a 10 pixels).
- **Vertical:** define a espessura vertical das áreas interceptadas (0 a 10 pixels).

Caso seja selecionada a opção Uniforme, os valores de Largura de interceptação horizontal e vertical serão os mesmos. Se os valores foram definidos antes da seleção de Uniforme, o maior dos dois valores será utilizado para ambos.

Uma pequena imagem em bitmap no canto inferior esquerdo do painel Largura Interceptação proporciona um exemplo visual dinâmico dos valores selecionados.

#### <span id="page-65-1"></span>**Especificação da redução de cor da interceptação**

Os valores de Interceptar redução de cor determinam a intensidade do efeito de interceptação. Os valores digitados refletem a redução percentual do toner na interceptação. É possível definir valores para os seguintes canais de cor:

- **Ciano:** define a redução de interceptação em ciano (0 100%).
- **Magenta:** define a redução de interceptação em magenta (0 -100%).
- **Amarelo:** define a redução de interceptação em amarelo (0 100%).
- **Preto:** define a redução de interceptação em preto (0 100%).

Uma redução de 100 % resulta em não aplicar nenhuma intensidade de toner à interceptação. Uma redução de 0% resulta na aplicação de total da intensidade de toner.

Caso seja selecionado Uniforme, os quatro valores de Interceptar redução de cor serão os mesmos. Se os valores foram definidos antes da seleção de Uniforme, o maior valor será utilizado para todos.

Uma pequena imagem em bitmap na parte esquerda de cada cor no painel Interceptar redução de cor proporciona um exemplo visual dinâmico dos valores selecionados.

### <span id="page-66-0"></span>**Especificação da forma da interceptação**

A opção Interceptar forma representa como um único pixel aparece quando interceptado em comparação com um fundo contrastante. Com elementos maiores do que um pixel, a forma, ou parte da forma, será visível apenas nos cantos dos objetos. Selecione uma das formas a seguir:

- Elipse
- Diamante
- Retângulo

#### <span id="page-66-1"></span>**Especificação dos tipos de objetos da interceptação**

Se nenhuma seleção for feita na área Interceptar tipos de objetos, somente será aplicada a interceptação de objetos (texto e gráficos) em relação a objetos. Selecione uma das opções a seguir:

- **Interceptar objetos para imagens:** a interceptação automática é aplicada às áreas limítrofes entre objetos e imagens.
- **Interceptar imagens internamente:** a interceptação automática é aplicada a todos os pixels individuais de uma imagem.

Essa opção somente está disponível quando se seleciona Interceptar objetos para imagens. Se a opção Interceptar objetos para imagens for desmarcada, a opção Interceptar imagens internamente é exibida desativada.

### <span id="page-66-2"></span>**Restauração dos padrões de fábrica**

Clique em Padrão de fábrica para excluir todas as configurações definidas pelo usuário para a Interceptação automática e restaurar as configurações dos padrões de fábrica.

## **Definição de valores personalizados para a Interceptação automática**

Utilize o procedimento a seguir para selecionar as configurações da Interceptação automática e definir valores personalizados.

<span id="page-67-0"></span>**PARA DEFINIR VALORES DE INTERCEPTAÇÃO AUTOMÁTICA**

- **1 Inicie o ColorWise Pro Tools e conecte-se ao Fiery EXP8000.**
- **2 Clique em Color Setup.**
- **3 Clique na guia Interceptação automática.**
- **4 Defina um valor para cada opção no painel de Interceptação automática.**

Para obter mais informações sobre as opções no painel Interceptação automática, consulte a [página 65.](#page-64-0)

**5 Clique em Aplicar.**

Os valores definidos para a Interceptação automática são aplicados.

## **Impressão com o recurso configurável de Interceptação automática**

Após definir os valores da Interceptação automática, imprima uma tarefa com o recurso Interceptação automática configurando a opção de impressão Interceptação automática como Lig. no driver da impressora. É possível alterar a configuração dessa opção de impressão com a Command WorkStation.

**NOTA:** Se os valores de Interceptação automática forem alterados, será necessária uma nova conversão em pixels (RIP) para imprimir uma tarefa com os novos valores.

Utilize o procedimento da [página 55](#page-54-1) para imprimir uma tarefa com os valores personalizados de Interceptação automática no driver da impressora.

**NOTA:** Selecionar Lig. no driver da impressora afeta apenas a tarefa atual. Selecionar Aplicar interceptação automática no painel Interceptação automática do Color Setup define o valor padrão para todas as tarefas e permite selecionar o Padrão da impressora no driver da impressora.

A tarefa é impressa com os valores da Interceptação automática definidos no painel Interceptação automática.

## <span id="page-68-0"></span>**Avançado**

O termo "Progressivas" refere-se a variações de impressão em um documento com diversas cores. As variações utilizam de um a até todos os canais de cor disponíveis em um dispositivo de impressão. Na maioria dos processos de impressão que envolve mais de um ou dois corantes, estes são aplicados em seqüência. Por tradição, o recurso Avançado refere-se aos estados intermediários após a aplicação de alguns, mas não todos, os corantes. O recurso Avançado é mais flexível, pois permite escolher a cor que será impressa utilizando até quatro folhas por página do documento original.

**NOTA:** O objetivo do recurso Avançado é mostrar as separações de toner utilizadas pela tarefa no dispositivo de impressão. Esse recurso não se destina a testes com outro dispositivo de impressão não ativado pelo Fiery.

**NOTA:** O recurso Avançado exibe as separações que o Fiery EXP8000 envia ao dispositivo de impressão e não as separações contidas no arquivo de origem da tarefa.

**NOTA:** Progressivas é um recurso de "relatório". Não se destina a ser usado com recursos de produção, como VDP e Imposição. Progressivas é oferecido para situações de diagnóstico. Com aplicativos ou ambientes de produção de grande volume, use Progressivas somente nas páginas individuais que precisam de testes.

## **Fluxos de trabalho do recurso Avançado**

É possível inspecionar o resultado de cada canal com os valores padrão dos canais de cor em Avançado. No entanto, se for necessário personalizar a seleção dos canais de cor ou o número de folhas a imprimir, é possível fazer isso especificando os canais de cor no painel Avançado do Color Setup. Após especificar os canais de cor, imprima uma tarefa com as opções personalizadas do recurso Avançado configurando a opção de impressão no driver da impressora como Lig.

**NOTA:** Não é possível utilizar os recursos Avançado e Postflight ao mesmo tempo. No driver da impressora há uma restrição definida para essas opções de impressão.

**NOTA:** As lâminas de limpeza no ImageViewer não têm efeito em uma tarefa do recurso Avançado impressa do ImageViewer. A tarefa será impressa com os valores especificados no painel Avançado. Para obter mais informações, consulte ["ImageViewer" na página 80](#page-79-0).

# **Impressão com Progressivas padrão**

Para imprimir uma tarefa com os recursos padrão de Progressivas, configure a opção de impressão Progressivas no driver da impressora como Lig.

**PARA IMPRIMIR UMA TAREFA COM PROGRESSIVAS PADRÃO**

- **1 Escolha Imprimir no aplicativo em que estiver trabalhando.**
- **2 Selecione o Fiery EXP8000 como a impressora e clique em Propriedades.**

A caixa de diálogo Propriedades aparece na guia selecionada Impressão do Fiery.

**3 Clique na barra da opção de impressão Relatório.**

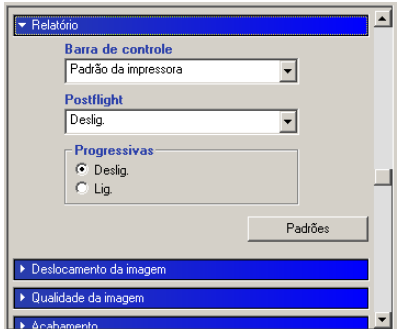

- **4 Selecione Lig. na área Progressivas.**
- **5 Clique em OK.**
- **6 Clique em Imprimir.**

A tarefa será impressa com os recursos padrão de Progressivas.

# <span id="page-70-0"></span>**Painel Avançado**

Para acessar o painel Avançado, clique na guia Avançado em Color Setup do ColorWise Pro Tools. Para obter maiores informações sobre como acessar o painel, consulte o procedimento na [página 72.](#page-71-0)

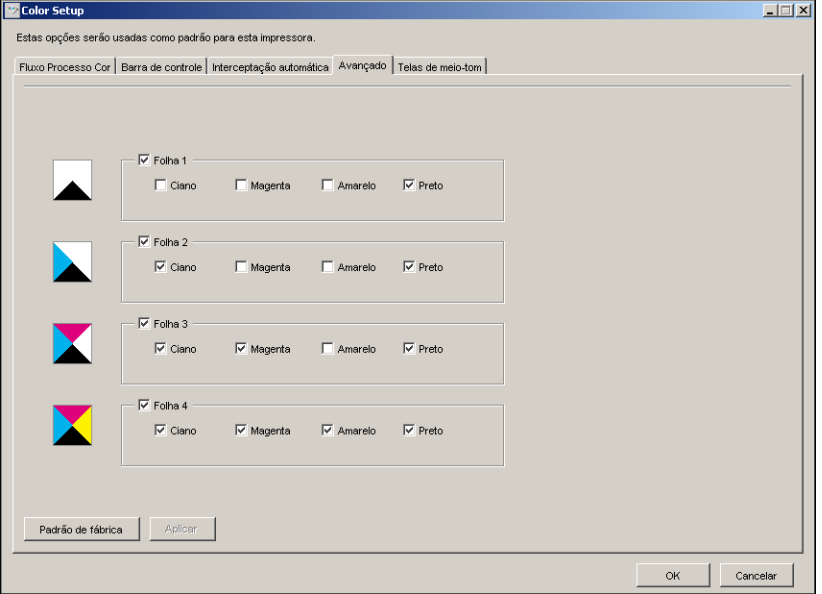

As configurações no painel Avançado permitem executar as tarefas a seguir:

- Especificar folhas (1-4) e cores por folha a imprimir (consulte a próxima seção).
- Restaurar os valores padrão de fábrica (consulte a [página 72\)](#page-71-1).

## **Especificação de folhas e cores**

É necessário selecionar pelo menos um corante (Ciano, Magenta, Amarelo ou Preto) para cada folha e no mínimo uma folha.

Pequenas imagens em bitmap à esquerda de cada linha alteram-se dinamicamente para refletir as seleções.

#### <span id="page-71-1"></span>**Restauração dos padrões de fábrica**

Clique em Padrão de fábrica para excluir todas as configurações definidas pelo usuário para o recurso Avançado e restaurar os padrões.

Os valores padrão de fábrica são os seguintes:

- Folha 1: Preto
- Folha 2: Preto + Ciano
- Folha 3: Preto + Ciano + Magenta
- Folha 4: Preto + Ciano + Magenta + Amarelo

Essas seleções são arbitrárias e independentes da tarefa de origem e da ordem de impressão na impressora digital. Com essa seleção, a primeira folha inclui somente a lâmina preta, pois freqüentemente ela é a mais importante em relação às separações. As outras cores são adicionadas em uma ordem "progressiva".

Quando se retorna à guia Avançado, é exibido o conjunto das últimas seleções feitas.

As cores incluídas não precisam representar a verdadeira seqüência aplicada pela impressora digital, o que permite mais flexibilidade para analisar a composição da imagem.

## **Especificação dos canais de cor**

Utilize o procedimento a seguir para acessar o painel Avançado e especificar canais de cor.

#### <span id="page-71-0"></span>**PARA ACESSAR O PAINEL E ESPECIFICAR OS CANAIS DE COR**

- **1 Inicie o ColorWise Pro Tools e conecte-se ao Fiery EXP8000.**
- **2 Clique em Color Setup.**
- **3 Clique na guia Avançado.**
- **4 Especifique os canais de cor no painel Avançado.**

Para obter mais informações sobre as opções no painel Avançado, consulte a [página 71](#page-70-0).

**5 Clique em Aplicar.**

Os canais de cor especificados são aplicados.
## **Impressão com Progressivas personalizadas**

Após especificar os canais de cor, imprima uma tarefa com os recursos personalizados de Progressivas configurando a opção de impressão Progressivas no driver da impressora como Lig.

**NOTA:** Como alternativa, você pode enviar uma tarefa com uma Progressivas padrão e alterar a configuração de opção de impressão usando a Command WorkStation.

Utilize o mesmo procedimento da [página 70](#page-69-0) para imprimir uma tarefa com o recurso personalizado Progressivas no driver da impressora. A tarefa impressa refletirá as configurações do recurso Avançado definidas no painel Avançado.

# **Telas de meio-tom**

Durante a revisão das provas, recomendamos imprimir em modo Dégradé, que usa a melhor cor do sistema Fiery. Para fins avançados de revisão de provas, o Graphic Arts Package oferece geração de meio-tom controlada pelo usuário. As provas de meio-tom simulam, com precisão razoável, os pontos finais de imagens em filmes ou em lâminas de impressão offset. O recurso de tela de meio-tom permite definir as funções de tela personalizadas aplicadas a sua tarefa de impressão.

# **Fluxo de trabalho das Telas de meio-tom**

É possível selecionar telas de meio-tom predefinidas para imprimir tarefas com bons resultados. Quando for preciso personalizar os valores para uma tela de meio-tom, defina um meio-tom personalizado em seu aplicativo ou no Color Setup e depois selecione a tela na opção de impressão Tela meio tom no driver da impressora.

Para obter informações sobre a opção de impressão Tela meio tom e o procedimento para imprimir com as telas meio-tom predefinidas, consulte a seção a seguir. Para obter informações sobre o painel Telas de meio-tom e o procedimento para especificar valores personalizados de telas de meio-tom, consulte a [página 75.](#page-74-0)

# <span id="page-73-0"></span>**Opção de impressão Tela meio tom**

O recurso de telas de meio-tom é acessado por meio da opção de impressão Tela meio tom. Selecione entre os seguintes comandos:

- **Padrão da impressora:** Usa o dégradé de dispositivo predefinido, a menos que uma tarefa contenha uma tela de meio-tom especificada do aplicativo.
- **Definido pelo aplicativo:** Usa uma tela de meio-tom predefinida especificada em um aplicativo. Para obter informações sobre os aplicativos suportados, consulte a [página 77](#page-76-0).
- **Dégradé:** Usa o dégradé de dispositivo predefinido.
- **Papel jornal:** Usa uma tela de meio-tom predefinida que parece um jornal.
- **Tela 1/2/3 definida p/usuário:** Aplica uma tela de meio-tom definida pelo usuário com base nas configurações do ColorWise Pro Tools Color Setup.

**NOTA:** Use Papel jornal e Tela 1/2/3 definida p/usuário com todos os aplicativos, incluindo o Microsoft Office.

# **Impressão com uma tela de meio-tom predefinida**

Utilize o seguinte procedimento para imprimir uma tarefa com uma tela de meio-tom padrão predefinida no driver da impressora.

## <span id="page-73-1"></span>**PARA IMPRIMIR UMA TELA DE MEIO-TOM PADRÃO**

- **1 Escolha Imprimir no aplicativo em que estiver trabalhando.**
- **2 Selecione o Fiery EXP8000 como a impressora e clique em Propriedades.**

A caixa de diálogo Propriedades aparece na guia selecionada Impressão do Fiery.

**3 Clique na barra de opções Qualidade da imagem.**

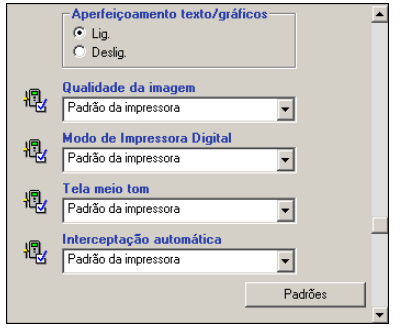

**4 Selecione uma tela de meio-tom predefinida no menu Tela meio-tom.**

Para obter mais informações, consulte [página 74](#page-73-0).

- **5 Clique em OK para fechar a caixa de diálogo Propriedades.**
- **6 Clique em Imprimir.**

A tarefa será impressa no Fiery EXP8000 com a tela de meio-tom predefinida.

# <span id="page-74-0"></span>**Painel Telas de meio-tom**

É possível definir três telas de meio-tom personalizadas na guia Telas de meio-tom.

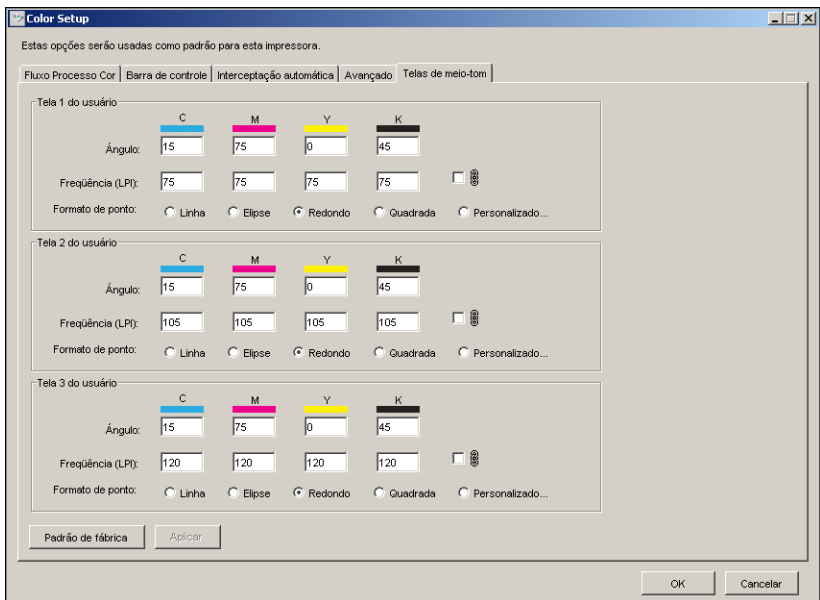

Para cada uma dessas telas, os valores a seguir podem ser definidos:

### **Ângulo**

Digite um número de 0 a 360 para cada cor: ciano, magenta, amarelo e preto.

# **Freqüência (LPI)**

Digite um número (normalmente de 40 a 200) para cada cor: ciano, magenta, amarelo e preto. Marque a caixa de seleção próxima ao ícone do link para fazer com que os valores de Freqüência (LPI: linhas por polegada) sejam os mesmos para os quatro canais. Freqüência refere-se ao número de linhas de cores exatas que se combinam para formar um ponto de meio-tom).

## **Ponto**

Selecione uma função PostScript para a forma de ponto. Quando você seleciona Personalizar, a caixa de diálogo Formato de ponto é exibida. Essa caixa de diálogo fornece um campo de texto no qual deve ser inserida uma função PostScript. Quando essa caixa de diálogo é aberta pela primeira vez, ela reflete a última forma de ponto definida de maneira personalizada.

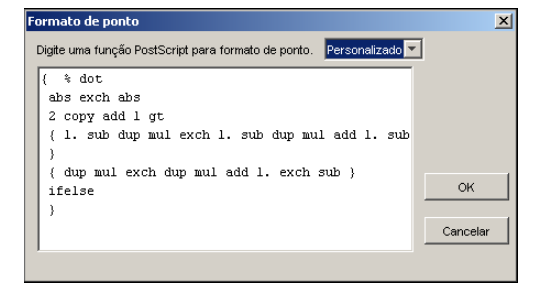

# **Definição de uma Tela de meio-tom personalizada**

Use o procedimento a seguir para acessar o painel Telas de meio-tom e especificar uma tela de meio-tom personalizada.

**PARA ACESSAR O PAINEL DE TELAS DE MEIO-TOM E ESPECIFICAR UMA TELA DE MEIO-TOM PERSONALIZADA**

- **1 Inicie o ColorWise Pro Tools e conecte-se ao Fiery EXP8000.**
- **2 Clique em Color Setup.**
- **3 Clique na guia Telas de meio-tom.**
- **4 Especifique o ângulo, a freqüência e o formato de ponto para uma tela de meio-tom personalizada.**

Para obter informações sobre as opções no painel Telas de meio-tom, consulte a [página 75](#page-74-0).

**5 Clique em Aplicar.**

As configurações especificadas de Ângulo, Freqüência e Formato de ponto são aplicadas à tela de meio-tom personalizada.

## **Impressão com telas de meio-tom personalizadas**

Depois de especificar os valores de telas de meio-tom para Tela 1, 2 ou 3 do usuário, selecione um nome de tela correspondente no driver de impressora. Utilize o mesmo procedimento da [página 74](#page-73-1) para imprimir uma tarefa com uma tela de meio-tom personalizada.

**NOTA:** Como alternativa, você pode enviar uma tarefa com uma tela de meio-tom padrão e alterar a configuração de opção de impressão usando a Command WorkStation.

A tarefa impressa refletirá as configurações definidas no painel Telas de meio-tom.

# <span id="page-76-0"></span>**Aplicativos suportados**

Os aplicativos a seguir foram testados com o Mac OS e com o Windows com relação à compatibilidade com a configuração Definido pelo aplicativo na opção de impressão Tela meio tom. Outros aplicativos devem funcionar também, contanto que usem as conversões PostScript padrão para as definições de tela de meio-tom e que os parâmetros usados nas definições estejam dentro dos limites físicos da impressora digital.

- Adobe Acrobat 6
- Adobe Illustrator 8, 9 e 10
- Adobe InDesign 1.5, 2 e CS
- Adobe PageMaker 6.5 e 7
- Macromedia FreeHand 9, 10 e MX
- QuarkXPress 4.1, 5 e 6

### **Calibragem de telas de meio-tom personalizadas**

Quando a qualidade das cores é importante, assegure-se de que o Fiery EXP8000 está calibrado para a tela de meio-tom específica que você utiliza. A alteração de telas de meio-tom geralmente modifica a resposta de cor da impressora digital.

As melhores cores são obtidas quando o perfil de saída associado à resposta de calibragem apropriada é selecionado na hora da impressão. No entanto, quando meio-tons personalizados forem especificados, o Fiery EXP8000 não possui informações adequadas sobre a resposta de cor resultante. Por esse motivo, obter boas cores com telas de meio-tom personalizadas muitas vezes é possível apenas após a calibragem personalizada de meio-tom e o uso de um perfil baseado nesse meio-tom personalizado.

Utilize o seguinte procedimento para calibrar o Fiery EXP8000 para telas de meio-tom personalizadas.

#### **PARA CALIBRAR O FIERY EXP8000 PARA TELAS DE MEIO-TOM PERSONALIZADAS**

**1 Prepare o instrumento de medição que será utilizado para a calibragem.**

Para obter informações sobre os instrumentos de medição aceitos, consulte *Impressão em cores*.

**2 No DVD do software e da documentação do usuário, abra a pasta que contém os arquivos de calibragem de meio-tom personalizado.**

Os locais da pasta para Macintosh e Windows são os seguintes:

**Mac OS:** Mac Color Files: Calibration Files: Halftone Calibration Files: Photoshop ou Outros aplicativos

**Windows:** Windows Color Files\Calibration Files\Halftone Calibration Files\Photoshop ou Other Applications (Outros aplicativos)

A pasta contém imagens das páginas de medição para vários instrumentos e tamanhos de página. Se você imprimir telas de meio-tom somente do Adobe Photoshop, abra a pasta Photoshop; caso contrário, abra a pasta Other Applications (Outros aplicativos).

**NOTA:** Ao abrir ou imprimir esses arquivos, nunca "gerencie cores" usando Gerenciamento de cores PostScript ou perfis ICC que incluem conversões de cores.

**3 No Photoshop, abra o arquivo de imagem que corresponde ao seu instrumento e tamanho de página. De outros aplicativos, abra um documento em branco e coloque o arquivo EPS correspondente ao seu instrumento e tamanho de página.**

As imagens foram preparadas para o tamanho de página da folha final. Se você estiver colocando uma imagem, não use margens. Ignore os avisos de que a imagem pode ser cortada.

**NOTA:** Se você usar essas páginas de medição com as telas padrão do Fiery EXP8000, assegurese de definir adequadamente a opção de impressão PPD (Modo impressora digital) que controla a tela.

<span id="page-77-0"></span>**4 Imprima a página de medição usando seu meio-tom personalizado e outra configuração de opção de impressão.**

Essa página será, então, a página de medição personalizada.

A impressão dessa página de medição deve ser feita com a opção de impressão Perfil de simulação CMYK definida como Deslig., que produz uma página não calibrada.

**NOTA:** Para calibrar sua impressora digital, é preciso imprimir amostras CMYK no estado bruto da impressora. À exceção da opção de impressão Perfil de saída, as opções de impressão ColorWise são irrelevantes e são ignoradas.

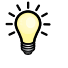

Para aumentar a velocidade e a confiabilidade da calibragem, imprima sua página de medição com as opções de impressão apropriadas em um arquivo PostScript. Na próxima calibragem, descarregue esse arquivo PostScript. Manter esse arquivo na Fila de espera do Fiery EXP8000 torna o processo de calibragem mais rápido.

**5 Inicie o Color Editor do ColorWise Pro Tools e abra qualquer perfil de saída.**

**NOTA:** Qualquer perfil de saída pode ser selecionado porque a página de medição será impressa com o Perfil de simulação CMYK definido como ColorWise Desl. Com essa configuração, as conversões de cores usando o perfil de saída não ocorrerão.

Para obter informações sobre o Color Editor, consulte a Ajuda do ColorWise Pro Tools.

- **6 Salve esse perfil de saída com um novo nome descritivo para a sua tela de meio-tom personalizada.**
- **7 Use o Profile Manager do ColorWise Pro Tools para associar esse perfil de saída com um conjunto apropriado de calibragem.**

Mesmo que essa opção de impressão Perfil de simulação CMYK esteja definida para ColorWise Desligado, é importante associar o Conjunto calibragem apropriado ao Perfil de saída porque essa medição é usada para a calibragem.

Para obter informações sobre o Profile Manager, consulte a Ajuda do ColorWise Pro Tools.

#### **8 Use o Calibrator do ColorWise Pro Tools para fazer a calibragem.**

**NOTA:** Não utilize o botão Imprimir para gerar a página de medição no Calibrator. Use a página de medição impressa na [etapa 4.](#page-77-0)

Para obter mais informações sobre o Calibrator, consulte *[Impressão em cores](#page-0-0)*.

### **Uso de Color Profiler para telas meio-tom personalizadas**

Para obter a melhor cor, pode ser preciso criar um perfil personalizado. Embora você deva calibrar com freqüência (uma vez ao dia), é preciso executar a criação de perfil personalizado a seguir somente uma vez.

### **PARA CRIAR UM PERFIL PARA UMA TELA DE MEIO-TOM PERSONALIZADA**

- **1 Calibre a impressora usando o procedimento anterior.**
- **2 Use o Color Profiler para imprimir a página de medições de calibragem com a mesma configuração de tela de meio-tom usada para calibrar.**

**NOTA:** O Color Profiler é fornecido como uma opção.

**NOTA:** Use o mesmo perfil de saída salvo na calibragem e imprima as amostras do Profiler com a opção de impressão Perfil de simulação CMYK definida para Nenhum.

**3 Use o Profile Manager do ColorWise Pro Tools para definir o perfil que foi salvo durante a calibragem como o perfil padrão do Sistema.**

Isso é necessário porque os perfis descarregados utilizam os destinos de calibragem do perfil Padrão do sistema.

**4 Descarregue o perfil recém-criado na área de saída.**

Defina esse perfil como o novo padrão. Verifique se está associado ao conjunto de calibragem que se aplica ao seu meio-tom personalizado.

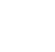

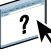

# <span id="page-79-0"></span>**IMAGEVIEWER**

O ImageViewer permite a conferência e o ajuste de cores em uma tarefa antes da impressão. É possível utilizar a visualização no ImageViewer para verificar o posicionamento, orientação e conteúdo da tarefa, bem como a precisão geral das cores. Se a tarefa contiver configurações de meios-tons (separadas), a visualização mostra uma imagem composta de todas as separações em nível de ponto. É possível exibir os dados da lâmina para cada cor de processo de maneira independente ou em combinação com outras cores, o que permite a inspeção de dados individuais da lâmina ou uma combinação de qualquer faixa de lâminas.

# **Acesso ao ImageViewer**

Inicie o ImageViewer a partir do menu Ações ou da janela Visualização na Command WorkStation.

### **PARA INICIAR O IMAGEVIEWER NO MENU AÇÕES**

**1 Na janela Tarefas ativas da Command WorkStation, selecione a tarefa que deseja visualizar.**

**NOTA:** O ImageViewer reconhece apenas tarefas com o status processada/em espera (amarelo escuro). As tarefas processadas/em espera também são indicadas pelo ícone de tarefa de varredura (ícone de página envolvido por um halo).

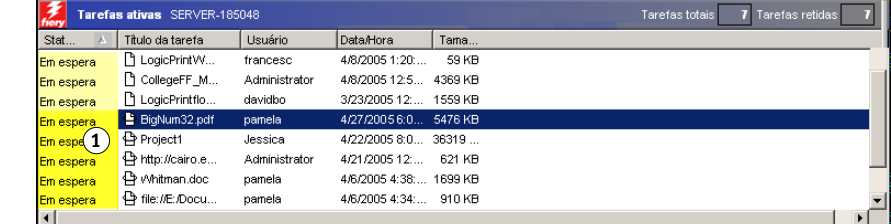

- **2 Se necessário, escolha Processar e espera no menu Ações para alterar o status da tarefa para processada/em espera.**
- **3 Para iniciar o ImageViewer, execute uma das seguintes ações:**
	- Selecione Abertura do EFI ImageViewer no menu Ações.
	- Clique com o botão direito do mouse na tarefa selecionada e selecione Abertura do EFI ImageViewer no menu exibido.

A janela principal do ImageViewer é exibida.

**1 Tarefas processadas/em espera**

### **PARA INICIAR O IMAGEVIEWER NA JANELA VISUALIZAÇÃO**

**1 Na janela Tarefas ativas da Command WorkStation, selecione a tarefa que deseja visualizar.**

**NOTA:** O ImageViewer reconhece apenas tarefas com o status processada/em espera (amarelo escuro).

**2 Se necessário, escolha Processar e espera no menu Ações para alterar o status da tarefa para processada/em espera.**

## **3 Selecione Visualizar no menu Ações.**

A janela Visualização exibe miniaturas de páginas.

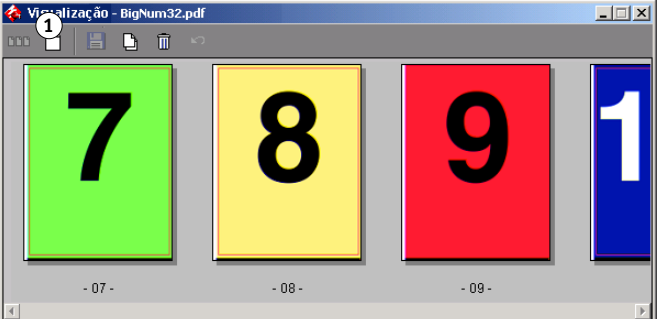

### **4 Para iniciar o ImageViewer, execute uma das seguintes ações:**

- Selecione a miniatura da página que deseja conferir e clique no botão Visualização em tela inteira.
- Clique duas vezes na miniatura da página que deseja conferir.

A janela principal do ImageViewer é exibida.

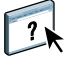

**1 Clique para obter** 

**visualização em tela inteira**

Para obter informações sobre como usar o aplicativo ImageViewer, consulte a Ajuda do ImageViewer.

# **FILTROS DE HOT FOLDERS**

Este capítulo descreve como configurar os filtros de Hot Folders para converter diversos arquivos para os formatos PostScript ou PDF (Portable Document Format) ou pré-imprimir determinados arquivos.

Para obter informações sobre sistemas operacionais que suportam o Hot Folders, consulte *[Bem-vindo.](#page-0-0)* Para obter informações sobre como instalar o aplicativo Hot Folders, consulte *[Utilitários](#page-0-0)*.

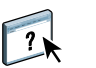

Para obter informações sobre como usar o aplicativo Hot Folders, consulte a Ajuda do Hot Folders.

# <span id="page-81-0"></span>**Sobre conversão de arquivos**

Os filtros do Hot Folders permitem converter determinados formatos de arquivos em PostScript ou PDF ou pré-imprimir arquivos para fins de conformidade. A conversão e a préimpressão de arquivos ocorrem no computador no Hot Folders, o que poupa recursos do Fiery EXP8000. Os arquivos podem ser impressos diretamente dos filtros do EFI Hot Folders, sem iniciar o aplicativo em que eles foram criados.

Dois tipos de arquivos estão disponíveis: Exclusivo e Não-exclusivo. Um Hot Folder configurado com um filtro Exclusivo processará o(s) tipo(s) de filtro definido(s). Nenhum outro formato de arquivo, inclusive os formatos de arquivo padrão, será processado. Ao selecionar um filtro Exclusivo, todos os outros filtros serão desativados.

Os filtros Não-exclusivos permitem que o Hot Folder aceite diversos formatos de arquivo padrão, como PostScript, PDF, TIFF e EPS. Os filtros Não-exclusivos também podem ser utilizados com outros filtros Não-exclusivos.

Quando um filtro Exclusivo é configurado para um Hot Folder, o ícone do Hot Folder se altera e é renomeado para refletir o filtro Exclusivo.

- **1 Hot Folder com filtro Exclusivo (Windows)**
- **2 Hot Folder padrão (Windows)**
- **3 Hot Folder com filtro Exclusivo (Mac OS)**
- **4 Hot Folder padrão (Mac OS)**

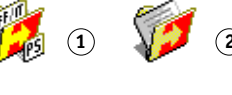

**3 4**

# **Filtros**

A tabela a seguir descreve os filtros disponíveis e indica se o filtro é Exclusivo ou Nãoexclusivo.

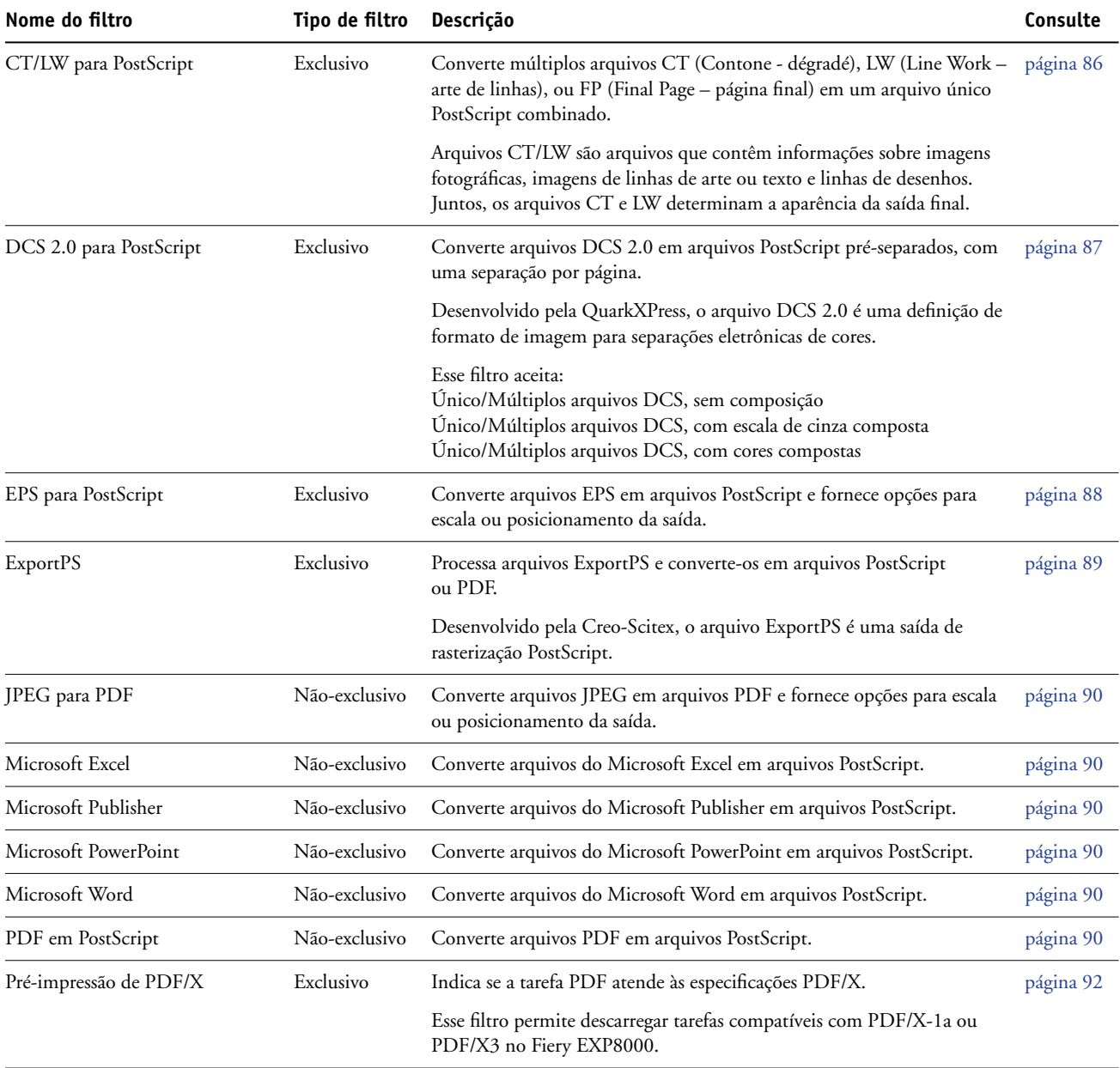

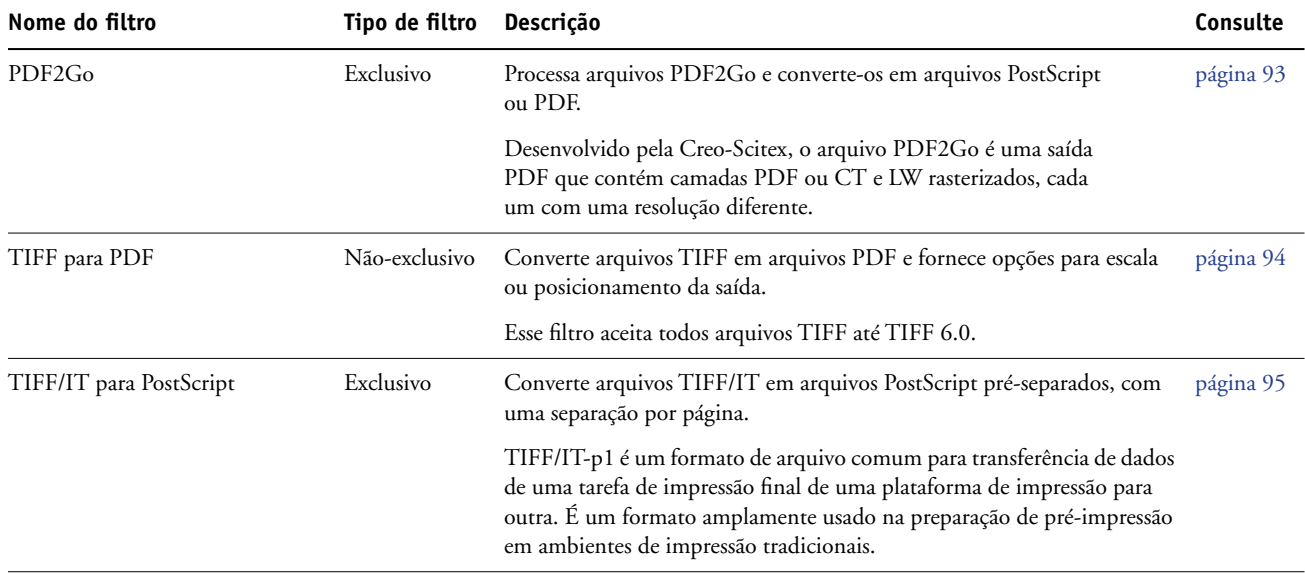

# <span id="page-83-0"></span>**Especificação de configurações de filtro para um Hot Folder**

Após especificar as configurações e opções de filtro para sua Hot Folder, arraste e solte os formatos de arquivos apropriados na Hot Folder para iniciar o processo de conversão.

Abra a caixa de diálogo Configurações de filtro na caixa de diálogo Propriedades da pasta.

#### <span id="page-83-2"></span><span id="page-83-1"></span>**PARA SELECIONAR UMA CONFIGURAÇÃO DE FILTRO**

- **1 No Painel de controle do Hot Folder, selecione o Hot Folder e clique em Propriedades.**
- **2 Selecione Configurações de filtro e clique em Definir.**

É exibida a caixa de diálogo Configurações de filtro, que permite selecionar o filtro e definir as configurações.

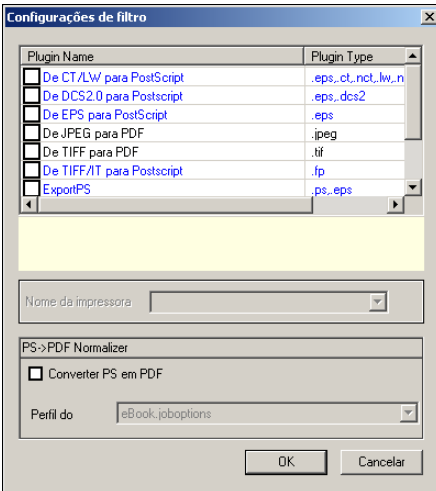

No Windows, os filtros são codificados por cores. Os filtros Exclusivos em azul e os Nãoexclusivos em preto. No Mac OS, filtros Exclusivo e Não-exclusivo são indicados após os nomes de tipo de filtro.

**3 Selecione o filtro que deseja utilizar para a Hot Folder.**

Se selecionar um filtro Exclusivo, não poderá selecionar nenhum outro filtro.

<span id="page-84-0"></span>**4 Clique com o botão direito do mouse ou clique duas vezes no nome do filtro e selecione Propriedades.**

Para obter mais informações, consulte ["Uso dos filtros" na página 86.](#page-85-1)

**5 Para converter todos os arquivos PostScript para PDF automaticamente, selecione Converter PS em PDF e uma opção de tarefa do menu Distiller Profile no painel PS->PDF Normalizer (Normalizador PS-PDF).**

Para informações sobre o PS->PDF Normalizer, consulte a seção a seguir.

**6 Clique em OK.**

# **Sobre o PS->PDF Normalizer**

O recurso PS->PDF Normalizer oferece a opção de conversão de PS para PDF.

**NOTA:** A opção Convert PS to PDF estará disponível apenas quando o Adobe Acrobat Distiller estiver instalado no mesmo sistema que o aplicativo Hot Folders. Para obter mais informações sobre como instalar o Acrobat Distiller, consulte *[Utilitários](#page-0-0)*.

### **Converter PS em PDF**

Apesar da saída de muitos filtros ser PostScript por padrão, essa opção também permite converter PostScript em PDF. Essa é uma configuração global que afeta todos os arquivos PostScript de uma Hot Folder específica. Essa configuração afeta todas as saídas PostScript de todos os filtros.

Uma vez que a configuração Converter PS em PDF afeta todos os arquivos de saída PostScript, ativá-la pode não ser adequado para alguns fluxos de trabalho de impressão.

Por exemplo: os dois filtros DCS 2.0 e TIFF/IT geram arquivos de saída PostScript préseparados, uma separação por página. Para imprimir esses arquivos pré-separados como uma imagem composta, é preciso selecionar a opção Combinar separações nas configurações de tarefas. No entanto, o recurso Combinar separações aceita apenas os arquivos do tipo PostScript. Selecionar a opção Converter PS em PDF resulta na impressão de múltiplas páginas em escala de cinza, em vez de uma página de cores compostas de uma imagem.

#### **Perfil do Distiller**

Esse menu mostra as opções de tarefa disponíveis no Distiller. Essa configuração é usada para controlar a qualidade da conversão PostScript para PDF. O aplicativo Hot Folders recupera as opções de tarefa do local definido pelo Distiller. Se você criar e salvar suas opções de tarefa personalizadas do Distiller em algum outro lugar, as opções de tarefa personalizadas precisam ser copiadas manualmente para a pasta Distiller\Settings.

# <span id="page-85-1"></span>**Uso dos filtros**

Certos filtros permitem configurações adicionais de controle e conversão por parte do usuário. Para acessar essas configurações, clique com o botão direito do mouse ou clique duas vezes no nome do plug-in na caixa de diálogo Configurações de filtro.

Esta seção descreve cada filtro e suas configurações opcionais.

**NOTA:** Os procedimentos para uso dos filtros em um computador com Mac OS ou com Windows são semelhantes. Os procedimentos a seguir utilizam ilustrações de um computador com Windows.

# <span id="page-85-0"></span>**Uso do filtro CT/LW para PostScript**

O filtro CT/LW aceita diversos arquivos CT (Contone) e LW (Line Work) e um arquivo FP (Final Page). Ele determina as dimensões da página do arquivo combinado com base nos arquivos FP, LW e CT, nessa ordem. As cores puras são convertidas para processar CMYK por meio dos valores de conversão especificados nos arquivos CT/LW. O arquivo combinado é uma única imagem CMYK comprimida por RLE e é possível especificar a resolução.

Quando se arrasta e solta os arquivos CT, LW ou FP, a saída é um único arquivo PostScript.

**NOTA:** Alguns arquivos CT/LW podem incluir um "." (ponto) no início de cada nome de arquivo, indicando que são arquivos ocultos. Verifique se ativou Mostrar arquivos ocultos nas configurações de pasta. Para obter mais informações, consulte a documentação que acompanha o seu sistema. Para assegurar que todos os arquivos, inclusive os arquivos ocultos, sejam copiados e processados, solte toda a pasta CT/LW contendo todos os arquivos necessários.

#### **PARA USAR O FILTRO CT/LW PARA POSTSCRIPT**

**1 Siga as etapas 1-4 mencionadas em ["Especificação de configurações de filtro para um Hot](#page-83-0)  [Folder" na página 84](#page-83-0).**

A caixa de diálogo Opções de filtro de CT/LW é exibida.

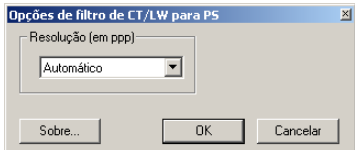

**2 Selecione a resolução final (Automático, 200, 400, 600) para a sua imagem.** 

**NOTA:** Selecione Automático para utilizar a resolução de dispositivo da impressora digital.

**3 Clique em OK.**

# <span id="page-86-0"></span>**Uso do filtro DCS 2.0 para PostScript**

O filtro DCS 2.0 (Desktop Color Separation) para PostScript aceita arquivos DCS 2.0 e gera um único arquivo PostScript pré-separado.

Este filtro aceita os seguintes arquivos DCS 2.0:

- Único/Múltiplos arquivos DCS, sem composição
- Único/Múltiplos arquivos DCS, com escala de cinza composta
- Único/Múltiplos arquivos DCS, com cores compostas

O filtro DCS 2.0 não tem opções configuráveis, no entanto, é necessário seguir estas orientações para converter a tarefa DCS 2.0:

- Ative a opção de impressão Combinar separações. Para obter mais informações sobre como configurar opções de impressão, consulte *[Opções de impressão](#page-0-0)*.
- Verifique se todos os diversos arquivos necessários para uma tarefa DCS 2.0 estão em uma pasta. Se um arquivo estiver faltando, o filtro não será processado e será exibida uma mensagem de erro.
- Se os diversos arquivos de uma tarefa DCS 2.0 estiverem armazenados em uma pasta, é possível colocar toda a pasta na Hot Folder.
- Se uma tarefa DCS 2.0 for descarregada com o comando Descarregar, todos os arquivos podem estar em uma pasta. A pasta inteira deve ser descarregada.

**NOTA:** O recurso Imposição não estará disponível caso o filtro DCS 2.0 para PostScript seja configurado.

# <span id="page-87-0"></span>**Uso do filtro EPS para PostScript**

O filtro EPS para PostScript aceita todos os arquivos EPS. Esse filtro proporciona a flexibilidade de forçar alterações nas dimensões finais e no tamanho da página de um arquivo.

## **PARA USAR O FILTRO EPS PARA POSTSCRIPT**

**1 Siga as etapas de [1](#page-83-1) a [4](#page-84-0) em ["Para selecionar uma configuração de filtro" na página 84.](#page-83-2)**

A caixa de diálogo Opções de filtro de EPS para PS é exibida.

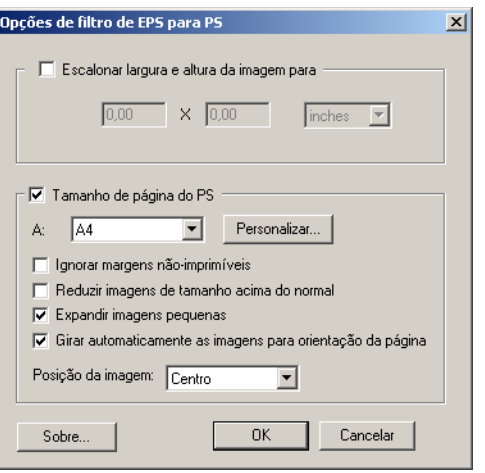

**2 Especifique as opções a seguir:**

**Escalonar largura e altura da imagem para:** Selecione esta opção para escalonar todos os arquivos EPS para o tamanho desejado. Escolha polegadas ou milímetros no menu suspenso e digite os valores.

**Tamanho de página do PS:** Selecione essa opção para imprimir todos os arquivos EPS no tamanho de página especificado. Escolha um tamanho de página no menu ou clique em Personalizado para especificar um tamanho personalizado na caixa de diálogo Digitar tamanho do papel personalizado.

Quando esta opção está selecionada, você pode:

- Ignorar margens não-imprimíveis para imprimir a imagem no tamanho inteiro da página.
- Reduzir imagens de tamanho acima do normal para ajustá-las proporcionalmente.
- Expandir imagens menores para ajustá-las proporcionalmente.
- Girar automaticamente as imagens de acordo com a orientação da página.
- Definir a posição da imagem como Superior esquerda, Superior direita, Centro, Inferior direita ou Inferior esquerda.
- **3 Clique em OK.**

# <span id="page-88-0"></span>**Uso do filtro ExportPS**

O filtro ExportPS foi desenvolvido pela Creo-Scitex como opção ao seu fluxo de trabalho de impressão Brisque. O ExportPS converte tarefas Brisque em uma saída portátil PostScript ou EPS que pode ser processada na impressora digital.

O filtro ExportPS processa o arquivo ExportPS convertendo e remontando-o conforme a resolução da impressora digital. É possível escolher a saída como PostScript ou PDF.

### **PARA USAR O FILTRO EXPORTPS**

**1 Siga as etapas de [1](#page-83-1) a [4](#page-84-0) em ["Para selecionar uma configuração de filtro" na página 84.](#page-83-2)**

A caixa de diálogo Opções de filtro ExportPS é exibida.

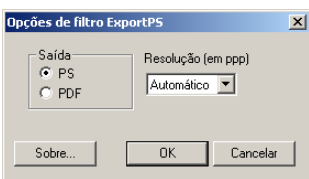

**2 Especifique as opções a seguir:**

**Saída (PS ou PDF):** Selecione a saída final.

**Resolução (Automático, 200, 400, 600):** Selecione a resolução final da saída. Selecione Automático para utilizar a resolução de dispositivo da impressora digital.

**3 Clique em OK.**

# <span id="page-89-0"></span>**Uso do filtro JPEG para PDF**

O filtro JPEG para PDF aceita todos os arquivos JPEG padrão. Além de permitir a conversão automática de arquivos JPEG sem abri-los no aplicativo em que foram criados, o filtro JPEG para PDF permite também alterar o tamanho final da página de tarefas de impressão e ajustar a resolução.

Esse filtro é Não-exclusivo, portanto, é possível descarregar os formatos básicos de arquivos. Para obter mais informações sobre filtros Não-exclusivos, consulte ["Sobre conversão de](#page-81-0)  [arquivos" na página 82](#page-81-0).

## **PARA USAR O FILTRO JPEG PARA PDF**

**1 Siga as etapas de [1](#page-83-1) a [4](#page-84-0) em ["Para selecionar uma configuração de filtro" na página 84.](#page-83-2)**

A caixa de diálogo Opções de filtro de JPEG para PDF é exibida.

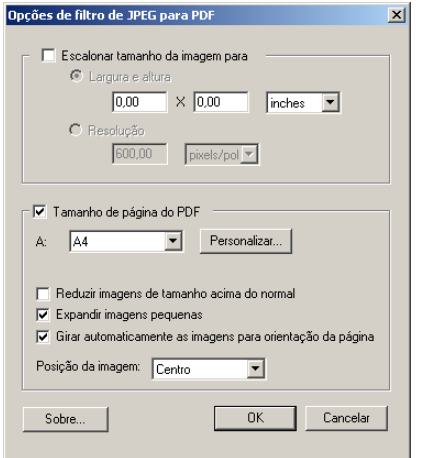

### **2 Especifique as opções a seguir:**

**Escalonar tamanho da imagem para:** Selecione esta opção para escalonar todos os arquivos JPEG para o tamanho ou resolução desejados. Selecione Largura e Altura, escolha polegadas ou milímetros do menu suspenso e digite os valores para o tamanho da imagem. Escolha Resolução, pixels/polegada ou pixels/cm e digite o valor da resolução.

**Tamanho de página do PDF:** Selecione essa opção para imprimir todos os arquivos JPEG no tamanho de página especificado. Escolha um tamanho de página no menu ou clique em Personalizado para especificar um tamanho personalizado na caixa de diálogo Digitar tamanho do papel personalizado.

Quando esta opção está selecionada, você pode:

- Reduzir imagens de tamanho acima do normal para ajustá-las proporcionalmente.
- Expandir imagens menores para ajustá-las proporcionalmente.
- Girar automaticamente as imagens de acordo com a orientação da página.
- Definir a posição da imagem como Superior esquerdo, Superior direito, Centro, Inferior direito ou Inferior esquerdo.
- **3 Clique em OK.**

# **Uso do filtro do Microsoft Office**

Os filtros do Microsoft Office aceitam os seguintes arquivos do Microsoft Office e arquivos PostScript de saída:

- Microsoft Excel
- Microsoft Publisher
- Microsoft PowerPoint
- Microsoft Word

Os filtros do Microsoft Office não têm opções configuráveis; no entanto, você deve ter a seguinte versão de cada aplicativo e ter uma impressora PostScript ou Acrobat Distiller instalada para converter os arquivos em arquivos PostScript.

- Microsoft Excel 2000
- Microsoft Publisher 2002
- Microsoft PowerPoint 2000
- Microsoft Word 2000

# **Uso do filtro PDF para PS**

O filtro PDF para PS aceita arquivos PDF e arquivos PostScript de saída.

**NOTA:** Este filtro converte todos os arquivos em arquivos PostScript Nível 3.

# <span id="page-91-0"></span>**Uso do filtro Pré-impressão de PDF/X**

O filtro Pré-impressão de PDF/X (PDF Exchange) é um subconjunto do Adobe PDF especificamente projetado para intercâmbio de dados antes da impressão. Ele define o comportamento dos aplicativos que lêem e criam arquivos PDF/X.

Comumente, são utilizados dois padrões de PDF/X:

- **PDF/X-1a padrão:** Processa intercâmbios cegos para verificar se os arquivos contêm somente CMYK (e/ou cores puras), sem RGB, ou dados independentes do dispositivo (gerenciados por cores).
- **PDF/X3:** Este padrão atende a todos os requisitos de um PDF/X-1a, mas contém dados independentes do dispositivo (gerenciados por cores).

O filtro Pré-impressão de PDF/X permite verificar se um documento PDF é um PDF/ X-compatível com o padrão PDF/X-1a ou o PDF/X3. Se o arquivo PDF não for compatível com PDF/X, a tarefa não é processada e será exibido um relatório de erro.

#### **PARA USAR O FILTRO PRÉ-IMPRESSÃO DE PDF/X**

**1 Siga as etapas de [1](#page-83-1) a [4](#page-84-0) em ["Para selecionar uma configuração de filtro" na página 84.](#page-83-2)**

A caixa de diálogo Opções de pré-impressão de PDF/X é exibida.

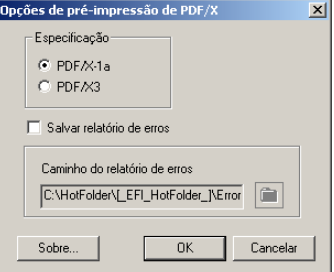

**2 Especifique as opções a seguir:**

**Especificação (PDF/X-1a ou PDF/X3):** Selecione para verificar a compatibilidade com PDF/X-1a ou PDF/X3.

**Salvar relatório de erros:** Selecione para gerar um relatório de erros para tarefas com falhas.

**Caminho do relatório de erros:** Navegue para selecionar um local para o relatório de erros.

**3 Clique em OK.**

# <span id="page-92-0"></span>**Uso do filtro PDF2Go**

O filtro PDF2Go é uma saída PDF desenvolvida pela Creo-Scitex como opção ao seu fluxo de trabalho Brisque. Geralmente, ele contém camadas PDF de páginas de tarefas de CT e LW rasterizadas, cada uma com uma resolução diferente, em um arquivo PDF.

O filtro PDF2Go processa o arquivo PDF2Go convertendo-o e remontando-o conforme a resolução da impressora digital. É possível selecionar a saída como PostScript ou PDF.

### **PARA USAR O FILTRO PDF2GO**

**1 Siga as etapas de [1](#page-83-1) a [4](#page-84-0) em ["Para selecionar uma configuração de filtro" na página 84.](#page-83-2)**

A caixa de diálogo Opções de filtro PDF2Go é exibida.

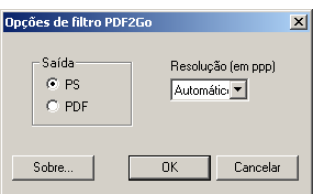

**2 Especifique as opções a seguir:**

**Saída (PS ou PDF):** Selecione a saída final.

**Resolução (Automático, 200, 400, 600):** Selecione a resolução final da saída. Selecione Automático para utilizar a resolução de dispositivo da impressora digital.

**3 Clique em OK.**

# <span id="page-93-0"></span>**Uso do filtro TIFF para PDF**

O filtro TIFF para PDF aceita arquivos TIFF até TIFF 6.0. Além de permitir a conversão automática de arquivos TIFF sem abri-los no aplicativo em que foram criados, o filtro TIFF para PDF permite também alterar o tamanho final da página de tarefas de impressão e ajustar a resolução.

Esse filtro é Não-exclusivo, portanto, é possível descarregar os formatos básicos de arquivos. Para obter mais informações sobre filtros Não-exclusivos, consulte ["Sobre conversão de](#page-81-0)  [arquivos" na página 82](#page-81-0).

## **PARA USAR O FILTRO TIFF PARA PDF**

**1 Siga as etapas de [1](#page-83-1) a [4](#page-84-0) em ["Para selecionar uma configuração de filtro" na página 84.](#page-83-2)**

A caixa de diálogo Opções de filtro de TIFF para PDF é exibida.

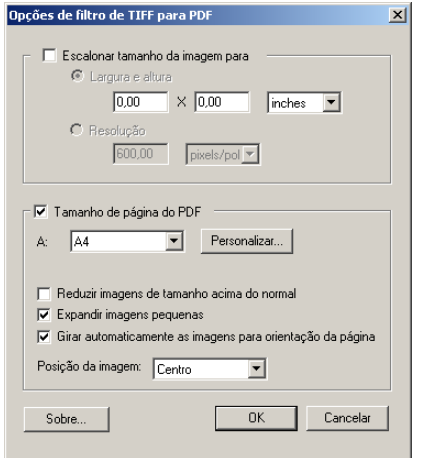

### **2 Especifique as opções a seguir:**

**Escalonar tamanho da imagem para:** Selecione esta opção para escalonar todos os arquivos TIFF para o tamanho ou resolução desejados. Selecione Largura e Altura, escolha polegadas ou milímetros do menu suspenso e digite os valores para o tamanho da imagem. Escolha Resolução, pixels/polegada ou pixels/cm e digite o valor da resolução.

**Tamanho de página do PDF:** Selecione essa opção para imprimir todos os arquivos TIFF no tamanho de página especificado. Escolha um tamanho de página no menu ou clique em Personalizado para especificar um tamanho personalizado na caixa de diálogo Digitar tamanho do papel personalizado.

Quando esta opção está selecionada, você pode:

- Reduzir imagens de tamanho acima do normal para ajustá-las proporcionalmente.
- Expandir imagens menores para ajustá-las proporcionalmente.
- Girar automaticamente as imagens de acordo com a orientação da página.
- Definir a posição da imagem como Superior esquerdo, Superior direito, Centro, Inferior direito ou Inferior esquerdo.
- **3 Clique em OK.**

# <span id="page-94-0"></span>**Uso do filtro TIFF/IT para PostScript**

TIFF/IT (Tagged Image File Format/Image Technology) é um padrão TIFF comum. O formato de arquivo TIFF/IT-p1 geralmente consiste em três arquivos. Todos os arquivos TIFF/IT-p1 contêm um arquivo FP (Final Page, Página final). O arquivo FP inclui os subarquivos necessários de dimensionamento e posicionamento de página, como arquivos CT (Contone, Degradê) e LW (Line Work, Linha de trabalho). Os arquivos CT contêm todas as imagens fotográficas. Os arquivos LW contêm dados de alta resolução, como imagens de linhas de arte, texto ou linhas de desenhos.

Os arquivos TIFF/IT-p1 podem também incluir arquivos MP (Monochrome Picture, Figura monocromática), HC (High resolution Contone, Degradê em alta resolução), BL (Binary Line, Linha binária), ou BP (Binary picture, Imagem binária).

Quando se arrasta e solta arquivos TIFF/IT-p1, a saída é um arquivo PostScript pré-separado, com uma separação por página.

Siga estas orientações para converter a tarefa TIFF/IT-p1.

Ative a opção de impressão Combinar separações. Para obter mais informações sobre como configurar opções de impressão, consulte *[Opções de impressão](#page-0-0)*.

- Verifique se possui todos os arquivos necessários para a tarefa TIFF/IT-p1. Todos os arquivos precisam ser colocados na Hot Folder ao mesmo tempo. Se um arquivo estiver faltando, a tarefa não é processada e será exibida uma mensagem de erro.
- Se os diversos arquivos da tarefa TIFF/IT-p1 estiverem armazenados em uma pasta, é possível colocar toda a pasta no Hot Folder.
- Se descarregar a tarefa de TIFF/IT-p1 utilizando o comando Descarregar, todos os arquivos podem estar em uma pasta e a pasta inteira pode ser descarregada.

**NOTA:** O recurso Imposição não estará disponível caso o filtro TIFF/IT para PostScript esteja configurado.

### **PARA USAR O FILTRO TIFF/IT PARA POSTSCRIPT**

**1 Siga as etapas de [1](#page-83-1) a [4](#page-84-0) em ["Para selecionar uma configuração de filtro" na página 84.](#page-83-2)**

A caixa de diálogo Opções de filtro TIFF/IT é exibida.

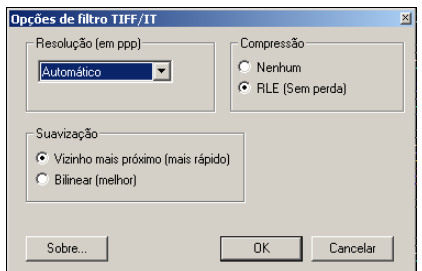

**2 Especifique as opções a seguir:**

**Resolução (Automático, 200, 400, 600):** Selecione a resolução final da saída PostScript. Selecione Automático para utilizar a resolução de dispositivo da impressora digital.

**Compressão (Nenhum, RLE sem perda):** Selecione se desejar compressão para a saída PostScript.

**Suavização (Vizinho mais próximo – mais rápido, Bilinear - melhor):** Selecione como deseja preencher parcialmente o pixel da borda escolhendo o método de Suavização para a saída PostScript.

**3 Clique em OK.**

# **POSTFLIGHT**

O recurso Postflight ajuda a determinar por que algumas tarefas podem não ser impressas com as cores previstas. Atuando como uma ferramenta de diagnóstico e treinamento para todos os usuários, ele fornece informações úteis globais e específicas de objetos sobre como uma tarefa é realmente recebida e processada pelo Fiery EXP8000.

Use o Postflight para resolver problemas de cor em uma tarefa impressa anteriormente ou como uma medida preventiva. O documento original pode ser impresso (ou convertido em pixels e visualizado) com todos os objetos (imagens, gráficos e texto) codificados por cores. Um relatório explica quais espaços de cores são utilizados na tarefa e quais opções de impressão afetam esses espaços. O relatório também fornece informações sobre o ambiente de impressão, como data, hora e método de calibragem. Imprima uma página de teste para verificar as condições do ambiente de impressão.

O Postflight é uma ferramenta de análise poderosa que especifica em seus relatórios não apenas os espaços de cores utilizados por objetos visíveis, mas também todos os espaços de cores chamados por uma tarefa. Isso pode ser muito útil para o diagnóstico de situações intrincadas que possam necessitar de correções. Por exemplo: ao utilizar uma combinação específica de driver de impressora, sistema operacional e aplicativo de editoração que emite separações de lâminas, você *pode* descobrir que: 1) as páginas codificadas por cores do Postflight mostram as separações Ciano, Magenta e Amarelo no espaço de cores "DeviceGray" ("Cinza do dispositivo"), enquanto que as separações Preto são exibidas no espaço de cores "DeviceCMYK" ("CMYK do dispositivo"); 2) o relatório do Postflight especifica: DeviceGray, DeviceCMYK e DeviceRGB. O que costumava exigir a decodificação de um especialista em PostScript, agora pode ser interpretado em minutos utilizando os relatórios do Postflight. As páginas em Ciano, Magenta e Amarelo são definidas no "DeviceGray", a página em Preto está utilizando o canal "K" (preto) do DeviceCMYK (DispositivoCMYK) e a tarefa está chamando o espaço de cores RGB, sem aplicá-lo em nenhum objeto visível ao usuário.

# <span id="page-97-0"></span>**Sobre o Postflight**

Quando a opção de impressão Postflight é configurada para valores diferentes de Deslig., ela fornece as informações a seguir para ajudá-lo a identificar possíveis problemas: página de teste do Postflight, páginas codificadas por cores do Postflight e relatórios do Postflight.

# <span id="page-97-1"></span>**Página de teste do Postflight**

A página de teste do Postflight pode ser impressa sozinha ou em combinação com páginas codificadas por cores. A página de teste é impressa utilizando exatamente as mesmas configurações de mídia e globais (como calibragem) da tarefa. No entanto, os objetos em cores nesta página são impressos independentemente das definições de cores de origem especificadas pelo usuário (como simulação CMYK e RGB).

Se a cor nesta página não estiver exata, o problema é devido ao ambiente de impressão (como calibragem, o perfil de saída ou o dispositivo de impressão).

Se as cores nesta página forem impressas corretamente mas os objetos na tarefa não são impressos com as cores esperadas, provavelmente o problema está nas configurações de cores específicas desses objetos. Problemas com os objetos podem ser: valores de cores incorretos para texto e gráficos, imagens de baixa qualidade ou cores fora da escala de cores.

# <span id="page-97-2"></span>**Páginas codificadas por cores do Postflight**

Com esta opção, o Postflight prepara uma versão codificada por cores do documento original, que exibe cada objeto com uma cor correspondente ao espaço de cores que o Fiery EXP8000 recebeu para o objeto.

As cores utilizadas para representar os espaços de cores para objetos são as seguintes:

- Objetos cinza: Cinza
- Objetos CMYK: Ciano
- Objetos RGB: Vermelho
- Objetos independentes de dispositivo: Índigo
- Objetos de cores puras: Amarelo

Ao analisar as cores para todos os objetos, é possível identificar as configurações da opção de impressão que afetam a conversão de cor dos objetos e fazer as modificações apropriadas.

# <span id="page-98-0"></span>**Relatórios do Postflight**

É possível imprimir dois tipos de relatórios em páginas codificadas por cores, sozinhos ou combinados com o documento codificado por cores. Esses relatórios são impressos no Fiery EXP8000 no tamanho de papel padrão (Carta para os Estados Unidos e A4 para sistema métrico) e utilizam o modo padrão de calibragem de cores.

Escolha entre os dois tipos de relatórios do Postflight:

- **Relatório detalhado** inclui informações estáticas detalhadas com informações sobre procedimentos e valores possíveis. Um ícone identifica as áreas com informações "detalhadas" no relatório.
- **Relatório resumido** inclui apenas informações específicas da tarefa. Esta opção é indicada para usuários experientes que não desejam ver as instruções aparentemente redundantes para eles.

## **Relatórios detalhados e resumidos**

Os relatórios fornecem um cabeçalho de documento com informações (como nome da tarefa, data e hora da impressão e nome do usuário), uma página de configurações do ColorWise e páginas de configurações específicas dos objetos. Todas as páginas incluem nome da tarefa, data/hora do Postflight e paginação na margem inferior.

- A **página de configurações globais do ColorWise** fornece informações que afetam todos os objetos em uma tarefa, como Conjunto de calibragem, data em que o Fiery EXP8000 foi calibrado e método utilizado para a calibragem.
- As **páginas de configurações específicas dos objetos** fornecem uma lista de configurações que foram utilizadas para processar todos os objetos em cada espaço de cores, sugerindo assim os locais para corrigi-los. Por exemplo, no caso de um problema com um objeto exibido em Ciano em uma página codificada por cores, analise as configurações relacionadas na página Objetos CMYK e tente alterá-las.
- **Cores exatas** relaciona todas as cores exatas.

Para cores puras, o relatório do Postflight relaciona as cores utilizadas em uma tarefa. Também indica se essas cores estão definidas no Fiery EXP8000. Quando uma cor pura está definida no Fiery EXP8000, é impresso um patch ao lado do nome da cor. Quando uma cor não está definida no Fiery EXP8000, é impresso um patch branco com um X.

#### **Observações importantes sobre os relatórios do Postflight**

O principal objetivo do recurso Postflight é ajudar a detectar, diagnosticar e evitar problemas associados a cores. Ao contrário de softwares de pré-impressão, que tentam prever como uma tarefa será processada, uma tarefa Postflight é totalmente processada pelo Fiery EXP8000, permitindo a geração de relatórios precisos sobre as configurações utilizadas na tarefa.

Este recurso do Postflight é especialmente útil nos casos em que um fluxo de trabalho utilizado para enviar uma tarefa inesperadamente converte cores. Essa conversão ocorre com alguns drivers de impressora, opções de impressão e conversões para PDF.

O foco deste relatório é o processamento de cores e não relaciona todas as opções de impressão que afetam a tarefa. Para obter mais informações sobre as opções de impressão do ColorWise, consulte *[Impressão em cores](#page-0-0)*.

**NOTA:** Os relatórios do Postflight listam apenas os espaços de cores que foram enviados ao Fiery EXP8000 com a tarefa. Ocasionalmente, pode parecer que uma tarefa produz um relatório Postflight com informações sobre espaços de cores que você não consegue localizar nas páginas codificadas por cores da tarefa. Isso ocorre quando um objeto em um espaço de cores é utilizado na tarefa mas é mascarado por outro objeto, quando um objeto é muito claro (por exemplo, 0% de uma cor exata) ou quando o aplicativo ou driver de impressora específico solicita que o Fiery EXP8000 processe um determinado espaço de cores, mas não o utiliza para objetos visíveis ao usuário.

**NOTA:** Um relatório Postflight contém somente uma página de configurações globais, e pode incluir somente uma página de teste; assim, o Postflight não pode descrever toda uma tarefa com exatidão, a menos que todas as páginas sejam impressas com as mesmas opções e na mesma mídia. Esse é o caso, por exemplo, de tarefas de Mídia mista, porque podem usar vários perfis de saída, até um perfil por mídia na tarefa. Se o intervalo de páginas for definido para as páginas que usam somente uma mídia, o Postflight produzirá resultados confiáveis para o intervalo especificado.

**NOTA:** O Postflight é um recurso de "relatório", oferecido para situações de diagnóstico. Não se destina a ser usado com recursos de produção, como VDP e Imposição. Com aplicativos de grande volume em ambientes de produção, use o Postflight somente nas páginas individuais que precisam de testes.

# **Opção de impressão do Postflight**

Acesse o recurso Postflight por meio da opção de impressão Postflight. É possível selecionar um único componente ou todos os componentes para as informações do Postflight.

Os valores a seguir estão disponíveis para a opção de impressão do Postflight:

- Deslig. (Padrão)
- Somente relatório detalhado
- Somente relatório resumido
- Somente página teste
- Somente páginas codif. cores
- Todos os componentes (Páginas codificadas por cores, Página de teste e Relatório detalhado)

**NOTA:** Selecione uma parte da tarefa para imprimir as páginas do Postflight selecionando o intervalo de páginas apropriado de uma tarefa no driver da impressora.

# **Fluxo de trabalho do Postflight**

As configurações padrão nas opções de impressão do ColorWise estão de forma que, na maioria dos casos, não é necessário alterá-las. No entanto, há ocasiões em que é possível receber cores inesperadas para a tarefa. O Postflight é um procedimento executado após a impressão de um documento, quando se recebem cores inesperadas ou inadequadas. Se você tem acesso a Command WorkStation, o Postflight ajuda a identificar os problemas antes da impressão de fato. O Postflight processa a tarefa e coleta informações sobre todos os objetos em cores. As informações são exibidas em Páginas codificadas por cores, em uma Página de teste e em um Relatório resumido ou detalhado.

**NOTA:** O fundo definido na Simulação de papel não é indicado como um objeto CMYK nos relatórios do Postflight. Para obter mais informações sobre a Simulação de papel, consulte a [página 15.](#page-14-0)

**NOTA:** Não é possível usar o Postflight ao mesmo tempo em que os seguintes recursos: Progressivas, Cores substitutas e Combinar separações. No driver da impressora, há restrições definidas para essas opções de impressão.

Os cenários a seguir mostram como o Postflight pode ser útil para os usuários que exigem alta qualidade de cor.

### **Para diagnosticar uma cor inesperada (consulte a [página 103\)](#page-102-0)**

É possível utilizar o Postflight para diagnosticar cores inesperadas em uma tarefa ou determinar quais as configurações de impressão ou calibragem se aplicam à tarefa.

### **Para verificar o status de calibragem antes da impressão de uma tarefa (consulte a [página 105](#page-104-0))**

Considere o seguinte antes de imprimir uma tarefa:

- O Fiery EXP8000 pode incluir muitos Conjuntos de calibragem. Qual Conjunto de calibragem se aplica à tarefa?
- Quando o Fiery EXP8000 foi calibrado pela última vez?
- Qual instrumento foi utilizado para a última calibragem?

### **Para verificar a qualidade do perfil de saída (consulte a [página 106](#page-105-0))**

Se estiver pensando em utilizar um novo papel para o qual ainda não existe um perfil personalizado ou se suspeitar que o perfil de saída do dispositivo de impressão talvez não descreva precisamente o comportamento de cores, verifique o perfil de saída imprimindo a Página de teste do Postflight.

### **Para diagnosticar um problema de cor em um objeto específico (consulte a [página 107\)](#page-106-0)**

Após os especialistas atestarem que a calibragem e as configurações globais, inclusive o perfil de saída, estão corretas, mas a cor de um objeto específico ainda não é a pretendida, é possível imprimir um documento codificado por cores e diagnosticar o problema.

Os procedimentos detalhados desses cenários estão descritos nas próximas seções.

**NOTA:** Para cada um destes procedimentos, em vez de imprimir o relatório no Fiery EXP8000, também é possível enviá-lo para a fila Espera do Fiery EXP8000 e visualizar as informações (de uma tarefa com dados rasterizados) no ImageViewer. Para mais informações sobre o ImageViewer, consulte ["ImageViewer" na página 80](#page-79-0)*.* Para ver a cor de uma tarefa corretamente, é preciso configurar corretamente o monitor e o perfil de monitor. Para obter mais informações sobre o monitor e os perfis do monitor, consulte a [página 14.](#page-13-0)

**NOTA:** Os procedimentos para impressão de uma tarefa em um computador com Windows ou com Mac OS são semelhantes.

# <span id="page-102-0"></span>**Cenário 1: Para diagnosticar uma cor inesperada**

Utilize o procedimento a seguir para imprimir uma tarefa com o recurso Postflight definido como Deslig.

**PARA IMPRIMIR UMA TAREFA**

- **1 Abra uma tarefa no aplicativo.**
- **2 Selecione Imprimir.**
- **3 Selecione o Fiery EXP8000 como a impressora e clique em Propriedades.**

A caixa de diálogo Propriedades aparece na guia selecionada Impressão do Fiery.

**4 Clique em cada barra de opções e especifique os valores das opções de impressão.**

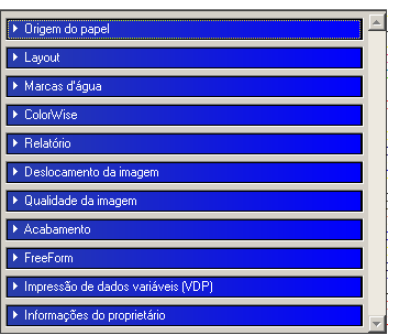

**5 Clique na barra da opção de impressão Relatório.**

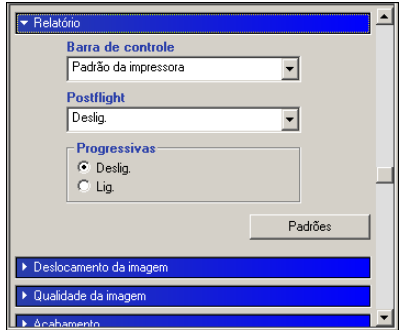

- **6 Selecione Deslig. no menu Postflight.**
- **7 Clique em OK para fechar a caixa de diálogo Propriedades.**
- **8 Clique em Imprimir.**

A tarefa será impressa no Fiery EXP8000.

Após imprimir a tarefa, utilize o procedimento a seguir para diagnosticar uma cor inesperada e imprimir a tarefa com as configurações de cores editadas.

#### **PARA DIAGNOSTICAR UMA COR INESPERADA E IMPRIMIR COM AS CONFIGURAÇÕES DE CORES EDITADAS**

- **1 Clique na barra da opção de impressão Relatório.**
- **2 Selecione Todos os componentes no menu Postflight.**

Para obter mais informações sobre os componentes do Postflight, consulte a [página 98](#page-97-0).

- **3 Clique em OK para fechar a caixa de diálogo Propriedades.**
- **4 Clique em Imprimir.**

A Página de teste do Postflight, as páginas codificadas por cores e os relatórios do Postflight são impressos.

**5 Analise todas as páginas do Postflight.**

Para obter mais informações sobre as páginas do Postflight, consulte a [página 98.](#page-97-1)

**6 Faça as alterações apropriadas com base em todas as páginas do Postflight.**

Para obter informações sobre as alterações, consulte a próxima seção.

- **7 Selecione Deslig. no menu Postflight.**
- **8 Clique em OK.**
- **9 Clique em Imprimir.**

A tarefa com as configurações de cores editadas será impressa no Fiery EXP8000.

**10 Se necessário, retorne à Etapa 1.**

Repita as etapas até obter resultados de cores satisfatórios.

### **Alterações**

Após analisar as informações do Postflight, determine quais alterações são necessárias e aplique-as. Dependendo do ambiente de impressão, da condição do dispositivo de impressão e das configurações de cores, as alterações possíveis são as seguintes:

- Corrija os problemas no dispositivo de impressão (consulte a documentação do dispositivo de impressão).
- Calibre o Fiery EXP8000 (consulte *[Impressão em cores](#page-0-0)*).
- Edite as cores do perfil de saída com o Color Editor (consulte *Impressão em cores*).
- Altere as configurações padrão na guia Fluxo Processo Cor no Color Setup (consulte *Impressão em cores*).
- Altere as configurações de opções de impressão específicas da tarefa utilizando as substituições da Command WorkStation.

# <span id="page-104-0"></span>**Cenário 2: Para verificar o status de calibragem**

Utilize o seguinte procedimento para verificar o status de calibragem antes de imprimir uma tarefa.

**PARA VERIFICAR O STATUS DE CALIBRAGEM E IMPRIMIR COM A CONDIÇÃO IDEAL DE CALIBRAGEM**

**1 Clique na barra da opção de impressão Relatório.**

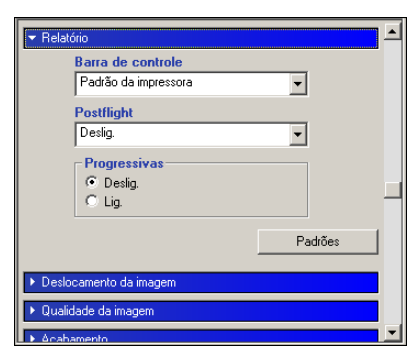

**2 Se não imprimiu o Relatório detalhado, selecione Somente relatório detalhado no menu Postflight.**

**Se imprimiu o Relatório detalhado e está familiarizado com o seu conteúdo, selecione Somente relatório resumido.**

Para obter mais informações sobre os relatórios do Postflight, consulte a [página 99.](#page-98-0)

- **3 Clique em OK.**
- **4 Clique em Imprimir.**

O Relatório detalhado ou o Relatório resumido é impresso.

- **5 Analise as informações na página de configurações globais do ColorWise.**
- **6 Se necessário, execute a calibragem.**

Se o serviço foi executado no dispositivo de impressão desde a última calibragem ou se a calibragem não foi executada, execute-a utilizando o Conjunto de calibragem especificado no relatório do Postflight.

Para obter mais informações sobre Conjuntos de calibragem, consulte *[Impressão em cores](#page-0-0)*.

- **7 Selecione Deslig. no menu Postflight.**
- **8 Clique em OK.**
- **9 Clique em Imprimir.**
- **10 A tarefa será impressa com a nova calibragem no Fiery EXP8000.**

# <span id="page-105-0"></span>**Cenário 3: Para verificar a qualidade do perfil de saída**

Utilize o procedimento a seguir para verificar a qualidade do perfil de saída do dispositivo de impressão.

**PARA VERIFICAR A QUALIDADE DO PERFIL DE SAÍDA E IMPRIMIR COM O PERFIL DE SAÍDA IDEAL**

**1 Clique na barra da opção de impressão Relatório.**

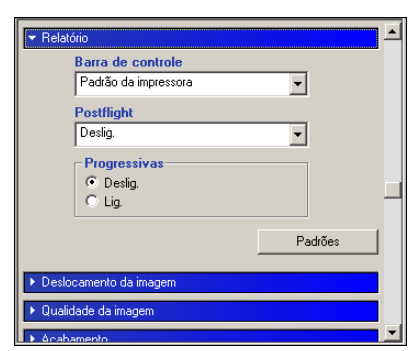

### **2 Selecione Somente página teste no menu Postflight.**

Para obter informações sobre a Página de teste do Postflight, consulte a [página 98](#page-97-1).

- **3 Clique em OK.**
- **4 Clique em Imprimir.**

A Página de teste do Postflight é impressa no Fiery EXP8000.

**5 Analise a qualidade das cores na Página de teste do Postflight.**

**NOTA:** Verifique se essa página foi impressa com a mesma mídia e as mesmas configurações de opções de impressão da tarefa.

- **6 Analise as instruções na Página de teste do Postflight.**
- **7 Edite as cores do perfil de saída ou crie um perfil, se necessário.**

Pode ser necessário personalizar o perfil de saída ou criar um outro para obter resultados ideais na mídia que a tarefa está utilizando.

- **8 Selecione Deslig. no menu Postflight.**
- **9 Clique em OK.**
- **10 Clique em Imprimir.**

A tarefa será impressa no Fiery EXP8000 com o perfil de saída editado ou criado recentemente.

# <span id="page-106-0"></span>**Cenário 4: Para diagnosticar um problema de cor de um objeto específico**

Utilize o procedimento a seguir para diagnosticar um problema de cor.

### **PARA DIAGNOSTICAR UM PROBLEMA DE COR DE UM OBJETO ESPECÍFICO E IMPRIMIR COM AS CONFIGURAÇÕES DE CORES EDITADAS**

**1 Clique na barra da opção de impressão Relatório.**

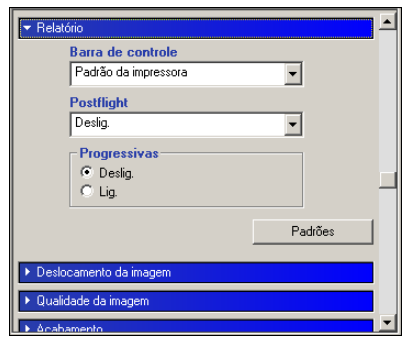

### **2 Selecione Somente página codif. cores no menu Postflight.**

Para obter mais informações sobre páginas codificadas por cores do Postflight, consulte a [página 98.](#page-97-2)

- **3 Clique em OK.**
- **4 Clique em Imprimir.**

As páginas codificadas por cores são impressas no Fiery EXP8000.

**NOTA:** Como alternativa, também é possível enviar as páginas codificadas por cores do Postflight para a fila Espera do Fiery EXP8000 e visualizá-las utilizando o ImageViewer. Para visualizar as páginas utilizando o ImageViewer, verifique se o monitor está configurado de acordo com as recomendações do fabricante e se o perfil de monitor correto está especificado. Para obter informações sobre perfis de monitor, consulte a [página 14.](#page-13-0)

- **5 Analise as páginas codificadas por cores do Postflight.**
- **6 Faça as alterações necessárias nas configurações de cores.**

Para obter mais informações sobre as opções de impressão do ColorWise para vários espaços de cores, consulte *[Impressão em cores](#page-0-0)*.

**NOTA:** É possível utilizar a configuração Somente páginas codif. cores para enviar uma tarefa a outro dispositivo de impressão que tenha um requisito específico de espaço de cores. Por exemplo, um documento destinado a uma impressora somente CMYK precisa ter objetos coloridos apenas em ciano.

- **7 Selecione Deslig. no menu Postflight.**
- **8 Clique em OK.**
- **9 Clique em Imprimir.**

A tarefa é impressa no Fiery EXP8000 com as configurações de cores editadas.

# **SEPARAÇÕES DE VÁRIAS LÂMINAS**

O recurso Separações de várias lâminas permite combinar as várias lâminas de cores préseparadas de uma tarefa PostScript em uma impressão em cores compostas. Ele suporta: Ciano, Magenta, Amarelo, Preto e uma ou mais cores puras.

O resultado da combinação de múltiplas lâminas é previsível e preciso, independentemente de qual aplicativo original foi utilizado. Esse recurso também suporta formatos de arquivo DCS 2.0 quando incluído em uma tarefa de impressão PostScript a partir de um aplicativo de layout de páginas.

# **Fluxo de trabalho de separações de várias lâminas**

Utilize o procedimento a seguir para imprimir em cores compostas no driver da impressora.

**NOTA:** Os procedimentos para imprimir em cores compostas em um computador com Windows e em um com Mac OS são semelhantes.

## **PARA IMPRIMIR EM CORES COMPOSTAS**

- **1 Abra um documento de cores separadas em um aplicativo suportado.**
- **2 Selecione Imprimir.**
- **3 Selecione o Fiery EXP8000 como a impressora e clique em Propriedades.**

A caixa de diálogo Propriedades aparece na guia selecionada Impressão do Fiery.

**4 Clique na barra de opção de impressão do ColorWise.**

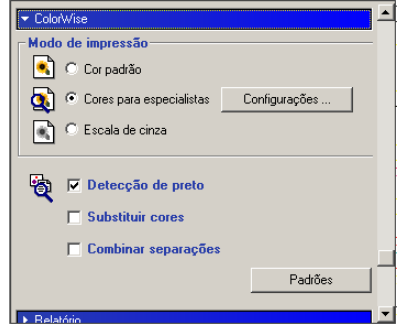

- **5 Selecione Combinar separações.**
- **6 Clique em Imprimir.**

Uma impressão em cores compostas é impressa no Fiery EXP8000.
# **Opção de impressão Combinar separações**

<span id="page-108-0"></span>Acesse o recurso Separações de várias lâminas por meio da opção de impressão Combinar separações no driver da impressora.

Os valores a seguir estão disponíveis para a opção de impressão Combinar separações:

- Deslig. (Padrão)
- Lig.

# **Aplicativos suportados**

Os aplicativos a seguir foram testados com o Mac OS e com o Windows para compatibilidade com o recurso Separações de várias lâminas:

- Adobe Acrobat 6
- Adobe Illustrator 8, 9, 10 e CS
- Adobe InDesign 1.5, 2 e CS
- Adobe PageMaker 6.5 e 7
- Macromedia FreeHand 9, 10 e MX
- QuarkXPress 4.1, 5 e 6

#### **ÍNDICE 111**

# **ÍNDICE**

# **A**

Avançado [barra de opção de impressão Relatório 70](#page-69-0) [canais de cor 72,](#page-71-0) [76](#page-75-0) [Color Setup 52](#page-51-0) [fluxo de trabalho 69](#page-68-0) [folhas e cores 71](#page-70-0) [guia 71](#page-70-1) [impressão 73](#page-72-0) [opção de impressão 70](#page-69-1) [padrão 70](#page-69-2) [padrões de fábrica 72](#page-71-1) [painel 71,](#page-70-2) [72,](#page-71-2) [76](#page-75-1)

#### **B**

Barra de controle [arquivo EPS da barra de cores 59](#page-58-0) [Barra de controle de impressão, opção 57](#page-56-0) [barra de controle padrão 55](#page-54-0) [caixa de diálogo Definição da barra de](#page-56-1)  controle 57 [Color Setup 52](#page-51-1) [criação 57](#page-56-2) [definição 57](#page-56-3) [definições 57](#page-56-4) [Distância de borda 60](#page-59-0) [duplicação 61](#page-60-0) [edição 60](#page-59-1) [exclusão 61](#page-60-1) [fluxo de trabalho 54](#page-53-0) [guia 56](#page-55-0) [impressão 62](#page-61-0) [Informações do trabalho 59](#page-58-1) [Local do texto 60](#page-59-2) [opção de impressão 55](#page-54-1) [opção de impressão Relatório 55](#page-54-2) [padrões de fábrica 61](#page-60-2) [painel 56](#page-55-1) [sobre 54](#page-53-1) [Tamanho da página do sistema 58](#page-57-0) [Brilho, Simulação de papel 17](#page-16-0)

# **C**

[Claridade, Spot-On 35](#page-34-0) Color Setup [Avançado 52](#page-51-0) [Barra de controle 52](#page-51-1) [Fluxo do processo de cor 52](#page-51-2) [início 53](#page-52-0) [Interceptação automática 52,](#page-51-3) [68](#page-67-0) Combinar separações [opção de impressão 109](#page-108-0) compensação do monitor [Simulação papel 21](#page-20-0) [Spot-On 35](#page-34-1) [Comunicação de duas vias 12](#page-11-0) conversão de arquivos [sobre 82](#page-81-0) [cores exatas, correspondentes às equivalentes](#page-24-0)  CMYK 25 [Cores exatas, Dicionários 25](#page-24-1) Cores substitutas [acréscimo de cores substitutas 41,](#page-40-0) [46](#page-45-0) [carregamento de grupos substitutos 51](#page-50-0) [definição 42](#page-41-0) [Configurar cor de patch de centro 43](#page-42-0) [Janela principal do Spot-On 42](#page-41-1) [Pesquisa de cores do Spot-On 44](#page-43-0) [descarregamento de grupos substitutos 51](#page-50-1) [esquema de prioridade 49](#page-48-0) [faixa de tolerância 48](#page-47-0) [fluxo de trabalho 39](#page-38-0) [impressão 45](#page-44-0) [modo CMYK \(0-100%\) 47](#page-46-0) [modo RGB \(0-100%\) 47](#page-46-1) [modo RGB \(Código do dispositivo 0-](#page-46-2) 255) 47 [novas 39](#page-38-1) [novo grupo substituto 41](#page-40-1) [precisão 48](#page-47-1) [princípios 48](#page-47-2) [renomeação de cores substitutas 46](#page-45-1) [substituição de cor 49](#page-48-1) [tolerância 46](#page-45-2) [vs. Postflight 39](#page-38-2)

## **E**

[ES-1000, importação de medições com 37](#page-36-0)

### **F**

Filtro CT/LW para PS [configuração 86,](#page-85-0) [91](#page-90-0) [sobre 86,](#page-85-0) [91](#page-90-0) Filtro DCS 2.0 para PS [configuração 87,](#page-86-0) [91](#page-90-1) [sobre 87,](#page-86-0) [91](#page-90-1) Filtro EPS para PS [configuração 88](#page-87-0) [sobre 88](#page-87-0) Filtro ExportPS [configuração 89](#page-88-0) [sobre 89](#page-88-0) Filtro JPEG para PDF [configuração 90](#page-89-0) [sobre 90](#page-89-0) Filtro PDF2GO [configuração 93](#page-92-0) [sobre 93](#page-92-0) Filtro Pré-impressão de PDF/X [configuração 92](#page-91-0) [sobre 92](#page-91-0) Filtro TIFF para PDF [configuração 94](#page-93-0) [sobre 94](#page-93-0) Filtro TIFF/IT para PS [configuração 95](#page-94-0) [sobre 95](#page-94-0) Filtros de arquivos [configuração 86](#page-85-1) [especificação 84](#page-83-0) [seleção de definições 84](#page-83-1) [sobre 83](#page-82-0) [Filtros exclusivos 82](#page-81-1) [Filtros não-exclusivos 82](#page-81-2)

#### **G**

Graphic Arts Package, Premium Edition [recursos 11](#page-10-0)

## **H**

Hot Folders [Filtros de arquivos 82](#page-81-3) [sobre 82](#page-81-4)

# **I**

ImageViewer [acesso 80](#page-79-0) Interceptação automática [Aplicar interceptação automática, opção 66](#page-65-0) [barra de opção de impressão Qualidade da](#page-63-0)  imagem 64 [Color Setup 52](#page-51-3) [configurável 63](#page-62-0) [definição 68](#page-67-1) [fluxo de trabalho 63](#page-62-1) [forma da interceptação 67](#page-66-0) [guia 65,](#page-64-0) [68](#page-67-2) [impressão 68](#page-67-3) [largura da interceptação 66](#page-65-1) [padrão 64](#page-63-1) [padrões de fábrica 67](#page-66-1) [painel 65](#page-64-1) [redução de cor da interceptação 66](#page-65-2) [sobre 63](#page-62-2) [tipos de objetos da interceptação 67](#page-66-2)

# **M**

[Matiz, Simulação de papel 17](#page-16-1) [monitor, configuração 14](#page-13-0)

#### **P**

perfil de saída [Barra de controle 59](#page-58-2) [Postflight 102,](#page-101-0) [104,](#page-103-0) [106](#page-105-0) [Simulação papel 18,](#page-17-0) [19,](#page-18-0) [20,](#page-19-0) [24](#page-23-0) [Spot-On 25,](#page-24-2) [26,](#page-25-0) [36,](#page-35-0) [40,](#page-39-0) [42](#page-41-2) [perfil do monitor, especificação 14](#page-13-1) Postflight [alterações 104](#page-103-1) [barra de opção de impressão](#page-102-0)  [Relatório 103,](#page-102-0) [104,](#page-103-2) [105,](#page-104-0) [106,](#page-105-1) [107](#page-106-0) [cores inesperadas 101,](#page-100-0) [103](#page-102-1) [cores nomeadas 30](#page-29-0) [Cores puras 99](#page-98-0) [diagnóstico 104](#page-103-3) [Em espera, fila 107](#page-106-1) [fluxo de trabalho 101](#page-100-1) [ImageViewer 107](#page-106-2) [informações 104](#page-103-4)

[opção de impressão 101](#page-100-2) [opções de impressão ColorWise 100](#page-99-0) [página de configurações globais 105](#page-104-1) [página de configurações globais do](#page-98-1)  ColorWise 99 [Página de teste 98,](#page-97-0) [106](#page-105-2) [páginas codificadas por cores 98,](#page-97-1) [107](#page-106-3) [páginas de configurações específicas dos](#page-98-2)  objetos 99 [perfil do monitor 107](#page-106-4) [problemas de cor 102,](#page-101-1) [107](#page-106-5) [qualidade do perfil de saída 102,](#page-101-2) [106](#page-105-3) [Relatório detalhado 105](#page-104-2) [relatório preciso 100](#page-99-1) [Relatório resumido 99,](#page-98-3) [105](#page-104-3) [relatórios 99](#page-98-4) [Simulação papel 101](#page-100-3) [sobre 98](#page-97-2) [status de calibragem 102,](#page-101-3) [105](#page-104-4) [vs. Avançado 101](#page-100-4) [vs. Combinar separações 101](#page-100-5) [vs. Cores substitutas 101](#page-100-6)

# **S**

Saturação [Simulação papel 18](#page-17-1) [Spot-On 35](#page-34-2) Separações de várias lâminas [fluxo de trabalho 108](#page-107-0) Simulação papel [Brilho 17](#page-16-0) [Cheio \(Saída GCR\) 20,](#page-19-1) [24](#page-23-1) [compensação do monitor 21](#page-20-0) [edição de temperatura de cor 17](#page-16-2) [fluxo de trabalho 15](#page-14-0) [impressão 22](#page-21-0) [Matiz 17](#page-16-1) [opção de impressão 16](#page-15-0) [perfil de saída 20](#page-19-0) [perfil de simulação 19,](#page-18-1) [24](#page-23-2) [Salvar 22](#page-21-1) [Saturação 18](#page-17-1) [valores fixos 16](#page-15-1) [visualização 18](#page-17-2)

#### [Spot-On 25](#page-24-3) [acréscimo de cores 30](#page-29-1) [carregamento de grupo de cores 32](#page-31-0) [Claridade 35](#page-34-0) [compensação do monitor 35](#page-34-1) [cores nomeadas 25](#page-24-4) [cores substitutas 39](#page-38-3) [Correspondência de cores puras 25](#page-24-5) [download de grupo de cores 31](#page-30-0) [edição 33](#page-32-0) [Configurar cor de patch de centro 33](#page-32-1) [Janela principal do Spot-On 33](#page-32-2) [Pesquisa de cores do Spot-On 34](#page-33-0) [ES-1000 37](#page-36-1) [Espaço de cores 35](#page-34-3) [janela principal 27](#page-26-0) [padrões de fábrica 38](#page-37-0) [perfil de saída 26,](#page-25-0) [40,](#page-39-0) [42](#page-41-2) [renomeação de cor 30](#page-29-2) [reorganização de grupos de cores 29](#page-28-0) [Saturação 35](#page-34-2) [utilização de instrumentos de medição 37](#page-36-2) [valores RGB ou CMYK 39](#page-38-4)

# **T**

Telas de meio-tom [ângulo 76](#page-75-2) [Auto 1/2/3 74](#page-73-0) [barra de opções Qualidade da imagem 74](#page-73-1) [calibragem 77](#page-76-0) [Definido pelo aplicativo 74](#page-73-2) [Degradê 74](#page-73-3) [fluxo de trabalho 73](#page-72-1) [Formato de ponto 76](#page-75-3) [impressão 74](#page-73-4) [LPI \(freqüência da tela\) 76](#page-75-4) [opção de impressão 74](#page-73-5) [papel jornal 74](#page-73-6) [pasta Mac Color Files 78](#page-77-0) [pasta Windows Color Files 78](#page-77-1) [Telas de meio-tom, guia 75](#page-74-0) Temperatura de cor da simulação de papel [caixa de diálogo 17](#page-16-3) [edição 18](#page-17-3) [terminologia 9](#page-8-0)

#### **V**

[Visualização, Simulação de papel 18](#page-17-2)